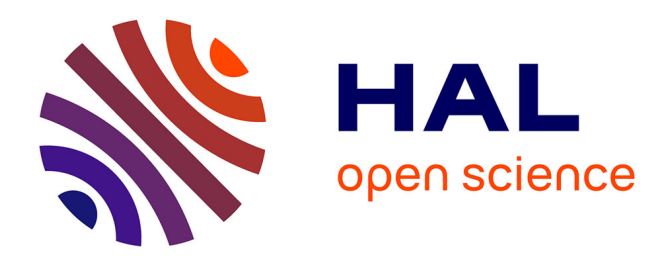

## **Calage et application opérationnelle du modèle de prévision de crue GRP : manuel d'utilisation**

Carina Furusho-Percot, Charles Perrin, Laurent Coron, Damien Lilas, Mamoutou Tangara, Lionel Berthet, Thomas-Charles Fortier Filion, Julien Lerat, Vazken Andréassian, Rémi Lamblin

### **To cite this version:**

Carina Furusho-Percot, Charles Perrin, Laurent Coron, Damien Lilas, Mamoutou Tangara, et al.. Calage et application opérationnelle du modèle de prévision de crue GRP : manuel d'utilisation. irstea. 2014, pp.64. hal-04257395v1

## **HAL Id: hal-04257395 <https://hal.inrae.fr/hal-04257395v1>**

Submitted on 16 May 2020 (v1), last revised 25 Nov 2023 (v5)

**HAL** is a multi-disciplinary open access archive for the deposit and dissemination of scientific research documents, whether they are published or not. The documents may come from teaching and research institutions in France or abroad, or from public or private research centers.

L'archive ouverte pluridisciplinaire **HAL**, est destinée au dépôt et à la diffusion de documents scientifiques de niveau recherche, publiés ou non, émanant des établissements d'enseignement et de recherche français ou étrangers, des laboratoires publics ou privés.

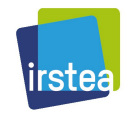

# **CALAGE ET APPLICATION OPÉRATIONNELLE DU MODÈLE DE PRÉVISION DE CRUE GRP MANUEL D'UTILISATION**

Version 3.2

Décembre 2014

Irstea, UR Hydrosystèmes et Bioprocédés, 1, rue Pierre-Gilles de Gennes, CS 10030, 92761 Antony Cedex Tel : 01 40 96 61 21 ; Fax : 01 40 96 61 99 ; [www.irstea.fr](http://www.irstea.fr/)

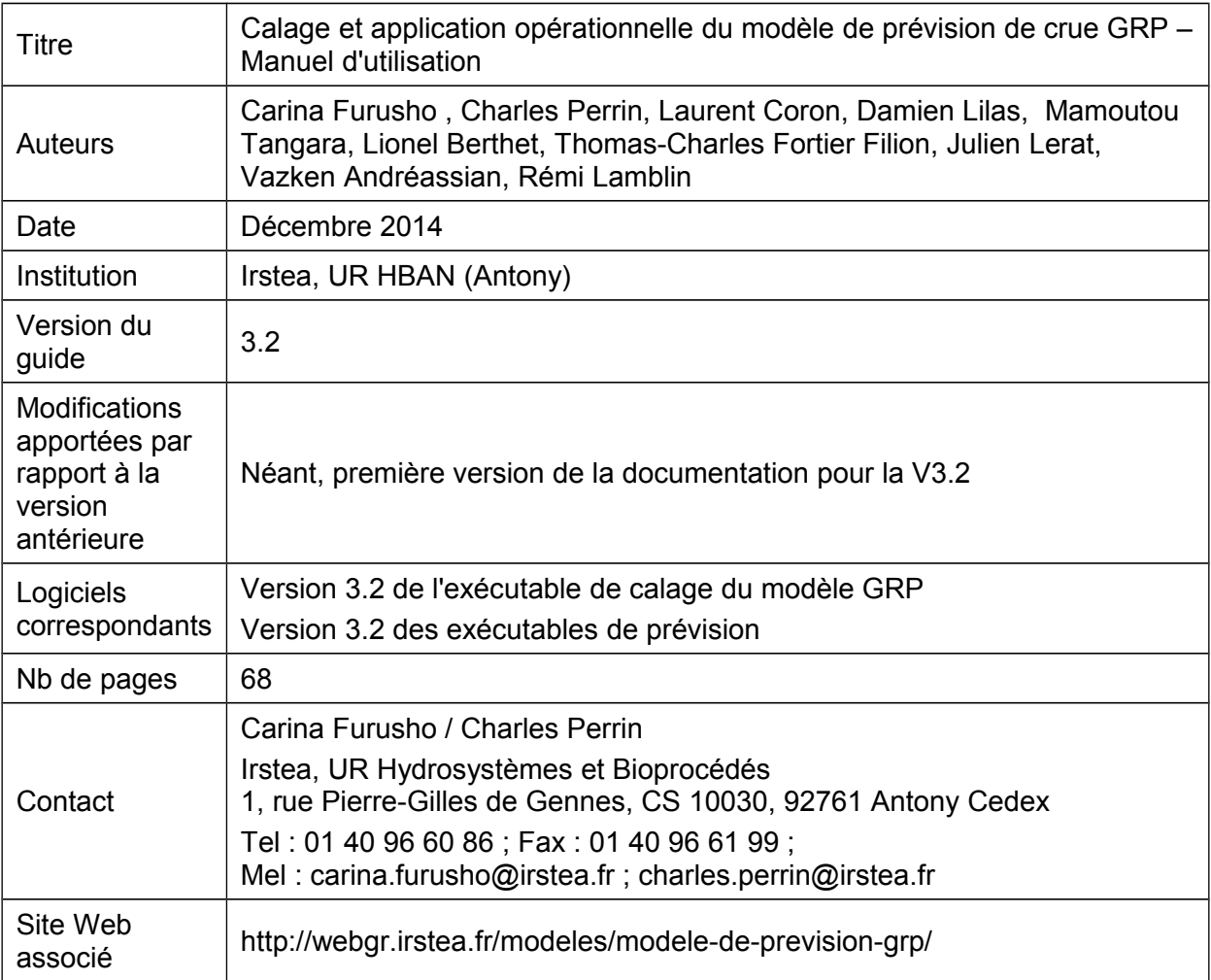

## **Sommaire**

<span id="page-3-1"></span><span id="page-3-0"></span>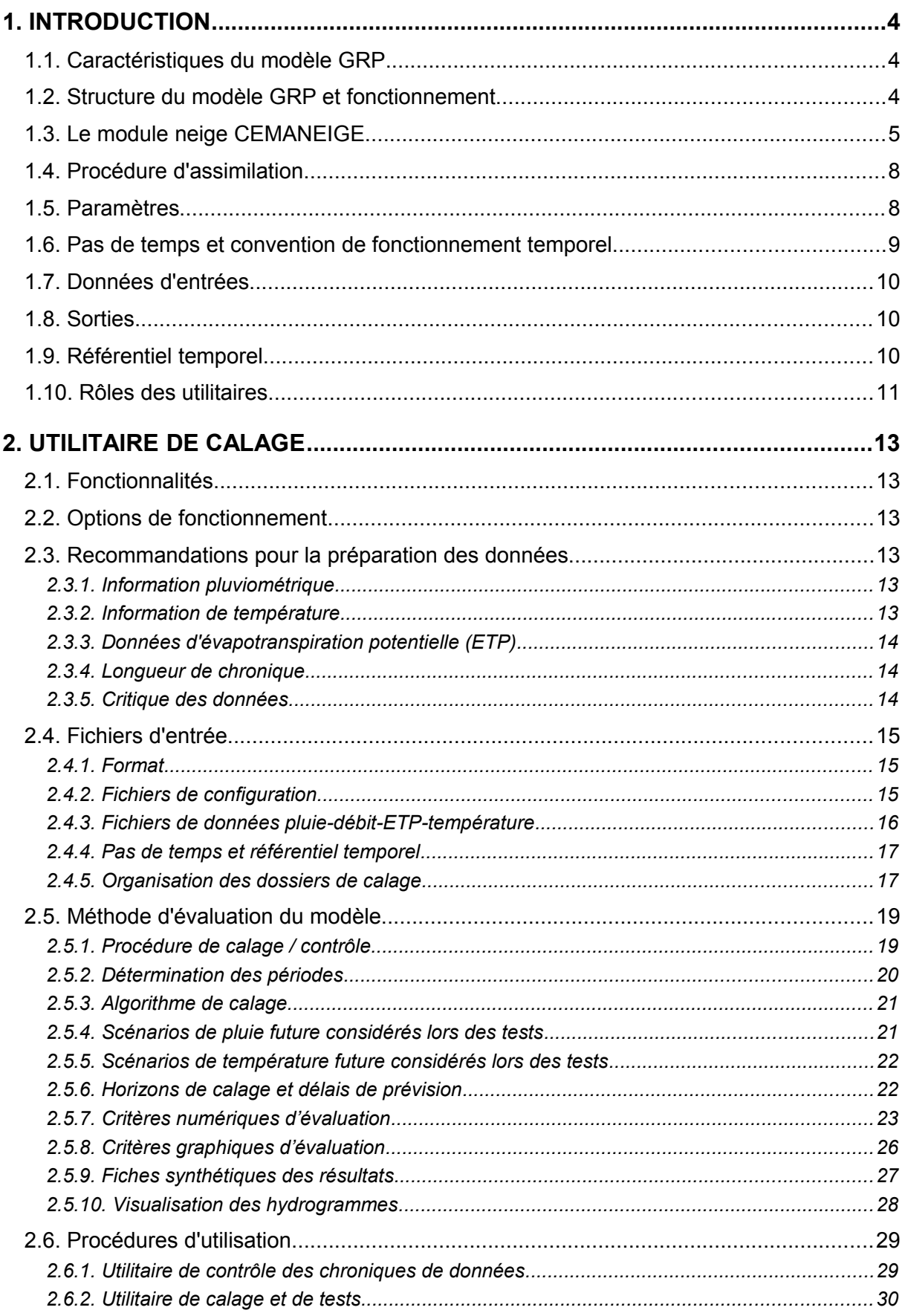

<span id="page-4-1"></span><span id="page-4-0"></span>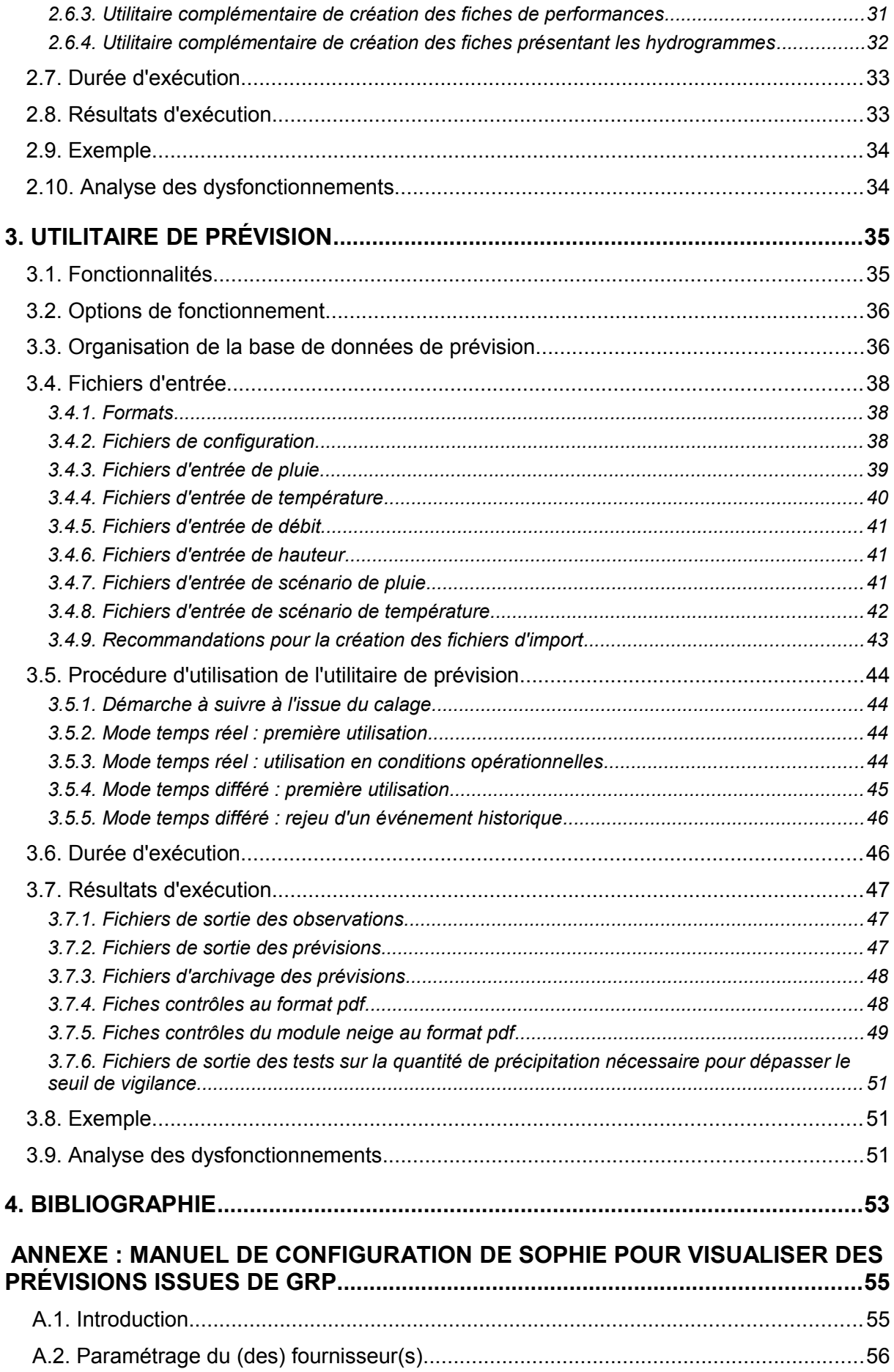

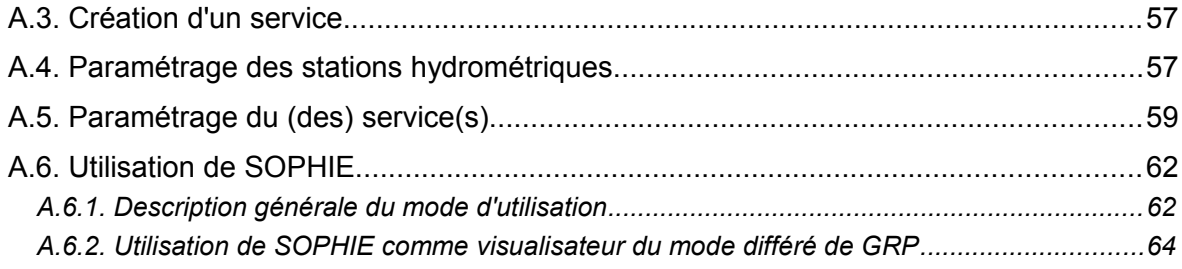

## <span id="page-6-0"></span>**1. INTRODUCTION**

### <span id="page-6-1"></span>**1.1. Caractéristiques du modèle GRP**

Le modèle GRP est le résultat de travaux de recherche menés au Cemagref dans le cadre des travaux de thèse de Tangara (2005) et Berthet (2010). Des informations détaillées sur le modèle (notamment sa formulation mathématique), son mode de construction et son évaluation, sont fournis par ces auteurs. Des versions électroniques de ces documents sont disponibles sur le site Web : www.cemagref.fr/webgr.

Le modèle de prévision GRP est un modèle hydrologique conçu pour la prévision des débits à court terme. Son développement a été axé sur la prévision des crues. Il permet de prévoir des débits à l'exutoire du bassin à partir des quantités d'eau précipitées sur le bassin.

GRP est un modèle :

- continu (par opposition au mode événementiel) : il se sert de l'historique des conditions météorologiques passées (en particulier pluviométriques) au-delà de l'événement en cours, notamment pour déterminer les conditions initiales d'humidité du bassin à l'instant de la prévision.
- global (par opposition au mode spatialement distribué) : il ne prend pas en compte de manière explicite l'hétérogénéité spatiale des caractéristiques et des précipitations du bassin. Cela revient à faire l'hypothèse que cette hétérogénéité ne joue pas un rôle de premier ordre dans la réponse du bassin versant. Au niveau pluviométrique, on fait l'hypothèse que ce sont les cumuls précipités à l'échelle du bassin qui jouent ce rôle de premier ordre.
- avec une structure à réservoirs, l'apparentant ainsi à des modèles conceptuels, bien que son mode de construction conduise à le classer entre modèles conceptuels et empiriques..

### <span id="page-6-2"></span>**1.2. Structure du modèle GRP et fonctionnement**

La structure du modèle hydrologique (voir [Figure 1\)](#page-7-1) repose sur les composants suivants :

- un réservoir de production (de capacité fixe égale à 275 mm) qui permet d'assurer un suivi des conditions d'humidité du bassin.
- une fonction d'ajustement de la pluie efficace (paramètre CORR adimensionnel supérieur ou inférieur à 1).
- un hydrogramme unitaire de temps de base TB (en heures).
- un réservoir de routage quadratique, de capacité ROUT (en mm).

Le fonctionnement du modèle sur un pas de temps est le suivant :

- la pluie est d'abord neutralisée par l'évapotranspiration potentielle.
- le reliquat éventuel de pluie Pn est divisé en deux parties en fonction du taux de remplissage du réservoir de production, une partie (Ps) alimentant ce réservoir et l'autre (Pn-Ps) alimentant l'écoulement. Le reliquat éventuel d'évapotranspiration

potentielle En contribue à la vidange du réservoir de production par évapotranspiration réelle (Es).

- une percolation issue du réservoir de production (Perc) va également alimenter l'écoulement.
- la quantité d'eau totale allant alimenter l'écoulement (Pr) est multipliée par le facteur d'ajustement, CORR, qui permet notamment de tenir compte d'éventuels échanges en eau avec des nappes profondes et/ou les bassins voisins.
- le transfert de l'eau est assuré par l'hydrogramme unitaire qui permet de tenir compte du décalage temporel entre pluie et débit, puis par le réservoir de routage non linéaire (quadratique). Le modèle ne présente qu'une seule branche d'écoulement, ce qui permet notamment d'avoir une relation univoque entre le débit simulé par le modèle et le contenu du réservoir de routage.

<span id="page-7-1"></span>**Figure 1 : Schéma structurel du modèle GRP**

### <span id="page-7-0"></span>**1.3. Le module neige CEMANEIGE**

Le module neige CEMANEIGE a été implémenté dans GRP pour améliorer la modélisation des débits à l'exutoire des bassins versants dont les débits à l'exutoire sont influencés par la neige.

Cemaneige est un module de prise en compte de la neige à 2 paramètres développé pour la modélisation hydrologique. Il a été mis au point par Valéry (2010). Il permet de simuler l'évolution du couvert neigeux sur un bassin versant, et d'en estimer la fonte.

Il a testé avec plusieurs modèles hydrologiques globaux fonctionnant en simulation, dont le modèle GR4J, et avec le modèle de prévision GRP (Nicolle, 2010).

Le fonctionnement de Cemaneige sur un pas de temps est le suivant :

- tout d'abord Cemaneige réalise une discrétisation du bassin en cinq zones altitudinales d'égales surfaces (**figure 2**). Cela permet de tenir compte des gradients orographiques et permettre une évolution différenciée du manteau neigeux en fonction de l'altitude.

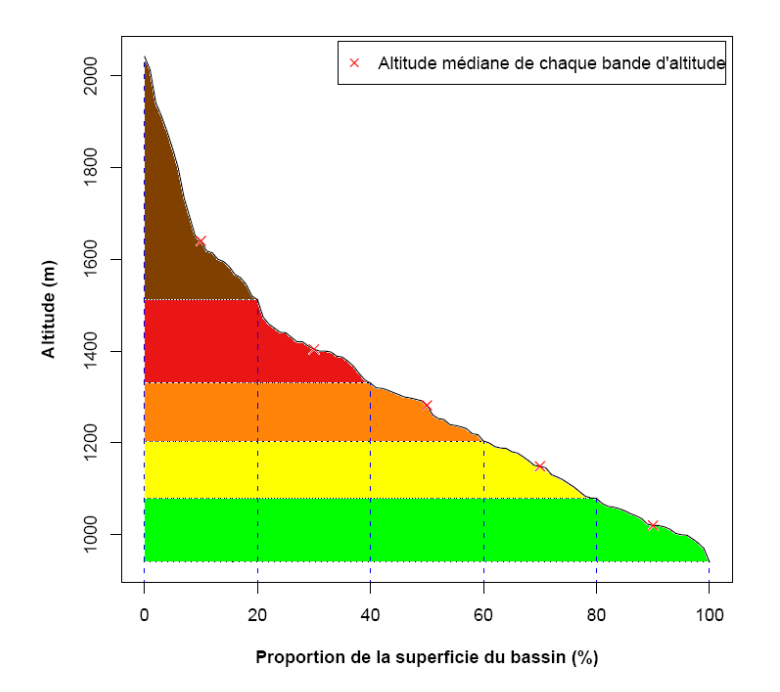

#### **Figure 2: Courbe hypsométrique et discrétisation spatiale en 5 bandes d'altitude (exemple du bassin de la Bourne aux Jarrands, Source: Nicolle, 2010)**

- ensuite, les données d'entrée sont extrapolées à chaque bande d'altitude notée *z*. Le module neige n'utilise comme données d'entrée que les précipitations et la température. Une transformation de la pluie de bassin est effectuée, selon une formule faisant intervenir un facteur de correction altitudinal constant. Les températures moyennes de chaque bande d'altitude du bassin sont également extrapolées en s'appuyant sur un gradient altitudinal qui peut varier selon le jour *j* considéré (Valéry ,2010).
- le module neige procède ensuite à la différenciation des précipitations liquides et solides suivant l'altitude médiane du bassin versant considéré pour chaque bande d'altitude.
- dans chaque bande d'altitude, la neige est stockée au sein d'un réservoir conceptuel qui représente le manteau neigeux de la bande d'altitude. Ce réservoir est alimenté uniquement par la fraction solide des précipitations. Le manteau neigeux présente un état thermique qui permet de retarder le déclenchement de la fonte.
- une fonction de transfert permet de calculer la lame de fonte écoulée, issue du stock de neige, qui va être intégrée au modèle hydrologique, en plus de la fraction liquide des précipitations. Le module commence par calculer une lame de fonte potentielle (quantité maximale de neige susceptible de fondre) selon la méthode degrés-jour, à partir de l'état thermique du manteau et de la température. La fonte effective (la quantité réelle de neige qui fond) dépend de plusieurs facteurs : la fonte potentielle calculée précédemment, la surface enneigée et la vitesse de fonte minimum quand le

stock est très faible. La quantité de neige fondue est ensuite soustraite au réservoir de neige pour l'actualiser.

- finalement, la lame d'eau transmise au modèle hydrologique comprend la fraction liquide déterminée précédemment, à laquelle est ajoutée la lame de fonte

La [Figure 3](#page-9-0) présente la structure du module Cemaneige pour une bande d'altitude *z* donnée.

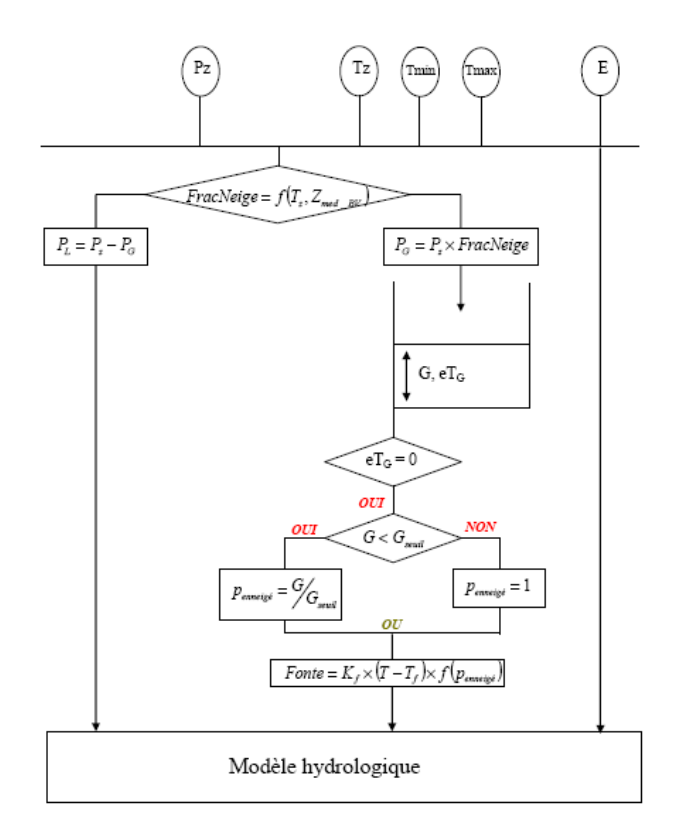

<span id="page-9-0"></span>Figure 3 : Structure de CemaNeige pour une bande d'altitude z (Source : Valéry, 2010)

Cemaneige a deux paramètres libres calés :

- *CTG*, le coefficient de pondération (adimensionnel) de l'état thermique du manteau, compris entre 0 et 1 ( $C_{TG}$  =0.39 pour GRP),
- K<sub>f</sub>, le facteur degré jour (en mm.°C<sup>-1</sup>j<sup>-1</sup>), généralement compris entre 2 et 6 mm.°C<sup>-1</sup> j<sup>-</sup> 1 *. Kf =0.47*°C-1h -1 *pour GRP)*

Cemaneige a été développé pour un fonctionnement au pas de temps journalier. Cependant, il est adaptable à des pas de temps plus fins. Il s'adapte facilement à tout modèle hydrologique global.

Le phénomène de sous captation des précipitations neigeuses n'a pas été considéré dans le module Cemaneige. Les prévisionnistes devront donc être vigilants lors d'événements avec précipitation neigeuse pour pallier ce problème, en adaptant leurs données de précipitation d'entrée du modèle (par exemple en augmentant la valeur de la lame en entrée de GRP).

### <span id="page-10-0"></span>**1.4. Procédure d'assimilation**

Le modèle GRP peut fonctionner comme un modèle classique de simulation, en ne tenant compte que de l'information pluviométrique. Cependant, ce mode de fonctionnement dans un contexte prévisionnel conduit à des performances la plupart du temps peu satisfaisantes. Des résultats nettement meilleurs sont obtenus lorsque l'information fournie par le débit observé à l'instant de la prévision est exploitée par le modèle. Cette exploitation se fait par l'intermédiaire d'une procédure d'assimilation (ou de mise à jour) du dernier débit observé. Elle se déroule en deux temps :

- une mise à jour directe du réservoir de routage du modèle, dont le niveau est recalculé de manière à pouvoir générer un débit exactement égal au dernier débit observé à l'instant de la prévision. On agit donc sur un seul état du système (celui le plus à "l'aval" du modèle), les autres n'étant pas affectés par la mise à jour.
- une exploitation de l'erreur de prévision faite par le modèle au pas de temps précédent pour le pas de temps courant. On considère en fait que l'erreur du modèle présente une certaine autocorrélation et on cherche alors, par un procédé simple de type autorégressif, à exploiter cette propriété.

Pour un objectif de prévision, on peut considérer que cette mise à jour est partie intégrante de la structure. Le modèle a alors les précipitations et le dernier débit observé comme entrées, et il exploite l'erreur du modèle faite au pas de temps précédent, ce qui suppose la disponibilité également du débit observé précédent.

### <span id="page-10-1"></span>**1.5. Paramètres**

La structure du modèle ne comporte que trois paramètres libres :

- CORR (-) : un coefficient d'ajustement de la pluie efficace, qui permet au modèle d'ajuster son bilan en complément de la fonction de rendement basée sur le réservoir de suivi d'humidité du sol.
- ROUT (mm) : la capacité (à un pas de temps) du réservoir de routage (il s'agit du contenu maximum autorisé par le réservoir à la fin d'un pas de temps, c'est-à-dire après sa vidange). Notons qu'au pas de temps horaire, ROUT peut prendre des valeurs assez élevées (de l'ordre de quelques milliers de mm). Même si cela est difficilement interprétable "physiquement", de telles valeurs ne sont pas surprenantes compte tenu de la formulation en puissance du réservoir.
- TB (h) : le temps de base de l'hydrogramme unitaire. Ce paramètre va jouer sur le temps de réponse du bassin aux pluies.

Les valeurs de ces paramètres sont à déterminer pour chaque bassin versant par optimisation. Grâce à sa structure compacte intégrant l'assimilation du débit observé à la structure du modèle, les paramètres du modèle peuvent être optimisés directement pour un objectif de prévision. Cette optimisation est réalisée de manière automatique par une procédure de recherche locale bien adaptée au modèle GRP.

Le modèle possède par ailleurs un certain nombre de paramètres qui restent fixes quel que soit le bassin étudié (par exemple la capacité du réservoir de production est fixée à 275 mm). Ces paramètres ont été fixés, car les laisser libre n'apportait aucun gain de performance significatif et complexifiait l'optimisation.

Notons que certains des paramètres libres ou fixes du modèle dépendent du pas de temps de fonctionnement du modèle. Une application du modèle à un autre pas de temps demanderait une modification de ces paramètres.

### <span id="page-11-0"></span>**1.6. Pas de temps et convention de fonctionnement temporel**

Bien que les processus hydrologiques soient continus dans le temps, il n'est pas possible d'exprimer des observations de certaines variables (par exemple la pluie) de manière instantanée. On adopte donc une discrétisation temporelle pour faire fonctionner le modèle hydrologique. Ici, on a adopté un pas de temps discret d'une heure. Ainsi, le modèle GRP simule des volumes d'eau écoulés sur une heure (débits horaires moyens).

La définition des conventions adoptées pour la discrétisation temporelle est importante pour éviter les décalages temporels liés à une mauvaise interprétation du pas de temps. Nous clarifions donc dans ce qui suit la correspondance entre temps et pas de temps, telle qu'elle est utilisée dans le modèle. Cette convention est commune aux différents utilitaires présentés dans ce guide.

On considère que (voir illustration à la [Figure 4\)](#page-11-1) :

- le modèle fonctionne sur un référentiel horaire fixé sur les heures rondes de la journée (par opposition à un référentiel glissant fixé sur l'instant de prévision par exemple).
- le pas de temps horaire noté *j* correspond à la durée écoulée entre les heures rondes *j*-1 et *j*.
- la valeur des entrées du modèle (pluie et ETP) au pas de temps *j* correspond au cumul entre l'heure *j*-1 et l'heure *j*. La valeur du débit (observé ou prévu) au pas de temps *j* correspond à la valeur moyenne entre les heures rondes *j*-1 et *j*. Le modèle n'est donc pas construit pour utiliser ou simuler des valeurs de débit instantanées. L'utilisation de débits instantanés en entrée ou l'interprétation des prévisions du modèle comme des débits instantanés peut entrainer des erreurs.
- le modèle fonctionnant sur des pas de temps horaires complets, il ne peut prendre en compte une fraction d'un pas de temps en cours. L'instant de lancement de la prévision (HH:MM:SS) par le prévisionniste sera donc rapporté à l'heure correspondant à la fin du dernier pas de temps complet (HH:00:00, notée t dans la suite).
- le délai de prévision noté *L* est exprimé en multiples de l'heure. Emettre une prévision à l'instant *t* pour l'horizon de *t*+*L* revient à réaliser une estimation du débit moyen horaire entre les heures *t*+*L*-1 et *t*+*L* (zone grisée sur la [Figure 4\)](#page-11-1). Ici, cela signifie que l'on va calculer le débit horaire sur les *L* prochains pas de temps à partir de l'heure *t* (pas de temps *t*+1 à *t*+*L*).

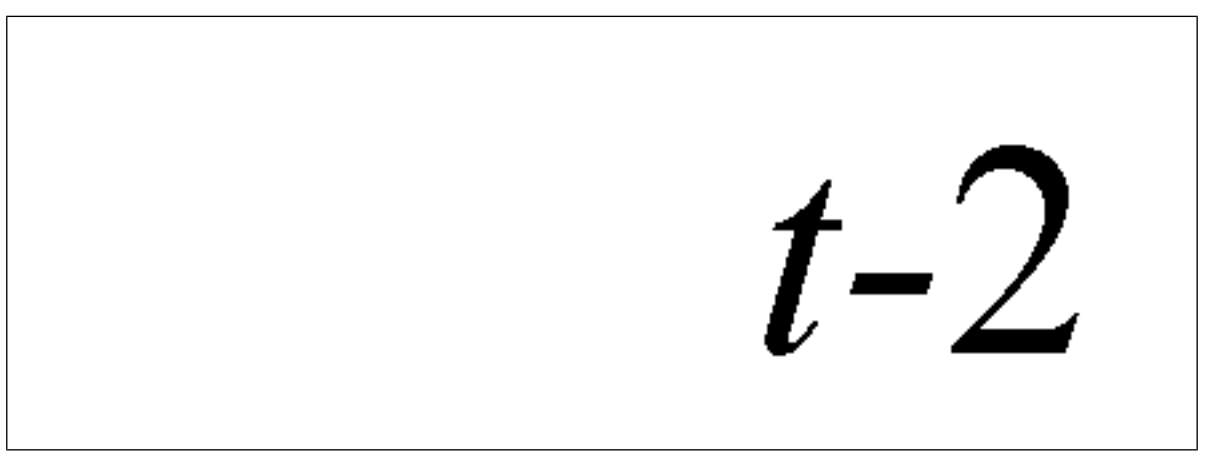

<span id="page-11-1"></span>**Figure 4 : Illustration de la correspondance entre temps et pas de temps**

### <span id="page-12-0"></span>**1.7. Données d'entrées**

Le modèle utilise des entrées au pas de temps horaire et fournit des débits prévus à ce pas de temps, suivant la convention définie précédemment.

Pour réaliser une prévision, le modèle utilise :

- la chronique horaire des pluies (P) de bassin jusqu'à l'instant de la prévision. L'estimation de la lame d'eau précipitée peut avoir différentes origines. Il peut s'agir par exemple d'une moyenne (pondérée ou non) des pluies observées sur les postes pluviométriques existant sur le bassin.
- la chronique d'évapotranspiration potentielle (E). Le modèle n'étant pas très sensible à cette variable à l'échelle événementielle, on pourra utiliser une valeur moyenne interannuelle que ce soit sur la période passée ou sur la plage de prévision.
- le débit horaire observé sur le pas de temps de prévision, utilisé dans la procédure qui permet de faire un recalage de l'état interne du réservoir de routage à l'instant de la prévision.
- l'erreur faite par le modèle lors de la dernière prévision (cette dernière suppose qu'une prévision ait pu être réalisée au pas de temps antérieur).
- si elle est disponible, une série de pluies horaires prévues sur la plage de prévision. A défaut de prévision, la pluie future sera considérée comme nulle en mode d'utilisation temps réel, et la pluie observée a posteriori sera utilisée en mode d'utilisation temps différé (rejeu).

Les chroniques des pluies et ETP antérieures doivent être sans lacunes. Quand Cemaneige est utilisé, la chronique de température ne doit pas avoir des lacunes également. Une durée d'un an avant la date de prévision permet d'éviter des erreurs liées à une initialisation erronée du modèle. Au niveau des débits, la présence des deux derniers débits observés permet d'assurer une mise à jour complète du modèle (réservoir de routage et correction de sortie). En absence de l'avant dernier débit observé, seule la mise à jour du réservoir de routage sera réalisée. En absence du dernier débit observé, la mise à jour sera faite sur le dernier débit observé disponible en remontant dans le passé.

### <span id="page-12-1"></span>**1.8. Sorties**

Le modèle GRP fournit en sortie les débits moyens horaires prévus par le modèle sur la plage de prévision (entre t+1 et t+L).

Bien que le modèle produise un certain nombre de variables internes (niveau du réservoir de production, pertes par évapotranspiration, etc.), l'interprétation de ces variables en lien à des grandeurs physiques observables n'est pas directe et n'a pas fait l'objet de travaux spécifiques. Ces variables ne peuvent donc pas être considérées comme des sorties du modèle directement exploitables.

### <span id="page-12-2"></span>**1.9. Référentiel temporel**

Les données de pluie et de débit ne sont pas forcément rapatriées ou stockées suivant le même référentiel temporel, ce qui peut occasionner des décalages factices entre les séries. Il est donc important de veiller à la cohérence des référentiels temporels, pour éviter des erreurs du modèle liées à cela.

L'heure peut être exprimée suivant deux référentiels :

- l'heure légale (HL), qui est l'heure d'usage courant dans un pays ;
- l'heure correspondant au temps universel (TU), qui est la référence mondiale pour l'heure.

Ces deux références sont liées par les relations suivantes :

En hiver :  $HL = TU + 1$  $\text{Fn été}: \text{HI} = \text{TU} + 2$ 

**Les utilitaires ont été construits pour fonctionner entièrement en interne dans le référentiel TU.** Cependant, ils acceptent en entrées ou peuvent générer en sortie des données en HL grâce à des routines de conversion prévues à cet effet, en fonction les besoins de l'utilisateur. Les formats des données d'entrée autorisés pour les utilitaires de calage et de prévision sont indiqués dans les parties décrivant ces utilitaires.

### <span id="page-13-0"></span>**1.10. Rôles des utilitaires**

Le modèle GRP est proposé sous forme de deux utilitaires exécutables tournant sous DOS et correspondant à :

- 1. un utilitaire de calage du modèle de prévision des crues GRP sur le(s) bassin(s) étudié(s), constitué d'un seul exécutable nommé 01-Calage\_GRP.exe.
- 2. un utilitaire de prévision constitué d'une suite d'exécutables permettant d'utiliser le modèle de prévision en conditions opérationnelles (en temps réel ou en mode rejeu) sur le(s) bassin(s) étudié(s).

Ces deux utilitaires fonctionnent indépendamment l'un de l'autre. Les résultats de l'utilitaire de calage (base de données et valeur de paramètres) sont cependant nécessaires au fonctionnement de l'utilitaire de prévision.

Les exécutables ne disposent pas d'interface avec menus déroulants, car le fonctionnement en mode batch a été privilégié pour permettre une association à des plateformes externes pour l'import de données et/ou la visualisation des résultats.

Les utilitaires permettent à l'utilisateur de réaliser la mise en place complète du modèle et de l'utiliser ensuite en temps réel. Les opérations suivantes peuvent être réalisées :

- sur données historiques :
	- évaluation des performances du modèle sur une base de données passées.
	- calage des paramètres du modèle.
	- génération d'une base de données formatée nécessaire à l'exécution du modèle opérationnel.
- en temps réel :
	- intégration des dernières données de pluie et de débit dans les bases de données internes.
	- lancement du modèle de prévision en temps réel.
	- génération de prévisions de débit.
- en temps différé : rejeu d'événements passés en simulant un mode d'utilisation en temps réel.

Cette série de procédures peut être faite sur une station ou une liste de stations de manière automatisée.

Des informations plus détaillées sur chaque utilitaire sont fournies dans les sections suivantes.

## <span id="page-15-0"></span>**2. UTILITAIRE DE CALAGE**

### <span id="page-15-1"></span>**2.1. Fonctionnalités**

L'utilitaire de calage, nommé **01-Calage\_GRP.exe,** est un exécutable permettant de caler les paramètres du modèle sur les données disponibles sur un ou plusieurs bassins versants afin :

- d'évaluer les performances du modèle GRP sur un ou plusieurs bassins versants suivant une procédure en calage-contrôle sur périodes indépendantes (mode « *tests* ») ;
- de générer l'ensemble des répertoires et fichiers nécessaires à son utilisation en temps réel (mode « *calage* »).

L'utilitaire de calage peut traiter jusqu'à 50 stations hydrométriques et 200 postes pluviométriques.

### <span id="page-15-2"></span>**2.2. Recommandations pour la préparation des données**

Le bon fonctionnement du modèle dépendra en partie d'un certain nombre d'aspects auxquels l'utilisateur doit veiller lors de la préparation des données.

### <span id="page-15-3"></span>**2.2.1. Information pluviométrique**

Il est recommandé d'avoir une information pluviométrique qui permette une estimation fiable de la pluie de bassin (par exemple plusieurs pluviomètres sur le bassin ou à proximité).

On veillera cependant à utiliser dans la mesure du possible une information correspondant au niveau d'information disponible ensuite en conditions opérationnelles. En effet, les paramètres du modèle s'adaptent partiellement à l'information pluviométrique utilisée. L'utilisation d'une information en phase de calage différente de celle utilisée en conditions opérationnelles peut avoir pour effet de biaiser les prévisions en temps réel.

#### <span id="page-15-4"></span>**2.2.2. Information de température**

L'utilisation de GRP avec Cemaneige nécessite la présence de données de températures. Comme pour l'information pluviométrique, il est conseillé d'avoir une information de température qui permette une estimation fiable de la température de bassin (par exemple plusieurs postes de mesure de la température sur le bassin ou à proximité).

De même, on veillera à utiliser dans la mesure du possible une information correspondant au niveau d'information disponible ensuite en conditions opérationnelles. En effet, les paramètres du modèle s'adaptent partiellement à l'information de température utilisée. L'utilisation d'une information en phase de calage différente de celle utilisée en conditions opérationnelles peut avoir pour effet de biaiser les prévisions en temps réel.

### <span id="page-15-5"></span>**2.2.3. Données d'évapotranspiration potentielle (ETP)**

On peut se contenter d'une courbe d'ETP moyenne interannuelle, qui fournit de bons résultats pour les applications de prévision des crues. L'utilisateur peut fournir des données horaires ou journalières. Dans le second cas, le programme répartit alors ces valeurs sur les 24 h de chaque journée.

### <span id="page-16-0"></span>**2.2.4. Longueur de chronique**

L'utilisation d'une période d'une dizaine d'années est recommandée pour disposer d'une bonne variété d'événements sur le bassin. Le calage peut néanmoins être effectué sur des durées plus courtes jusqu'à un minimum de 1 an (afin d'avoir un cycle hydrologique complet), la fiabilité des calages pour des applications temps réel diminuant généralement avec la longueur de la chronique.

#### **Le programme peut gérer jusqu'à 18 ans de données antérieures à l'année en cours.**

En raison de la nature continue du modèle GRP, **les séries de pluie, de température et d'ETP doivent être sans lacune sur la période d'analyse**. Si des postes pluviométriques sont utilisés, ceci implique la présence d'observations sur au moins un poste pluviométrique à chaque pas de temps. Le programme fait le calcul de la pluie de bassin à chaque pas de temps comme la moyenne pondérée des données pluviométriques disponibles. Le fonctionnement est identique pour les données de température (dans le cas d'une utilisation de Cemaneige).

La chronique des débits ne doit pas être nécessairement continue et peut comporter des lacunes (absence de données entre événements par exemple). Un minimum de 500 h de débits observés par période test est cependant nécessaire à l'exécution du modèle.

Le modèle GRP étant continu, une période de mise en route de un an est nécessaire, avant chaque calage. Par conséquent, la première année de la période disponible sera toujours utilisée pour cette mise en route (que l'on soit en mode calage ou en mode tests). Durant cette première année, les données de pluie, de température et d'ETP sont nécessaires mais les données de débits peuvent être lacunaires. Il est donc souhaitable, lorsque cela est possible, de faire commencer les périodes de disponibilité des pluies, de températures et ETP un an avant le début de la chronique de débits, sans quoi la première année de débit ne sera pas utilisée dans les tests.

### <span id="page-16-1"></span>**2.2.5. Critique des données**

La qualité des données peut fortement influencer les performances du modèle. Un contrôle visuel des séries de données est indispensable avant toute exécution. Ce contrôle doit permettre de détecter les données erronées et de les corriger ou les déclarer lacunaires. Le modèle fonctionnant en continu, des problèmes de données en dehors des événements de crue peuvent se révéler catastrophiques. Il faut donc réaliser une critique de l'intégralité des données fournies au modèle. Pour cela, l'exécutable ''00-Trace\_Chroniques\_Observations.exe'' (Laurent Coron 2010) a été mis à disposition de l'utilisateur de GRP. Le fonctionnement de cet outil permettant le contrôle des chroniques de données est décrit à la partie [2.5.1](#page-31-1) Les résultats obtenus grâce à cet outil sont visualisables sur la [Figure 5.](#page-17-3)

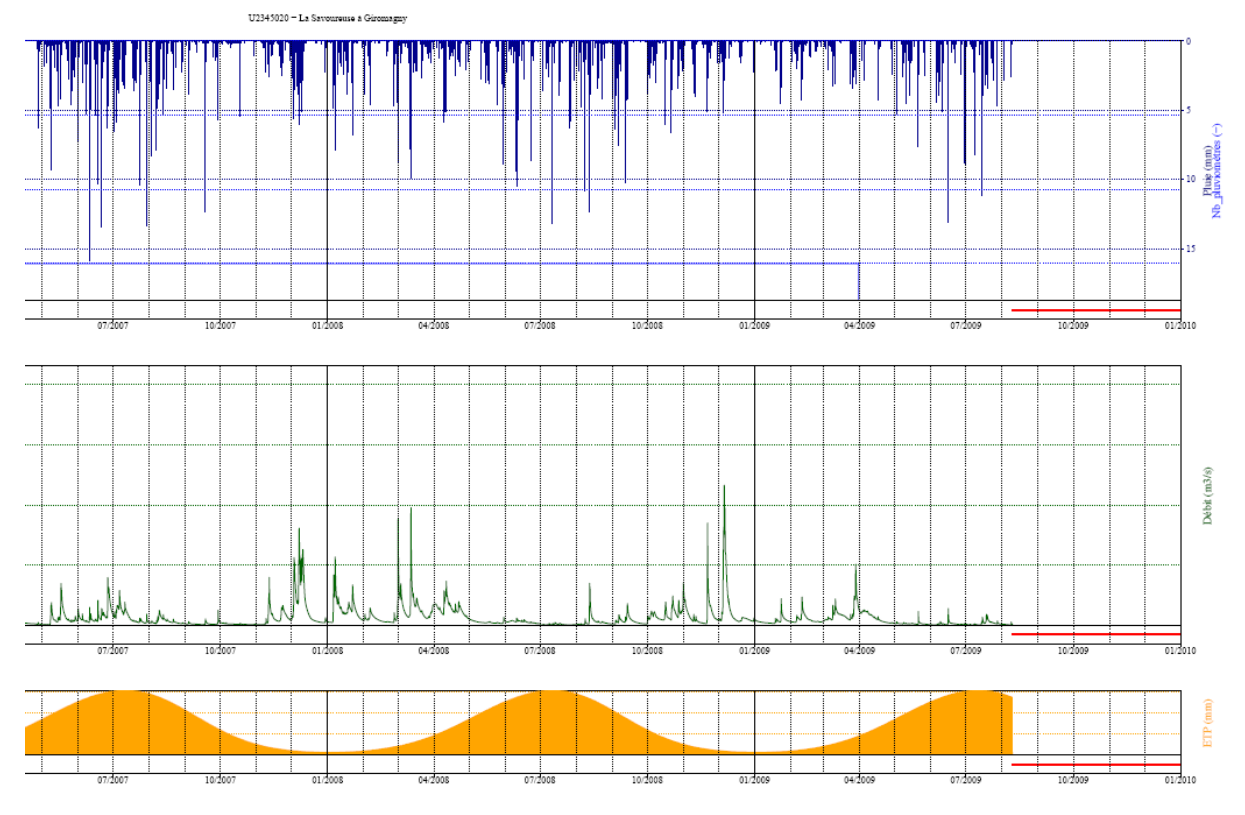

<span id="page-17-3"></span>**Figure 5 : visualisation et critique des chroniques utilisées en calage**

### <span id="page-17-0"></span>**2.3. Fichiers d'entrée**

### <span id="page-17-1"></span>**2.3.1. Format**

Pour réaliser le calage, l'utilitaire a besoin de fichiers de configuration et de fichiers de données pour chacun des bassins versants traités.

Il fonctionne avec des fichiers de type texte ou csv (séparateur « ; »). Attention, **ne pas utiliser de séparateur 'tabulation'**. **Ces fichiers doivent impérativement comporter un retour à la ligne à la fin de la dernière ligne, sinon cette dernière ligne n'est pas lue par le programme.** Une description détaillée des fichiers est fournie dans la documentation complémentaire située à la suite de ce document.

### <span id="page-17-2"></span>**2.3.2. Fichiers de configuration**

Les fichiers de configuration sont utilisés pour définir les modalités d'exécution. Les fichiers suivants doivent être renseignés par l'utilisateur :

- le fichier Config Calage.txt dans lequel l'utilisateur rentre les chemins du répertoire contenant les données, du répertoire où seront générés les résultats et du répertoire destiné à recevoir la base de données opérationnelle qui sera créée par l'exécutable ;
- les fichiers LISTE\_BASSINS.DAT, LISTE\_PLU.DAT et LISTE\_TEMPERATURE.DAT dans lesquels l'utilisateur rentre respectivement la liste des stations hydrométriques à traiter, la liste de tous les pluviomètres et thermomètres utilisés sur l'ensemble des bassins.

Ces différents fichiers doivent être placés dans le même répertoire que l'exécutable de calage. Les fichiers de données par bassin doivent être placés dans le répertoire 'Parametrage' du répertoire racine du calage. Less configurations du calage de chaque bassin peuvent être indépendantes et choisies dans le fichier LISTE\_BASSINS.DAT. Plusieurs configurations peuvent être testées en même temps pour chaque bassin versant (calage avec ou sans le module Cemaneige, utilisant une correction autorégressive ou par réseau de neurones artificiels).

Au moment de remplir LISTE\_BASSINS.BAT, attention aux valeurs choisies pour le seuil de calage, qui doivent être inférieurs aux valeurs de seuil de vigilance pour chaque bassin versant.

#### <span id="page-18-0"></span>**2.3.3. Fichiers de données pluie-débit-ETP-température**

Pour chaque station analysée, des chroniques concomitantes de pluie, d'ETP et de débit observés doivent être fournies au modèle.

Les fichiers de données peuvent être :

- soit des fichiers regroupant l'ensemble des données (pluie par poste, ETP, débit et température) pour chaque bassin versant. Ces fichiers sont nommés xxxxxxxx PEQ(T).txt, où xxxxxxxx est le code du bassin sur 8 caractères et « T » est ajouté quand le module Cemaneige est utilisé. En cas de présence de ce fichier, le programme l'utilisera en priorité ;
- soit des fichiers séparés respectivement pour chaque poste pluviométrique, station d'ETP et station hydrométrique. Le programme se charge alors de faire la correspondance et de construire le fichier xxxxxxxx\_PEQ(T).txt (voir les détails dans le document « GRP Description des fichiers v3.2 ») en utilisant un fichier de bassin xxxxxxxx.dat et le fichier LISTE\_BASSINS.DAT. Le fichier de bassin, renseigné par l'utilisateur, spécifie la liste des stations d'ETP et postes pluviométriques à utiliser pour le bassin considéré. Le fichier LISTE BASSINS.DAT contient, quant à lui, la période de sélection des données sur laquelle les fichiers doivent être construits (les périodes lacunaires éventuellement présentes en début de sélection seront écartées automatiquement). Enfin, les fichiers de pluie, ETP et débit sont nommés xxxxxxxx\_P.txt, xxxxxxxx\_EJ.txt (ou xxxxxxxx\_EH.txt) et xxxxxxxx\_Q.txt respectivement, où xxxxxxxx (8 caractères) désigne respectivement le code du poste pluviométrique, le code de la station météo et le code de la station hydrométrique. Pour l'ETP, la lettre J ou H dans le nom indique que les données d'ETP sont au pas de temps journalier ou horaire respectivement.
- pour une utilisation de GRP avec le module neige Cemaneige, les fichiers xxxxxxxx\_PEQT.txt doivent disposer d'une colonne en plus pour chaque poste de température. Si le fichier xxxxxxxx PEQT.txt est inexistant, il sera créé avec les données de températures renseignées dans les fichiers xxxxxxxx T.txt, où xxxxxxxx (8 caractères) désigne le code du poste de température. Le fichier de bassin, renseigné par l'utilisateur, spécifie la liste des stations de mesures de la température à utiliser pour le bassin considéré.

#### <span id="page-18-1"></span>**2.3.4. Pas de temps et référentiel temporel**

**Les données de pluie, de température et de débit doivent obligatoirement être au pas de temps horaire** (cumul ou valeur moyenne sur le pas de temps), en suivant les conventions spécifiées au paragraphe [1.6.](#page-11-0) Les données horaires de la base interne sont référencées en temps universel (TU). Cependant, **l'utilitaire peut accepter des données de pluie, de température ou débit en TU mais aussi en heure locale (HL**, le programme se chargeant de réaliser la conversion. Dans ce cas, l'utilisateur doit spécifier dans les fichiers LISTE BASSINS.DAT, LISTE TEMPERATURE.DAT et LISTE PLU.DAT les référentiels des données (TU ou HL dans la colonne intitulée RT). On notera que dans le cas où différents référentiels existent entre des données servant à un même bassin, le fichier xxxxxxxx PEQ.txt (qu'il soit généré par le programme ou par l'utilisateur) présentera des décalages d'une ligne entre colonnes. Ainsi, la colonne de dates du fichier sera considérée par le programme tantôt comme des dates TU, tantôt comme des dates HL selon la colonne de valeurs qui est lue.

Les données d'ETP peuvent être au pas de temps journalier ou horaire, en fonction de ce dont l'utilisateur dispose. Dans le cas où les données sont horaires, l'utilisateur veillera à mettre les données dans le référentiel TU. Dans le cas où les données sont journalières, le programme se chargera lui-même de générer des données horaire au format TU.

### <span id="page-19-0"></span>**2.3.5. Organisation des dossiers de calage**

La base de données doit être organisée comme cela est illustré à la [Figure 6\(](#page-20-0)a).

L'organisation des exécutables de GRP v3.2 est illustrée en figure 6(b), où se retrouvent les exécutables de critique de données 00- Trace\_Chroniques\_Observations, de Calage et tests (01-Calage\_GRP et 04-Création\_Base\_Temps\_reel) et d'analyse des tests (02-Fiches performance et 03-Trace\_Hydrogrammes\_Prévus). Le dossier qui contient les exécutables GRP a impérativement deux sous-dossiers : « Parametrage » et « Scripts ». Dans le premier, l'utilisateur doit remplir les deux fichiers de configuration LISTE\_BASSINS.DAT et Config\_Calage.txt. Le dossier « Scripts » contient les programmes et scripts nécessaires pour le fonctionnement de GRP, sans aucune manipulation supplémentaire.

Enfin, l'organisation des fichiers dans le dossier de Résultats (qui doit être renseigné dans Config\_Calage.txt ) est affichée dans la figure 6(c). Ce dossier est composé 4 sous-dossiers : 00-Chroniques\_Observations, 01-Resultats\_bruts (qui contient les fichiers TXT, PRE et/ou CAL créés par les utilitaires de Calage et tests), 02-Fiches Performance, 03- Hydrogrammes prévus, et 04-Incertitudes..

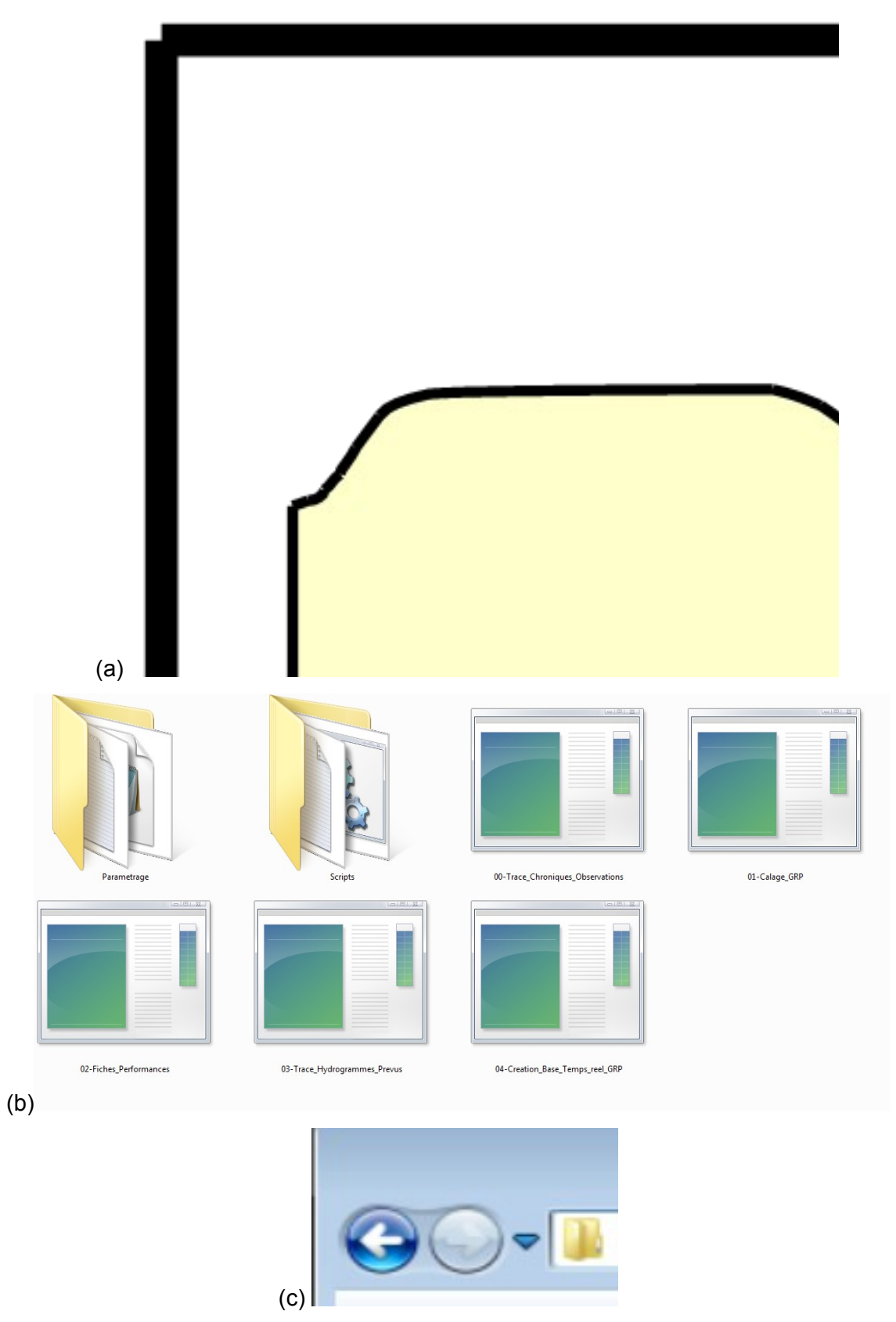

<span id="page-20-0"></span>**Figure 6 : (a) Organisation des données d'entrée pour l'utilitaire de calage ; (b) Organisation des exécutables GRP ; (c) Organisation des fichiers des résultats.**

### **2.4. Méthode d'évaluation du modèle**

La procédure d'évaluation proposée a pour objectif de quantifier le niveau de fiabilité que l'on peut attendre du modèle GRP. Elle fournit un certain nombre d'indicateurs qualitatifs et quantitatifs sur le fonctionnement du modèle sur des données antérieures disponibles. Elle repose sur les éléments présentés dans cette section.

### <span id="page-21-0"></span>**2.4.1. Procédure de calage / contrôle**

Le modèle de prévision est utilisé en temps réel sur des événements, par définition, encore non rencontrés. Il faut donc mettre le modèle de prévision dans une situation d'évaluation similaire, en testant son comportement sur des événements non rencontrés pendant la phase de calage. Pour cela, une procédure de calages / contrôles croisés sur sous-périodes indépendantes est adoptée (Klemeš, 1986). Cette procédure, illustrée à la [Figure 7,](#page-21-2) consiste à caler alternativement le modèle sur l'une des sous-périodes et à le contrôler sur l'autre, et vice-versa. Ainsi, le modèle peut être évalué en contrôle sur l'intégralité des données disponibles. **C'est en phase de contrôle que les performances des modèles sont analysées**, puisque c'est dans cette phase (en dehors du calage) que fonctionnent les modèles en opérationnel. Les performances en calage donnent en effet une vision trop optimiste des capacités des modèles.

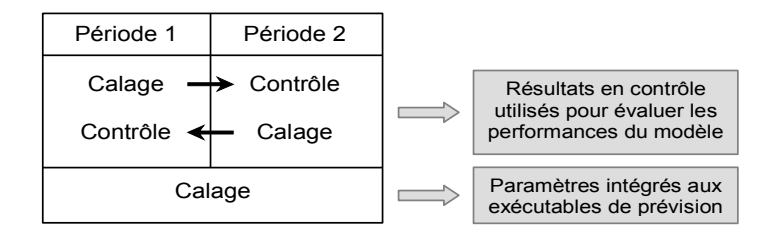

#### <span id="page-21-2"></span>**Figure 7 : Illustration de la procédure de calage-contrôle adoptée (d'après Cemagref, 2005)**

Cette procédure de test permet de :

- quantifier l'efficacité du modèle (niveau de performance que l'on peut en attendre) ;
- quantifier la robustesse du modèle, c'est-à-dire sa capacité à conserver en phase de contrôle un niveau d'erreur similaire à celui rencontré lors du calage.

### <span id="page-21-1"></span>**2.4.2. Détermination des périodes**

La détermination de la période de calage et des périodes de tests du modèle est faite automatiquement par l'utilitaire en fonction des données disponibles dans les fichiers xxxxxxxx\_PEQ.txt.

Le programme cherche des périodes aussi longues que possible ne comportant aucune lacune de pluie, de température (pour une utilisation de Cemaneige) ou d'ETP. Une fois les périodes répondant à ce critère identifiées, le programme effectue la sélection suivante :

- en mode calage, il considère la plus longue d'entre elles, utilise la première année comme période de mise en route, puis cale le modèle sur le reste de la période.
- en mode test, il cherche deux périodes non lacunaires. Parmi les périodes identifiées, il a le choix entre utiliser deux périodes non concomitantes (séparées par des lacunes) et scinder une période continue en deux sous périodes. Il choisit alors la

solution optimale permettant d'obtenir deux périodes aussi longues que possible (notées P1 et P2). Une fois ces deux périodes déterminées, elles sont utilisées alternativement comme plage de calage (en réservant la première année pour la mise en route) et plage de test, de telle sorte que les tests du modèle soient toujours effectués sur la période n'ayant pas servie au calage.

On notera que les débits peuvent être lacunaires durant la (les) année(s) de mise en route mais qu'un nombre minimum de pas de temps non lacunaires est requis sur la plage restante utilisée pour le calage (cf. [2.2.4\)](#page-16-0).

Afin de maximiser l'utilisation des données disponibles, nous conseillons fortement de préparer les données de sorte à combler autant que possible les lacunes ponctuelles de pluies, de température (pour une utilisation de Cemaneige) et d'ETP. Dans le cas d'un bassin où la période de disponibilité des données de pluie, de température (pour une utilisation de Cemaneige) et d'ETP est continue et sans lacune, le programme utilisera toute celle-ci pour le calage et la scindera en deux sous-périodes pour les tests, conformément au schéma présenté en [Figure 8.](#page-22-0)

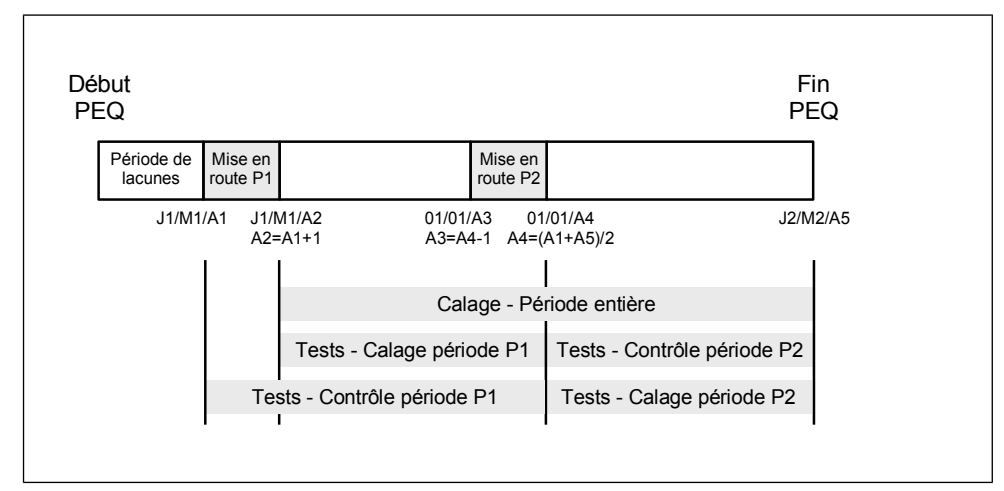

<span id="page-22-0"></span>**Figure 8 : Détermination des périodes de calage et tests dans un cas simple**

Si l'utilisateur souhaite tester ou caler le modèle sur une période spécifique pour un bassin, deux cas de figure se présentent :

- Dans le cas où l'utilisateur fournit lui-même les fichiers de données de type PEQ(T) (XXXXXXXX\_PEQ(T).txt), il devra les construire en conséquence pour lui permettre d'atteindre ses objectifs au regard de la méthode de détermination des périodes venant d'être présentée.
- Dans le cas où l'utilisateur fournit la base de fichiers indépendants P, E, T (pour une utilisation de Cemaneige) et Q, le choix d'une période de sélection se fera via le fichier LISTE\_BASSINS.DAT où il spécifiera les dates de début et fin des fichiers de type PEQ de sorte qu'elles lui permettent d'atteindre ses objectifs. On notera cependant que dans ce cas, l'utilisateur devra veiller à effacer les éventuels fichiers PEQ(T) existants, sinon ils ne seront pas mis à jour.

Quelque soit le cas de figure, l'utilisateur devra garder à l'esprit que la première année de la période ne sera pas utilisée et qu'il pourra, si des données de pluie et d'ETP sont disponibles, générer des fichiers de type PEQ commençant un an avant le début de la chronique de débits.

### <span id="page-23-0"></span>**2.4.3. Algorithme de calage**

Le calage des paramètres a été réalisé à l'aide d'une procédure automatique, dite méthode « pas-à-pas », développée et largement testée au Cemagref. Cette procédure est une procédure locale de recherche d'un optimum dans l'espace des paramètres. Elle a prouvé son efficacité dans les travaux de recherche menés au Cemagref et est bien adaptée pour les modèles ayant un faible nombre de paramètres, comme c'est le cas ici. Des informations complémentaires sur cette procédure sont disponibles dans les travaux de Mathevet (2005).

La fonction objectif utilisée ici est l'erreur quadratique moyenne calculée sur les débits. Dans le cas ou un seuil de calage est précisé, l'erreur quadratique moyenne est calculée sur les débits au dessus de ce seuil (seuil de calage dans Liste\_Bassins.dat). Cette erreur donne par construction davantage de poids aux forts débits de la chronique (qui sont ceux sur lesquels on fait généralement les plus fortes erreurs en valeur absolue).

### <span id="page-23-1"></span>**2.4.4. Scénarios de pluie future considérés lors des tests**

Le test de modèles de prévision requiert l'utilisation d'un ou plusieurs scénarios de pluie future. En effet, les prévisions quantitatives de pluie influencent notablement les prévisions hydrologiques, dès lors qu'on se situe au-delà du temps de réaction du bassin. Dans un contexte de vigilance crue, des horizons de 24 à 72 h sont ciblés et rendent donc indispensable l'utilisation d'un scénario de pluie future.

En conditions opérationnelles, les services de prévisions des crues disposent de prévisions quantitatives de pluie de Météo-France. Pour évaluer les performances du modèle, il serait donc logique d'utiliser des historiques de prévisions quantitatives de précipitations sur les bassins, ce qui permettrait de se mettre dans des conditions d'évaluations les plus proches possible des conditions opérationnelles. Cependant, de tels historiques sont rarement disponibles.

En leur absence, deux scénarios simples de pluies futures, pouvant facilement être mis en place sans élaboration d'hypothèses très spécifiques sur les pluies, sont utilisables :

- un scénario de **pluie future nulle**, qui représente un scénario défavorable, en particulier pour les horizons de prévisions supérieurs au temps de réaction du bassin. Un tel scénario est cependant utilisé par défaut en conditions opérationnelles en absence de prévision de pluie.
- un scénario de **pluie future parfaitement connue**, qui représente des conditions de test idéalisées. Un tel scénario est irréaliste en conditions opérationnelles, mais permet d'avoir une évaluation des performances du modèle, sans y introduire les erreurs liées à la méconnaissance des pluies futures.

Les deux scénarios doivent conduire à des performances du modèle quasiment identiques en deçà du temps de réaction du bassin, les performances avec scénario de pluie future nulle se dégradant ensuite plus rapidement que celles avec scénario de pluie parfaitement connue.

Les performances obtenues avec le second scénario sont ce que l'on obtiendra *au mieux* avec le modèle et l'information pluviométrique disponible. Les performances obtenues avec les conditions de pluie future nulle ne sont pas forcément ce que l'on obtiendra au pire en conditions opérationnelles au-delà du temps de réaction du bassin, de mauvaises prévisions de pluie pouvant conduire à des erreurs plus importantes.

### <span id="page-24-0"></span>**2.4.5. Scénarios de température future considérés lors des tests**

La température joue un rôle majeur dans la détermination de la nature des précipitations (solide/liquide) et dans le stockage déstockage du manteau neigeux. L'utilisation de scénarios de température future est donc nécessaire pour le bon fonctionnement de GRP associé au module neige Cemaneige.

Comme pour les données de prévisions de pluie, les historiques de prévisions quantitatives de températures sur les bassins, sont rarement disponibles.

En leur absence, deux scénarios simples de températures futures, pouvant facilement être mis en place sans élaboration d'hypothèses très spécifiques sur les températures, sont utilisables :

- un scénario de **température future parfaitement connue**, qui représente des conditions de test idéalisées. Un tel scénario est irréaliste en conditions opérationnelles, mais permet d'avoir une évaluation des performances du modèle, sans y introduire les erreurs liées à la méconnaissance des températures futures.
- un scénario de **température future "reproduit"**, qui correspond à une copie du dernier motif de température non lacunaire observé. Il représente un scénario défavorable comparé au scénario de température future parfaitement connue. Un tel scénario est cependant utilisé par défaut en conditions opérationnelles en absence de prévision de température.

Les performances obtenues avec le premier scénario sont ce que l'on obtiendra *au mieux* avec le modèle et l'information de température disponible.

#### <span id="page-24-1"></span>**2.4.6. Horizons de calage et délais de prévision**

Le calage du modèle est réalisé pour un horizon fixe. Cependant, quelque soit cet horizon de calage, des prévisions sont générées à différentes échéances. Ainsi, les performances calculées par l'utilitaire de calage et l'utilitaire de création des fiches récapitulatives qui l'accompagne, sont évaluées pour 10 horizons de prévision différents : 1, 3, 6, 9, 12, 18, 24, 36, 48 et 72 h.

Le choix des horizons de calage dépendra :

- **du temps de réaction estimé du bassin**. Au delà de ce temps de réaction, les scénarios de pluies futures deviennent nécessaires au calcul d'une prévision réaliste. On pourra donc utiliser ce temps de réaction comme un horizon de calage intéressant.
- **de l'horizon souhaité par le SPC** pour ses objectifs de vigilance ou de prévision. Ces échéances sont généralement de l'ordre de 24 h à 72 h si possible. On pourra donc utiliser ces échéances comme horizon de calage.

Comme on l'imagine facilement, ces deux aspects sont souvent antagonistes sur les bassins de petite et moyenne taille. On privilégiera l'horizon de calage le plus étendu parmi les deux horizons cités précédemment.

#### <span id="page-24-2"></span>**2.4.7. Critères numériques d'évaluation**

L'utilisation de critères a pour objectif de quantifier l'*utilité* de la prévision (information supplémentaire apportée par le modèle au prévisionniste par rapport aux outils/connaissances existants pour sa prise de décision).

Plutôt que d'utiliser un seul critère, nous avons préféré en utiliser plusieurs qui soient aussi parlants que possible pour le prévisionniste. Notons que seuls les critères en phase de contrôle sont calculés, car ils sont les plus représentatifs des performances du modèle en conditions opérationnelles.

#### • **Erreur quadratique moyenne**

Le principal critère numérique utilisé est l'erreur quadratique moyenne (exprimée en m<sup>3</sup>/s), définie par :

RMSE = 
$$
\sqrt{\frac{1}{n} \sum_{i=1}^{n} (Q_{obs}(i+L) - Q_{prev}(i+L))^2}
$$

où *Qobs*(*i*+*L*) et *Qprev*(*i*+*L*) sont les débits observés et prévus aux temps *i*+*L*, *L* est le délai de prévision et *n* le nombre de pas de temps pris en compte. Le calcul du RMSE est notamment effectué lors de la création des fiches performances. On peut alors restreindre ce calcul à des débits au-dessus d'un seuil de crue. Ce seuil a été défini comme le seuil de vigilance indiqué dans le fichier LISTE\_BASSINS.DAT et sa valeur doit être supérieure au seuil de calage.

L'évolution de ce critère en fonction du délai de prévision permet de constater la vitesse de dégradation des prévisions du modèle lorsque l'horizon s'allonge. En conditions réelles, viendrait s'ajouter à l'erreur du modèle celle due à la méconnaissance des pluies futures, et ce d'autant plus que l'horizon de prévision est lointain.

Sont également calculés les quantiles de la **distribution des erreurs du modèle** (représentés sous forme de diagrammes à moustaches), ce qui permet notamment d'avoir un **intervalle de confiance à 80 % (intervalle entre les moustaches) sur les erreurs** du modèle. Par rapport à la RMSE, cette analyse des distributions permet de voir si le modèle a plutôt tendance à sous-estimer ou surestimer les débits. Ces intervalles de confiance sont représentés graphiquement en fonction du délai de prévision.

#### • **Critère de persistance**

L'utilitaire de calage permet de faire automatiquement une comparaison de GRP avec le modèle de persistance qui considère que le débit reste inchangé à partir de l'instant de prévision : (Qprev(i+L) = Qobs(i)).

Cette comparaison se fait sur les erreurs quadratiques moyennes en utilisant un critère adimensionnel d'efficacité défini par :

$$
Eff = 1 - \frac{\sum_{i=1}^{n} (Q_{obs} (i + L) - Q_{prev} (i + L))^{2}}{\sum_{i=1}^{n} (Q_{obs} (i + L) - Q_{obs} (i))^{2}}
$$

Ce critère peut prendre des valeurs entre -∞ et 1. Un critère de 1 indique que le modèle testé est parfait, un critère de 0 indique que le modèle testé est équivalent au modèle de persistance, un critère négatif indique que le modèle testé fournit des prévisions moins bonnes que celles du modèle de référence. On a donc ainsi une comparaison quantitative directe des deux modèles.

Notons que l'interprétation de ce critère n'est pas toujours simple, car il faut bien se rappeler qu'on compare deux modèles. Ainsi, un critère d'efficacité négatif ne veut pas forcément dire que le modèle testé est mauvais si le modèle de persistance présente déjà une erreur très faible (par exemple pour des horizons courts sur un bassin très lent), cela veut seulement dire qu'il est moins bon que la référence.

Les valeurs très négatives étant délicates à interpréter, nous utilisons ici une version bornée de la persistance, suivant la formulation proposée par Mathevet *et al.* (2006), appelée ici C2MP et définie par :

$$
C2MP = \frac{Eff}{2 - Eff}
$$

Le critère C2MP varie sur l'intervalle 1-1,11. Les valeurs de 1 et de 0 conservent les mêmes significations que pour le critère de persistance. Les valeurs positives du C2MP sont inférieures à celles de la persistance, comme le montre la [Figure 9.](#page-26-0) Cette formulation présente l'avantage de pouvoir faire des moyennes d'efficacité sur plusieurs bassins en évitant le biais de valeurs très négatives.

<span id="page-26-0"></span>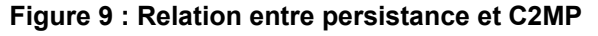

#### • **Erreur absolue moyenne relative (EAMR)**

Cet indicateur permet de donner une idée de l'erreur absolue faite à chaque pas de temps, rapportée au débit moyen pour avoir un indicateur relatif de l'erreur commise. Il est donné par :

$$
EAMR = \frac{\sum_{i=1}^{n} |Q_{obs}(i+L) - Q_{prev}(i+L)|}{\sum_{i=1}^{n} Q_{obs}(i+L)}
$$

Contrairement aux deux critères précédents, ce critère ne donne pas une importance relative plus grande aux fortes erreurs du modèle et permet à l'utilisateur d'avoir une idée plus concrète de l'erreur commise à chaque pas de temps.

#### • **Critères de franchissement de seuil**

Ces critères permettent d'évaluer la capacité du modèle à prévoir les dépassements de seuils prédéfinis (par exemple seuils de vigilance). Afin de les comptabiliser, on définit quatre configurations illustrées à la [Figure 10](#page-27-1) . En classant les prévisions réalisées dans chacune des quatre configurations, on obtient ainsi le tableau de contingence présenté au [Tableau 1.](#page-27-0)

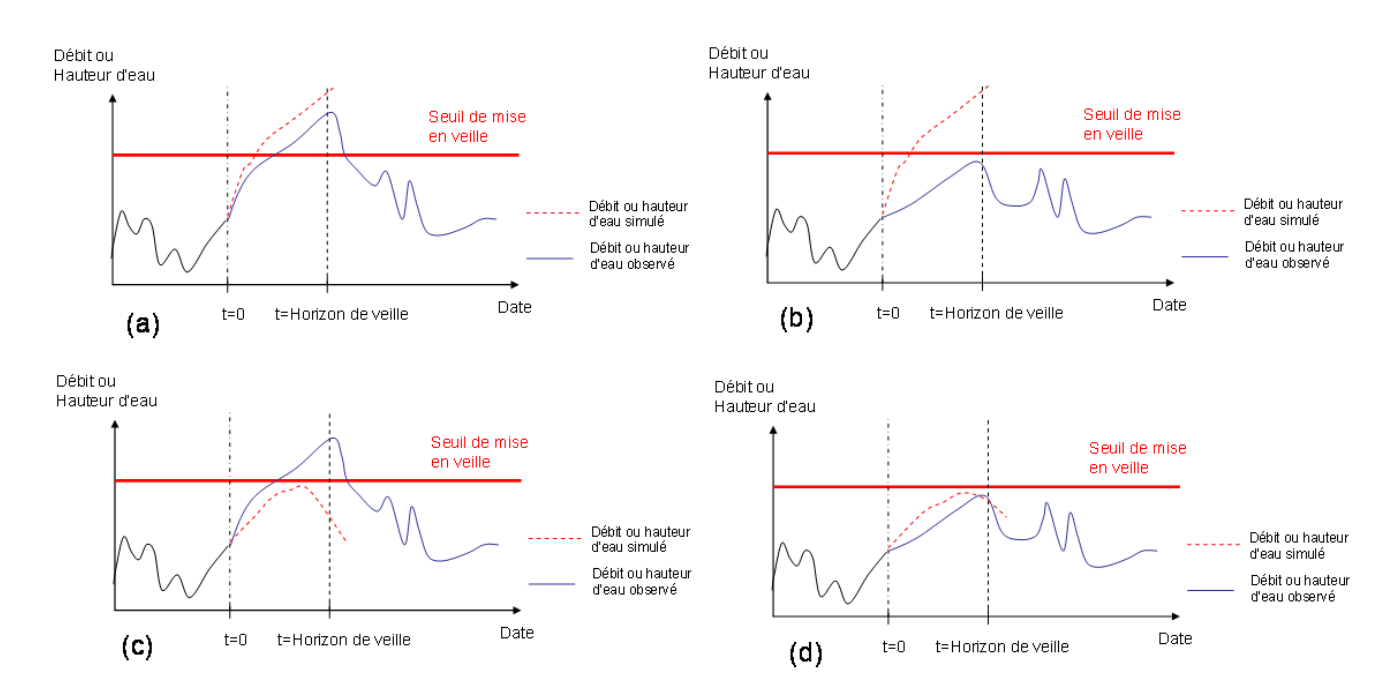

<span id="page-27-1"></span>**Figure 10 : Représentation des différentes situations rencontrées avec la méthode de veille : (a) Alerte valable, (b) Fausse alerte, (c) Alerte manquée, (d) Non alerte valable**

<span id="page-27-0"></span>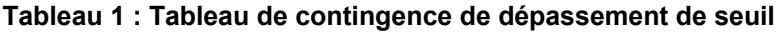

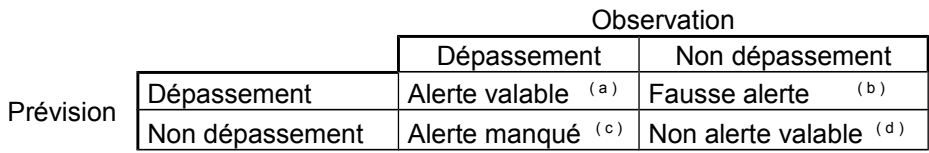

Pour faciliter l'interprétation des valeurs contenues dans le tableau de contingence, trois scores d'efficacité qui en découlent sont calculés :

• la probabilité de détection (POD)

$$
POD = \frac{a}{a+c}
$$

La probabilité de détection, bien qu'elle ignore complètement la possibilité de fausses alertes, représente la probabilité qu'une alerte ait été prévue lorsqu'elle a effectivement lieu.

• le taux de fausses alertes (FAR)

$$
FAR = \frac{b}{a+b}
$$

Ce score est en quelque sorte l'inverse du premier en ce sens qu'il témoigne cette fois de la probabilité d'annoncer une alerte alors qu'elle n'aura pas lieu.

• l'indice de succès critique (CSI).

$$
CSI = \frac{a}{a+b+c}
$$

Ce score est intéressant puisqu'il résume en quelque sorte l'information en représentant les succès par rapport à ce qui a été prévu, mais aussi ce qui aurait dû l'être.

### <span id="page-28-0"></span>**2.4.8. Critères graphiques d'évaluation**

Les illustrations graphiques suivantes sont proposées pour aider à l'évaluation des prévisions :

- 1. **la comparaison des débits prévus et observés** à l'horizon défini dans LISTE\_BASSINS.DAT, qui a été retenu pour le calage et les tests.
- 2. **la comparaison des variations de débit observées et prévues** à l'horizon, défini dans LISTE\_BASSINS.DAT, qui a été retenu pour le calage et les tests. Ce graphique permet de mettre en évidence la capacité à bien prévoir les variations observées (voir exemple en [Figure 11\)](#page-29-1). On cherche notamment à éviter les cas où le modèle prévoit une variation de débit opposée à celle réellement observée a posteriori, car ces situations sont souvent désastreuses pour le prévisionniste.

Dans ces deux graphiques, on cherche à obtenir des nuages de points proches de la bissectrice. Le deuxième graphique est généralement plus exigeant que le premier, et permet notamment de plus facilement détecter des problèmes lors de la montée de crue (moitié droite du graphique), qui est souvent la phase la plus délicate à prévoir. Pour avoir une évaluation quantitative correspondant à ce graphique, nous avons calculé pour les quatre quadrants qui le composent (augmentation prévue et observée, augmentation prévue et diminution observée, diminution prévue et augmentation observée, diminutions prévue et observée) le pourcentage de prévisions concernées.

On a également calculé la proportion des cas où une augmentation a été prévue quand une augmentation est effectivement observée (quadrant en haut à droite du graphique) par rapport au nombre total d'augmentations observées. Une valeur élevée de ce ratio indique une bonne capacité du modèle à prévoir les phases de montée.

Modèle de prévision de crue GRP - Manuel d'utilisation

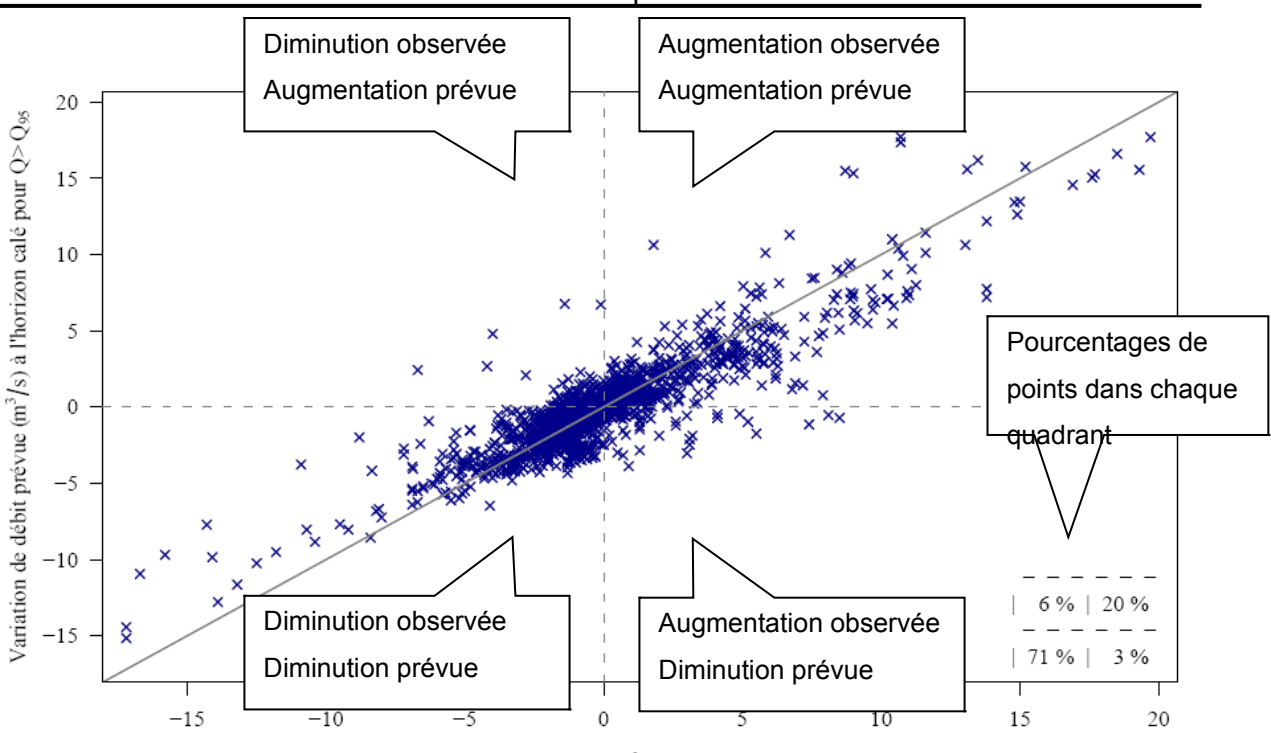

Variation de débit observée (m<sup>3</sup>/s) à l'horizon calé pour Q>Q<sub>95</sub>

#### <span id="page-29-1"></span>**Figure 11 : Exemple de graphique comparant les variations de débit prévues et observées.**

 *N.B. : dans cet exemple, 20/(20+6) ou 77% des prévisions d'augmentation du débit ont été suivies d'une observation de l'augmentation du débit et 96% ou 71/(71+3) des prévisions de baisse du débit sont concrétisées par une observation de baisse du débit.*

### <span id="page-29-0"></span>**2.4.9. Fiches synthétiques des résultats**

Les résultats des tests précédemment mentionnés sont organisés sous la forme d'une fiche synthétique pour chaque bassin étudié. Ces fiches synthétiques sont générées de manière automatique par le programme 02-Fiches Performances.exe, à partir des chroniques en contrôle issues du mode "tests" de l'utilitaire de calage. Les procédures pour générer ces chroniques en contrôle, puis ces fiches de performances sont respectivement présentées dans les sections [2.5.1](#page-31-1) et [2.5.3.](#page-33-0)

Un exemple des fiches performances ainsi obtenues est donné à la [Figure 12.](#page-30-1) On trouve dans celles ci :

- un tableau récapitulant brièvement les caractéristiques du bassin étudié et les critères numériques d'efficacité;
- un graphique montrant l'évolution de la RMSE en fonction du délai de prévision pour le modèle de persistance et le modèle GRP testé avec différents scénarios de pluies futures ;
- un second graphique représentant les distributions des erreurs de GRP en fonction de l'horizon de prévision pour des scénarios de pluies futures parfaitement connues et nulles;
- le tableau de contingence issu de l'analyse des dépassements de seuil;
- deux graphiques comparant les débits prévus et observés d'une part, et les variations prévues et observées d'autre part, pour le modèle GRP.

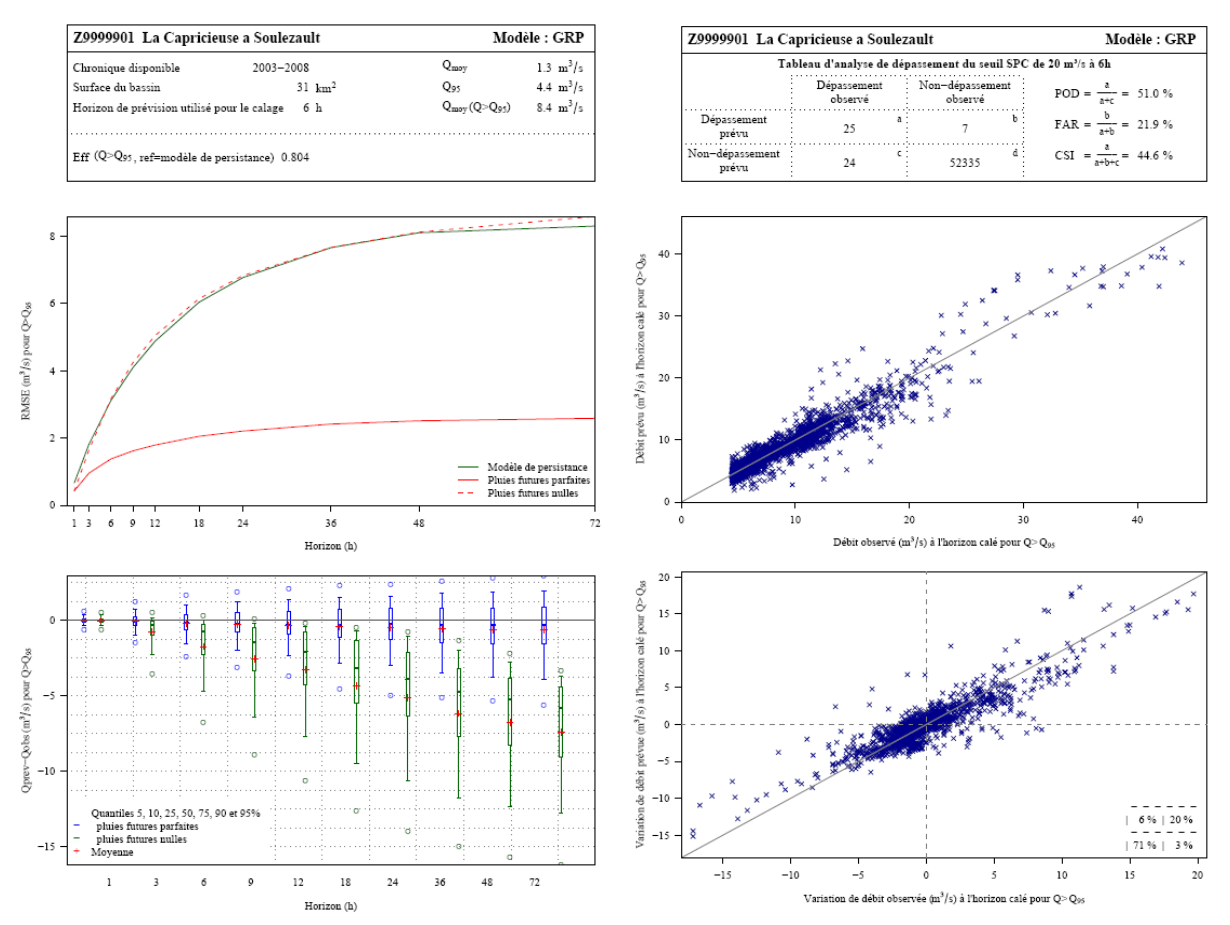

<span id="page-30-1"></span><span id="page-30-0"></span>**Figure 12 : Exemple de fiche synthétique de résultats**

#### **2.4.10. Visualisation des hydrogrammes**

Pour compléter l'analyse de la phase calage-contrôle, une sélection des événements les plus importants est réalisée. Il s'agit des 18 événements de débits présentant les plus forts maxima sur la période, et des 6 événements pluviométriques les plus importants (en dehors des 18 précédents). Ces événements correspondent souvent à des événements d'orages n'ayant pas conduit à une réaction importante du bassin. Ils permettent de vérifier que le modèle n'est pas sur-réactif dans ces conditions.

Pour chaque événement, on trace, sur une fenêtre temporelle centrée sur l'événement, les éléments suivants :

- la chronique des débits observés,
- la chronique des précipitations observées,
- les traces de prévisions successives produites par GRP, réalisées au cours de l'événement (faisant apparaître les prévisions pour des délais paramétrables compris entre 3 et 72 h). Pour des raisons de lisibilité, nous avons limité le nombre de traces de prévision à une par jour.
- la courbe liant les prévisions à l'horizon retenu pour le calage.

Les prévisions tracées sont obtenues en validation (sur une période indépendante de celle ayant servi au calage) en considérant des pluies futures parfaitement connues. Le choix de ne représenter les résultats qu'en validation se justifie par le souci de fournir à l'utilisateur des résultats les plus proches possibles de ceux qui pourraient être obtenus en temps réel.

Notons que si le modèle GRP est utilisé pour rejouer une crue, les hydrogrammes obtenus seront différents de ceux obtenus à partir de la période de validation, car les prévisions seront alors issues de simulations calculées avec des jeux de paramètres différents. En effet lorsqu'une crue est rejouée, les paramètres utilisés proviennent du calage du modèle sur toute la période alors que lorsque l'on trace les hydrogrammes en validation, ils proviennent du calage sur les sous-périodes indépendantes.

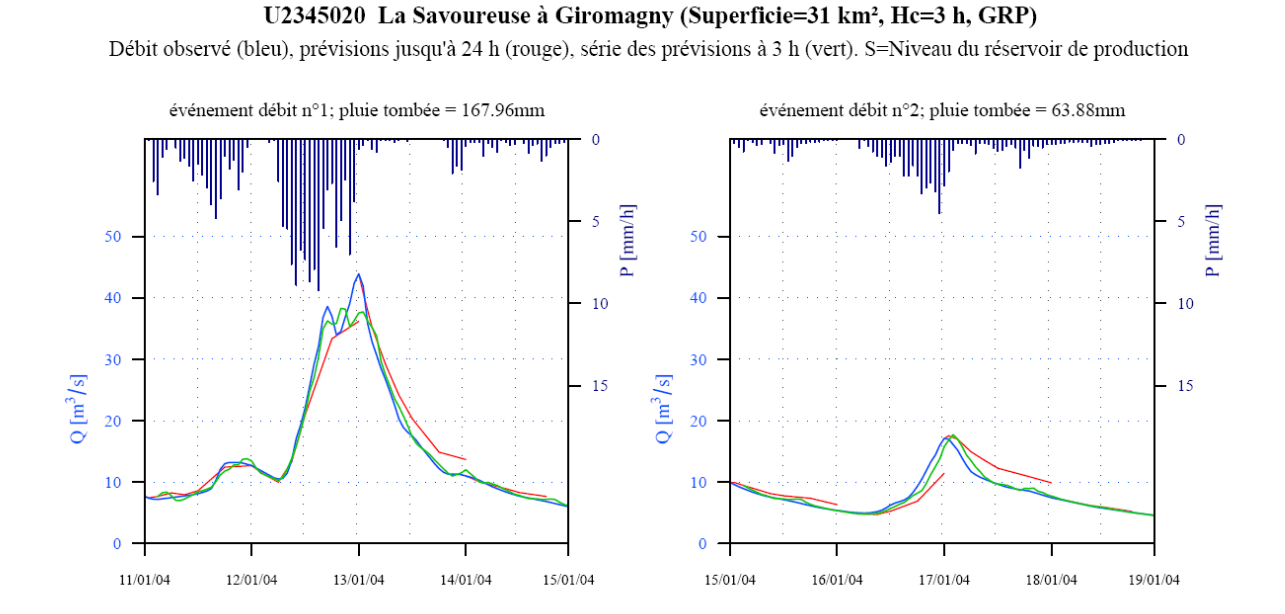

**Figure 13 : Exemple de représentation des résultats du modèle sur des événements sélectionnés**

### <span id="page-31-0"></span>**2.5. Procédures d'utilisation**

#### <span id="page-31-1"></span>**2.5.1. Utilitaire de contrôle des chroniques de données**

Cet utilitaire permet de visualiser les chroniques de pluie de bassins, de débit, d'ETP et l'évolution du nombre de pluviomètres actifs sur une période choisie par l'utilisateur. La création de fiches contenants ces chroniques de données peut être faite de manière automatique à l'aide de l'utilitaire complémentaire "00-Trace\_Chroniques\_Observations.exe". **Il nécessite pour fonctionner l'installation du logiciel libre R** sur le même poste informatique. R est un logiciel de calcul statistique qui permet la création de graphiques et il est disponible à l'adresse suivante : [http://cran.r-project.org/.](http://cran.r-project.org/)

L'utilisation de cet utilitaire comprend les étapes suivantes :

- 1. S'assurer avant tout que les données de débit, de pluie, d'ETP et éventuellement de température sont bien contenues dans les dossiers BDD\_Q, BDD\_P, BDD\_E et BDD\_T, et sont bien au bon format.
- 2. Renseigner le fichier Config Calage.txt, à la balise #01# (répertoire où se trouvent les fichiers de données, où les pdf des chroniques longues seront créés).
- 3. Renseigner le fichier LISTE\_BASSINS.DAT. La "Date debut fichier" et la "Date fin fichier" renseignées, correspondront au début et à la fin des chroniques tracées sur le fichier pdf.
- 4. Lancer le programme (soit par double-clic sur le fichier exe, soit par ligne de commande dans une fenêtre DOS).
- 5. Analyser les résultats de l'exécution, situés dans le dossier défini à la balise 1 de Config Calage.txt (voire document annexe « GRP Description des fichiers v3.2). A cet endroit un dossier "dddddddddddddddd 2014-05-27\_17-48- 24\_trace\_chroniques\_observation" est créé, où " dddddddddddddddd" correspond à la date d'exécution. On trouve dans ce dossier :
	- un fichier "XXXXXXXX H2402010 trace chroniques obs.pdf" pour chaque station étudiée contenant les chroniques de données. Dans le nom du fichier, XXXXXXXX correspond au code Hydro de la station pour laquelle les données ont été tracées. Quatre graphes apparaissent dans ce fichier pdf. Sur le premier sont rassemblées les évolutions du nombre de pluviomètres actifs et de la pluie de bassin, sur le deuxième on peut voir l'évolution du débit, sur le troisième l'évolution de la température et sur le quatrième l'évolution de l'ETP. Les lacunes sont mises en valeur en dessous des graphes, grâce à la présence de points rouges, un point correspondant à une lacune (cf. figure 5). Les données interpolées sont signalées par les points en orange.
	- un fichier "Bilan lacunes.pdf" indiquant les lacunes pour toutes les données et pour toutes les stations. Lorsqu'une lacune est rencontrée dans une année, la barre correspondante est représentée avec une couleur plus claire.

### <span id="page-32-0"></span>**2.5.2. Utilitaire de calage et de tests**

L'utilisation de l'utilitaire de test « 01-Calage GRP.exe » et l'utilitaire de calage et création de la base temps-réel « 04-Creation Base Temps reel GRP » comprennent les étapes suivantes :

- 1. Renseigner les fichiers Config\_Calage.txt, LISTE\_BASSINS.DAT, LISTE\_PLUVIOMETRES.DAT et LISTE\_TEMPERATURES.DAT (cf. « GRP Description des fichiers v3.2 ») et les placer dans le répertoire contenant l'exécutable ;
- 2. Constituer les fichiers de données historiques pour les bassins à analyser, et les placer dans le répertoire prévu à cet effet dans Config\_Calage.txt (fichiers indépendants P, E, Q et T ou fichiers agglomérés par bassin de type PEQ(T)) ;
- 3. Dans le cas où l'option de génération d'une nouvelle base de données est choisie, s'assurer que la mise à jour d'une base existante ne pose pas de problème (car les fichiers existants dans la base temps réel seront écrasés par le calage plus récent) ;
- 4. Lancer le programme (soit par double-clic, soit par ligne de commande dans une fenêtre DOS, soit via une interface prévue à cet effet). Dans le cas « 04- Creation Base Temps reel GRP », répondre aux questions apparaissant successivement dans la fenêtre sur l'opération souhaitée : (1) calage sur toute la chronique ; (2) calage sur toute la chronique et génération de la base temps réel ; (2) calage sur toute la chronique et mise-à-jour des paramètres
- 5. Arrêter le programme une fois les tests réalisés (question apparaissant en fin de test) ;
- 6. Générer les fiches synthétiques de résultats (cf. section [2.5.3\)](#page-33-0) et les analyser ;
- *7. Facultatif : dans le cas où l'utilisateur souhaite exploiter la base temps-réel (et donc le modèle en opérationnel) dans un répertoire autre que 'CEMAGREF' (répertoire par défaut, suivre la procédure ci-dessous :*
	- *copier tout ou partie de la base de données générée à l'emplacement où elle sera utilisée en opérationnel (voir description dans la partie 3.3) :*
		- *dans le cas d'une première utilisation, on copiera l'intégralité du répertoire CEMAGREF ;*
		- *dans le cas du recalage de modèle sur une station (suite à l'allongement de la chronique par exemple), on copiera uniquement le fichier PARAM.DAT de la station si la configuration pluviométrique est restée inchangée ;*
		- *si la configuration pluviométrique a été modifiée (changement de pondérations des postes par exemple), on copiera le fichier BASSIN.DAT ;*
		- *si de nouveaux postes ont été ajoutés, on copiera les répertoires des postes pluviométriques ;*
		- *dans le cas de l'ajout d'une nouvelle station, on copiera l'intégralité du répertoire du bassin et les répertoires des postes pluviométriques correspondants s'ils ne sont pas déjà en base ou si de nouvelles données ont été importées.*
	- *toujours vérifier que les listes présentes dans les fichiers Liste\_Bassins.DAT et Liste\_Pluvios.DAT sont à jour et les compléter si nécessaire avec les nouvelles stations et postes pluviométriques.*

Notons que la génération de la base de données pour l'utilisation de GRP en temps réel (cf. section 3.3) met à jour une éventuelle base existante préalablement dans le répertoire spécifié dans Config\_Calage.txt. Si une base existe, les sous-répertoires des stations calées contenus dans le dossier BD\_BASSINS seront écrasés et les chroniques de pluie contenues dans les sous-répertoires du dossier BD\_PLUIES seront complétées. **L'utilisateur doit donc veiller à ce que l'exécution n'écrase pas des données existantes importantes.**

Lors d'une utilisation manuelle, le déroulement du programme étant séquentiel, l'utilisateur peut souhaiter mettre fin au programme sans attendre la fin complète du déroulement (par exemple en cas de mauvaise réponse à une question). Il peut l'arrêter en pressant CTRL + C ou en cliquant sur la croix de fermeture de la fenêtre DOS.

#### <span id="page-33-0"></span>**2.5.3. Utilitaire complémentaire de création des fiches de performances**

La création de fiches de performances de GRP peut être faite de manière automatique à l'aide de l'utilitaire complémentaire " 02-Fiches\_Performances.exe". **Il nécessite pour fonctionner l'installation du logiciel libre R** sur le même poste informatique.

N.B. : L'ensemble des graphes sera tracé pour des débits supérieurs au seuil de vigilance renseigné dans LISTE\_BASSINS.DAT

L'utilisation de cet utilitaire comprend les étapes suivantes (on considère que les fichiers Config\_Calage.txt et LISTE\_BASSINS.DAT sont correctement paramétrés) :

- 1. S'assurer avant tout que l'utilitaire de calage a été préalablement utilisé en mode "tests" (cf. section [2.5.1\)](#page-31-1) ;
- 2. Lancer le programme (soit par double-clic sur le fichier exe, soit par ligne de commande dans une fenêtre DOS).
- 3. Analyser les résultats de l'exécution, situés dans le dossier défini à la balise 6 de Config\_Calage.txt :

un fichier "dddddddddddddd Fiches Performances.pdf" contenant les fiches de performances telles qu'elles ont été présentées à la [Figure 12.](#page-30-1) Dans le nom du fichier, dddddddddddddd" correspond à la date à laquelle le pdf a été créé.

Lors de son utilisation, l'utilisateur peut souhaiter mettre fin au programme sans attendre la fin complète du déroulement. Bien que cela ne soit pas recommandé, il peut l'arrêter en pressant CTRL + C ou en cliquant sur la croix de fermeture de la fenêtre DOS.

 N.B. : les messages suivants (générés par le logiciel R) sont affichés mais à ignorer : *"null device" "1" "Il y a eu 50 avis ou plus (utilisez warnings() pour voir les 50 premiers)"* 

#### Remarque:

A la balise « Ecart » de LISTE\_BASSINS.dat, il est possible de renseigner la valeur d'un seuil en débit. Si l'écart entre les prévisions à l'horizon de calage et l'observation est supérieur à la valeur de ce seuil, alors les dates correspondantes sont enregistrées pour chaque station dans (Liste\_XXXXXXXX date\_ecart\_previ\_obs\_sup\_seuil\_VVV.txt') où VVV représente la valeur du seuil, et XXXXXXXX le code station.

#### <span id="page-34-0"></span>**2.5.4. Utilitaire complémentaire de création des fiches présentant les hydrogrammes**

La création des fiches présentant les hydrogrammes obtenus en validation de GRP peut être faite de manière automatique à l'aide de l'utilitaire complémentaire " 03-Trace\_Hydrogrammes\_Prevus.exe". **Il nécessite pour fonctionner l'installation du logiciel libre R** sur le même poste informatique.

L'utilisation de cet utilitaire comprend les étapes suivantes (on considère que les fichiers Config\_Calage.txt et LISTE\_BASSINS.DAT sont correctement paramétrés) :

- 1. S'assurer avant tout que l'utilitaire de calage a été préalablement utilisé en mode "tests", car les hydrogrammes sont tracés automatiquement lors de la création de la base temps-réel (cf. section 2.6.1) ;
- 2. Vérifier dans le fichier LISTE BASSINS.DAT que l'horizon de calage est bien renseigné sur 3 caractères, i.e. **3 chiffres au niveau de l'horizon de calage (écrire "006" pour un horizon de calage de 6h).**
- 3. Lancer le programme (soit par double-clic sur le fichier exe, soit par ligne de commande dans une fenêtre DOS).
	- 4. Analyser les résultats de l'exécution situés dans le dossier « Analyse » dans le dossier défini à la balise #2 de Config\_Calage.txt, et contenus dans un fichier " dddddddddddd HydroPrevu XXXXXXXX SCNN\_HCNN\_SVNN.pdf" contenant la sélection des évènements tel que présenté à la Figure 13. Dans le nom du fichier, "dddddddddddddd" correspond à la date à laquelle le pdf a été créé, XXXXXXXX le code du bassin versant concerné et SCNN,HCNN et SVNN indiquent les seuils de calage, l'horizon de calage et le seuil de vigilance de la station pour laquelle les hydrogrammes sont tracés. Lors d'un calage sur toute la chronique, le fichier créé est nomé « dddddddddddd Hydro-Prevu\_calage\_complet.pdf ».

Lors de son utilisation, l'utilisateur peut souhaiter mettre fin au programme sans attendre la fin complète du déroulement. Bien que cela ne soit pas recommandé, il peut l'arrêter en pressant CTRL + C ou en cliquant sur la croix de fermeture de la fenêtre DOS.

N.B. : les messages suivant (générés par le logiciel R) sont affichés mais à ignorer : "null device" "1" "Il y a eu 50 avis ou plus (utilisez warnings() pour voir les 50 premiers)"

### <span id="page-35-0"></span>**2.6. Durée d'exécution**

La durée d'exécution dépend directement de la longueur des chroniques disponibles, du nombre de stations à traiter, de l'horizon de calage et de l'utilisation ou pas du module Cemaneige. Un fichier "Temps de calcul.txt"" donne le temps de calcul nécessaire au calage de la liste des stations indiquées dans le Liste\_Bassins.dat (pour chaque calage).

### <span id="page-35-1"></span>**2.7. Résultats d'exécution**

Selon les options de fonctionnement choisies, l'exécutable de calage génère en sortie soit des chroniques de prévisions obtenues en phase de validation sur les données passées, soit la base de donnée nécessaire au fonctionnement en temps réel.

Si l'utilitaire est utilisé en mode calage, les résultats suivants seront obtenus :

- la base de données organisée pour le fonctionnement temps réel du modèle. Cette base est au format texte et son organisation est décrite dans la section [3.3.](#page-38-1)
- trois fichiers résultats RES CALAG GRP XXX.RES donnant des informations sur les performances du modèle en validation (c'est-à-dire sur les sous-périodes complémentaires de celles utilisées au calage), en considérant un scénario de pluie future parfaitement connue. La description détaillée de ces fichiers résultats est disponible dans la documentation complémentaire située à la suite de ce document.
- les valeurs calées des paramètres du modèle pour chaque station en considérant un scénario de pluie future parfaitement connues, ces paramètres étant contenus dans les fichiers PARAM.DAT de la base temps réel.
- les chroniques de débits prévus en condition de validation.

Si l'utilitaire est utilisé en mode tests, les résultats suivants seront obtenus :

- trois fichiers résultats RES\_TESTS\_GRP\_XXX.RES donnant des informations sur les performances du modèle en contrôle, en considérant un scénario de pluie future soit nulle soit parfaitement connue. La description détaillée de ces fichiers résultats est disponible dans la documentation complémentaire située à la suite de ce document.
- les chroniques de débits prévus en contrôle lors de ces tests, qui pourront servir ensuite à générer les fiches de performances (cf. [2.5.3\)](#page-33-0).

#### **On notera que les chroniques de données de sortie et la base de données sont en heure TU, au pas de temps horaire** et suivent la convention temporelle définie au paragraphe [1.6.](#page-11-0)

De plus, tous les fichiers texte sont éditables et modifiables sous tout éditeur de texte courant. **Ces fichiers texte sont tous avec des séparateurs espace, les séparateurs tabulation n'étant pas gérés. Ils comportent toujours un retour à la ligne à la fin de la dernière ligne.** Plus particulièrement, les chroniques en contrôle et en validation sont au format texte colonne et donc facilement importables sous un tableur de type Excel dans la limite des capacités du tableur (une chronique de 10 ans au pas de temps horaire représente plus de 87 000 lignes).

### <span id="page-36-0"></span>**2.8. Exemple**

Le logiciel est fourni avec un exemple de base de données pour un bassin fictif. Cette base est disponible dans le répertoire "Exemple\_Capricieuse\Calage\_et\_Tests\" du CD d'installation. L'utilisateur peut s'y référer en cas de doute sur l'organisation ou le contenu des fichiers.

### <span id="page-36-1"></span>**2.9. Analyse des dysfonctionnements**

Les messages d'erreur pouvant survenir lors de l'exécution sont affichés à l'écran. En cas de problème important sans solution simple apparente, prendre contact avec la personne indiquée en page i de ce document.

## <span id="page-37-0"></span>**3. UTILITAIRE DE PRÉVISION**

### <span id="page-37-1"></span>**3.1. Fonctionnalités**

L'utilitaire de prévision est conçu pour la prévision en conditions opérationnelles avec le modèle GRP. Il peut traiter jusqu'à 50 stations hydrométriques et 200 postes pluviométriques. Il est composé de plusieurs exécutables indépendants, dont les fonctions sont détaillées au [Tableau 2.](#page-37-2) Ces exécutables sont appelés en série grâce au fichier batch CEMAGREF\_V3.2.BAT.

#### <span id="page-37-2"></span>**Tableau 2 : Liste des exécutables de prévision**

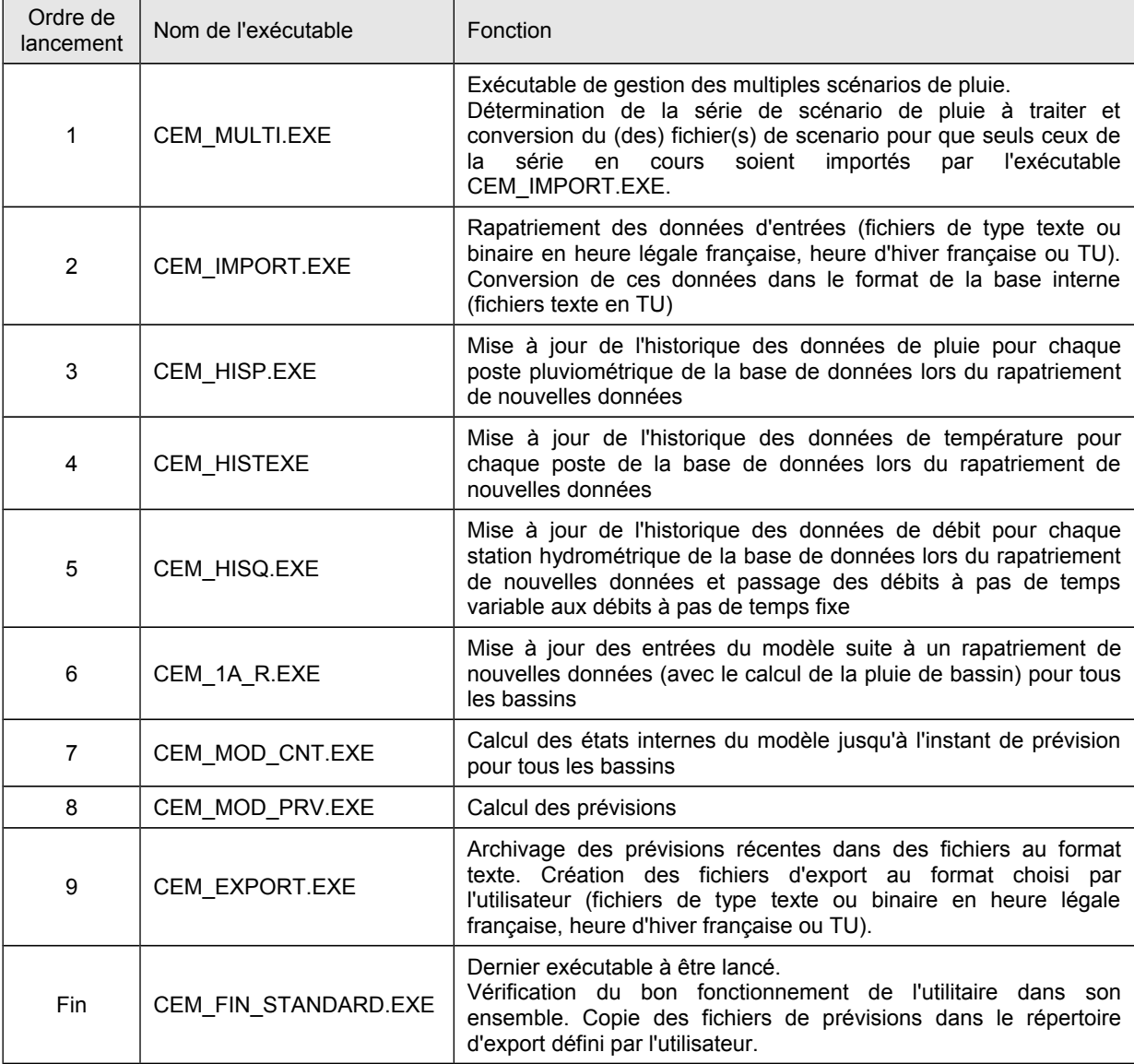

### <span id="page-38-0"></span>**3.2. Options de fonctionnement**

Les options de fonctionnement de l'utilitaire de prévision sont contenues dans le fichier de configuration Config\_Prevision.txt. Le modèle peut fonctionner en modes :

- "temps réel" en réalisant une prévision à partir des dernières observations disponibles en temps réel ;
- "temps différé" en réalisant une prévision à partir d'une date antérieure spécifiée par l'utilisateur, par exemple pour le rejeu d'un événement a posteriori.

**Le mode de fonctionnement temps différé a été conçu pour rejouer des événements contenus dans la période disponible dans la base interne (c'est-à-dire celle ayant servie au calage éventuellement complétée lors du fonctionnement en temps réel). Compte tenu des limitations en termes de taille de base interne, il est seulement possible de rejouer un événement ayant eu lieu durant les 18 dernières années de la période de calage.** Dans le cas où un utilisateur souhaite rejouer un événement de crue antérieur, il devra construire un modèle GRP dédié, qu'il calera sur une période incluant cet événement historique (même si peu de données sont disponibles). Il pourra ensuite venir remplacer les valeurs des paramètres du modèle ainsi calculées par d'autres ayant été obtenues par un calage sur une période de référence qu'il aura choisie. Ce remplacement de paramètres se fait simplement en venant écraser, dans la base interne, le fichier PARAM.DAT de chaque bassin par son équivalent (pour le même bassin) obtenu par le calage sur la période de référence.

De plus, **le programme génère pour le mode de fonctionnement en temps différé, des fichiers internes (fichiers d'états) différents de ceux utilisés en temps réel** (suffixe "\_D" supplémentaire dans les noms de fichiers avant extension), ce qui permet d'éviter les interférences entre les deux modes de fonctionnement.

### <span id="page-38-1"></span>**3.3. Organisation de la base de données de prévision**

Du fait de son fonctionnement en continu et pour permettre une ré-analyse des prévisions, le programme a sa propre base de données, qu'il met à jour au fur et à mesure que de nouvelles données sont rapatriées. Pour toute nouvelle station, cette base de données est générée automatiquement par l'exécutable de calage.

**Les noms des différents répertoires et des fichiers décrits ci-après ne doivent pas être modifiés car les programmes les utilisent pour leur fonctionnement. Cependant le répertoire général CEMAGREF peut être placé n'importe où dans l'arborescence.**

L'organisation de la base de données est présentée à la [Figure 14.](#page-39-0)

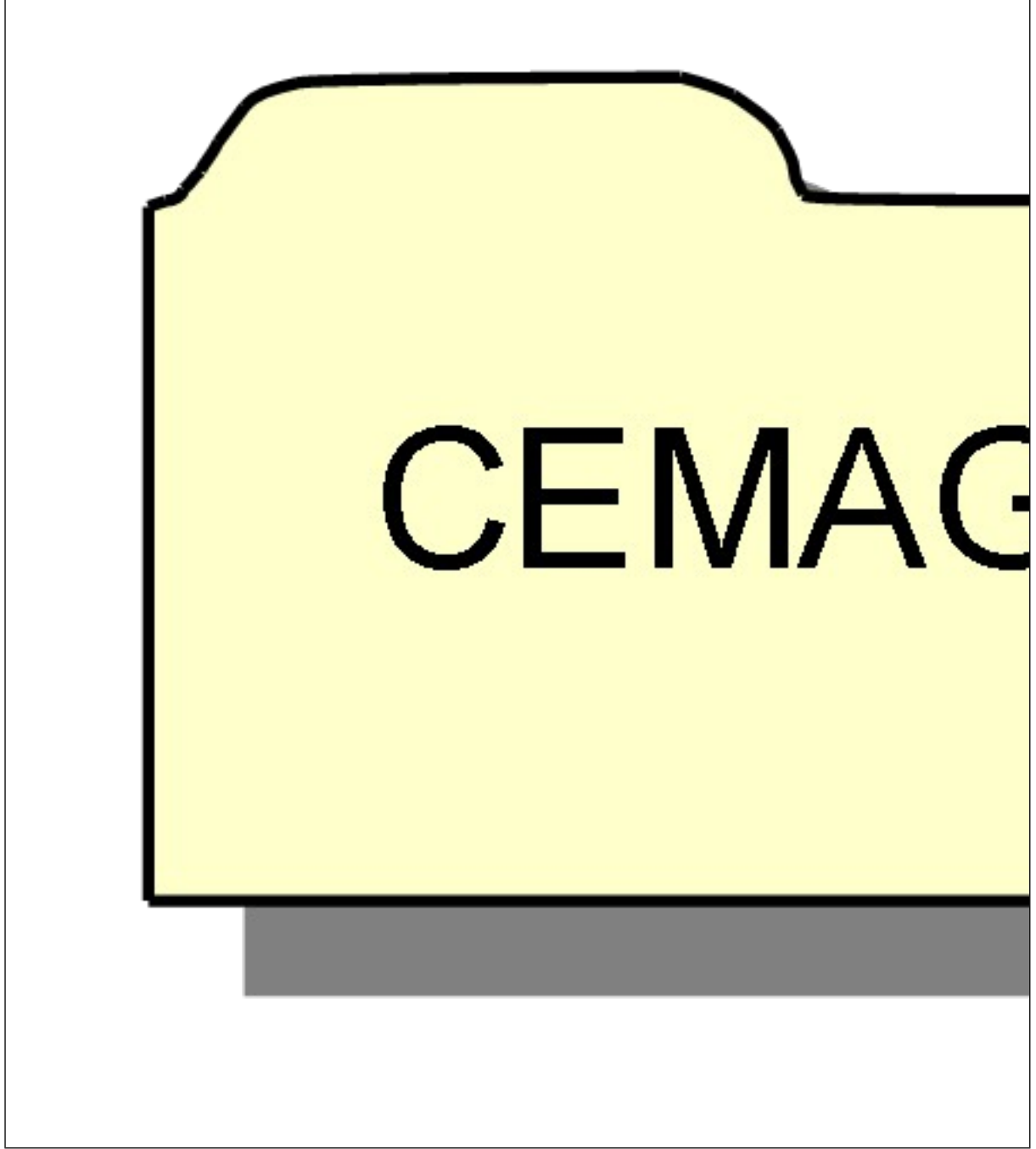

**Figure 14 : Organisation de la base de données opérationnelle**

<span id="page-39-0"></span>**Il faut noter que lorsqu'une nouvelle procédure de calage est lancée, l'ensemble de la base de données de prévision existante est écrasée. Il convient donc de spécifier un autre répertoire de destination dans le fichier de configuration si l'on veut conserver la base existante.**

### <span id="page-40-0"></span>**3.4. Fichiers d'entrée**

### <span id="page-40-1"></span>**3.4.1. Formats**

L'utilitaire de prévision utilise différents fichiers détaillés ci-dessous.

Le module d'import qui précède les autres programmes gère deux types de formats de données d'entrée :

- **format texte** : les fichiers texte sont éditables et modifiables sous tout éditeur de texte et importables sous tableur dans le cas des fichiers colonnes. **Ces fichiers texte sont tous avec des séparateurs espace et point virgule, les séparateurs 'tabulation' n'étant pas acceptés. Ils doivent impérativement comporter un retour à la ligne à la fin de la dernière ligne, sinon cette dernière ligne n'est pas lue.**
- **format binaire compatible avec la plateforme SOPHIE :** les fichiers au format binaire sont visualisables à l'aide de l'éditeur livré avec SOPHIE.

Le fichier Config Prevision.txt permet de choisir le format souhaité (texte ou binaire).

Une description détaillée des fichiers est fournie dans la documentation complémentaire située à la suite de ce document, qui comporte également un synoptique de la procédure de prévision, illustrant les liens entre les exécutables et les différents fichiers, et une fiche descriptive par fichier.

Avant d'aller plus loin, notons que le modèle fonctionne avec des données d'évapotranspiration moyennes mises en base au moment du calage. Il n'est donc pas prévu de rapatriement de ces données d'ETP en temps réel.

### <span id="page-40-2"></span>**3.4.2. Fichiers de configuration**

Pour son fonctionnement, la suite d'exécutables a besoin des fichiers suivants :

- le fichier "Config\_Prevision.txt" dans lequel l'utilisateur rentre le mode de fonctionnement du modèle (temps réel ou temps différé) ainsi que les chemins et format des fichiers d'entrée et de sortie du programme. Le fichier est généré par l'exécutable de calage mais doit être complété par l'utilisateur ;
- le fichier "Liste Bassins.DAT" contenant la liste des stations à traiter, le format des données d'entrée de ces stations et si nécessaire, les codes PRE (pour visualisation dans SOPHIE) associés à la station. L'option de faire tourner le module d'estimation d'incertitudes ou le module de création des abaques de dépassement de seuil sont renseignées sur les balises correspondantes dans ce fichier. Liste\_bassins.dat est également généré par l'exécutable de calage mais peut être modifié par l'utilisateur ;
- les fichiers "Liste\_Pluvios.DAT" et "Liste\_Temperature.DAT" dans lesquels l'utilisateur rentre la liste des pluviomètres et température de la base de données, le format des données d'entrée de ces postes et si nécessaire, le code PRE associé au poste. Ces fichiers sont générés par l'exécutable de calage mais peuvent être modifiés par l'utilisateur, pour y ajouter un nouveau poste par exemple.

Ces quatre fichiers sont placés dans le dossier CEMAGREF\Parametrage\ et ne doivent pas être déplacés ou renommés.

### <span id="page-41-0"></span>**3.4.3. Fichiers d'entrée de pluie**

Ces fichiers fournissent les nouvelles données de pluie et ne sont donc pas nécessaires dans le cas d'une utilisation du programme en mode différé.

En mode temps réel, un ou plusieurs fichiers sont acceptés, chacun devant être nommé "Plu\*.txt" ou "Plu\*.pre", selon le format d'import choisi (texte ou binaire), où le symbole \* représente une extension facultative.

**Deux référentiels temporels sont autorisés (TU, HL France).** Pour chaque poste pluviométrique, le référentiel adopté doit obligatoirement être renseigné dans Liste\_Pluvios.DAT. Si nécessaire, les données de pluie seront alors converties en format TU par l'exécutable CEM\_IMPORT.EXE.

**L'utilitaire de prévision accepte les données à pas de temps variable**. L'exécutable CEM\_HISP.EXE reconstitue les données à pas de temps fixe en réalisant des cumuls horaires des données de pluie, en accord avec la convention temporelle retenue (cf. [1.6\)](#page-11-0). On notera que si les données importées sont déjà au pas de temps horaire, cette étape sera sans effet.

Lors de l'utilisation du modèle en mode temps réel, des lacunes de pluie ont vite lieu d'arriver, particulièrement dans les cas de figure suivants :

- Si les pluies sur les derniers pas de temps précédant l'instant de prévision sont lacunaires (soit parce qu'aucun nouveau fichier a été importé, soit parce que les données sont lacunaires dans le fichier d'import).
- Si la profondeur des fichiers importés est inférieure au temps écoulé depuis la dernière importation (par exemple si les fichiers d'import contiennent les données des 2 derniers jours mais qu'aucune exécution de GRP n'a été faite depuis une semaine).

Des lacunes de pluie au niveau de quelques postes ne sont pas problématiques, mais elles le deviennent lorsqu'ensemble elles aboutissent à des lacunes de pluie de bassin. Or, **le modèle nécessite toujours une information de pluie de bassin sur l'année précédant l'instant de prévision pour pouvoir fonctionner. En conséquence, les lacunes de pluies de bassin seront remplacées par des valeurs nulles.** Si les lacunes de pluies de bassin sont nombreuses, cela peut donc conduire à une sous-estimation importante des précipitations ayant des conséquences à court terme (sur les prévisions réalisées dans les jours suivant les lacunes) et à long terme (sur le taux de remplissage du réservoir interne à GRP modélisant l'état de saturation des sols). L'utilisateur doit donc veiller à éviter que des lacunes de pluie de bassin n'aient lieu. Pour les bassins où ce problème est récurrent, une des solutions consiste à affecter des pluviomètres extérieurs aux bassins mais globalement représentatifs et dont le rapatriement est fiable. L'utilisateur affectera ensuite une pondération très faible à ces postes de sorte qu'ils deviennent négligeables dès qu'un poste situé sur le territoire du bassin est disponible.

**Lors du processus d'importation, les données reçues écrasent systématiquement les données existantes dans la base interne**. Cependant une trace de ces remplacement est conservée pour chaque poste pluviométrique dans le fichier "BD\_Pluies\XXXXXXXX\ LIST MAJP.DAT". La profondeur maximale des fichiers d'import n'étant pas limitante, il devient alors facilement possible pour l'utilisateur de corriger des données erronées ou de combler des périodes lacunaires de la base interne en réalisant un import de données validées sur une longue période. **Cet import sur une grande profondeur est notamment nécessaire à la première utilisation du modèle en mode temps réel, afin de recouvrir la période lacunaire située entre la fin des données ayant servies au calage et l'instant présent.**

### <span id="page-42-0"></span>**3.4.4. Fichiers d'entrée de température**

Ces fichiers fournissent les nouvelles données de température et ne sont donc pas nécessaires dans le cas d'une utilisation du programme en mode différé.

En mode temps réel, un ou plusieurs fichiers sont acceptés, chacun devant être nommé "Tem\*.txt" ou "Tem\*.pre", selon le format d'import choisi (texte ou binaire).

**Deux référentiels temporels sont autorisés (TU, HL France).** Pour chaque poste de température, le référentiel adopté doit obligatoirement être renseigné dans Liste\_Temperatures.- DAT. Si nécessaire, les données de températures seront alors converties en format TU par l'exécutable CEM\_IMPORT.EXE.

**L'utilitaire de prévision accepte les données à pas de temps variable**. L'exécutable CEM\_HIST.EXE reconstitue les données à pas de temps fixe en réalisant des moyennes horaires des données de températures, en accord avec la convention temporelle retenue (cf. [1.6\)](#page-11-0). On notera que si les données importées sont déjà au pas de temps horaire, cette étape sera sans effet

Lors de l'utilisation du modèle en mode temps réel, des lacunes de température ont vite lieu d'arriver, particulièrement dans les cas de figure suivants :

- Si les températures sur les derniers pas de temps précédant l'instant de prévision sont lacunaires (soit parce qu'aucun nouveau fichier a été importé, soit parce que les données sont lacunaires dans le fichier d'import).
- Si la profondeur des fichiers importés est inférieure au temps écoulé depuis la dernière importation (par exemple si les fichiers d'import contiennent les données des 2 derniers jours mais qu'aucune exécution de GRP n'a été faite depuis une semaine).

Des lacunes de température au niveau de quelques postes ne sont pas problématiques, mais elles le deviennent lorsqu'ensemble elles aboutissent à des lacunes de température de bassin. Or, **le modèle nécessite toujours une information de température de bassin sur l'année précédant l'instant de prévision pour pouvoir fonctionner.** En conséquence, les lacunes de températures de bassin doivent être remplacées. Pour cela, il est conseillé de :

- **si la durée de la période lacunaire est inférieure à 15 jours, on prendra le dernier motif de température non lacunaire observé sur 24h**, et on le répétera autant de fois que nécessaire pour combler le trou de données lacunaires.
- **si la durée de la période lacunaire dépasse 15 jours, on prendra les données de la courbe des données de températures moyennes interannuelles horaires** pour combler le trou de données lacunaires.

Si les lacunes de températures de bassin sont nombreuses, l'estimation de la température fournie pourra s'avérer inadaptée conduisant potentiellement à une mauvaise différenciation entre précipitation liquide et solide, et un stockage/déstockage du manteau neigeux inapproprié. L'utilisateur doit donc veiller à éviter que des lacunes de températures de bassin n'aient lieu. Pour les bassins où ce problème est récurrent, une des solutions consiste à affecter des postes de mesures de températures extérieurs aux bassins mais globalement représentatifs et dont le rapatriement est fiable. L'utilisateur affectera ensuite une pondération très faible à ces postes de sorte qu'ils deviennent négligeables dès qu'un poste situé sur le territoire du bassin est disponible.

Lors du processus d'importation, les données reçues écrasent systématiquement les données existantes dans la base interne. Cependant une trace de ces remplacement est conservée pour chaque poste pluviométrique dans le fichier "BD\_Temperatures\XXXXXXXX\ LIST MAJT.DAT". La profondeur maximale des fichiers d'import n'étant pas limitante, il devient alors facilement possible pour l'utilisateur de corriger des données erronées ou de combler des périodes lacunaires de la base interne en réalisant un import de données validées sur une longue période. **Cet import sur une grande profondeur est notamment néces-** **saire à la première utilisation du modèle en mode temps réel, afin de recouvrir la période lacunaire située entre la fin des données ayant servies au calage et l'instant présent.**

### <span id="page-43-0"></span>**3.4.5. Fichiers d'entrée de débit**

Ces fichiers fournissent les nouvelles données de débit et ne sont donc pas nécessaires dans le cas d'une utilisation du programme en mode différé.

En mode temps réel, un ou plusieurs fichiers sont acceptés, chacun devant être nommé "Deb\*.txt" ou "Deb\*.pre", selon le format d'import choisi (texte ou binaire).

**L'utilitaire de prévision est configuré pour utiliser des données de débit instantanées à pas de temps variable**. L'exécutable CEM\_HISQ.EXE reconstitue les données de débit à pas de temps fixe en réalisant une interpolation linéaire des débits instantanés et une intégration sur les pas de temps fixe horaire pour obtenir les valeurs de débits horaires moyens. La convention temporelle retenue est celle définie au paragraphe [1.6.](#page-11-0) On notera que si des valeurs de débits moyens horaires étaient importées, elles seraient considérées comme des valeurs instantanées, ce qui entraînera des différences entre les débits mis en base et ceux effectivement observés.

Tout comme pour les données de pluie, des lacunes de débit ont vite lieu d'arriver lors de l'utilisation du modèle en mode temps réel, particulièrement dans les cas de figure cités plus haut. Cependant, les conséquences sont ici différentes puisque les données de débits servent essentiellement à la mise à jour du modèle sur la dernière donnée observée. On rappelle (cf. partie [1.7\)](#page-12-0) que la présence des deux derniers débits observés permet d'assurer une mise à jour complète du modèle (réservoir de routage et correction de sortie). En absence de l'avant dernier débit observé, seule la mise à jour du réservoir de routage sera réalisée. En absence du dernier débit observé, la mise à jour sera faite sur le dernier débit observé disponible en remontant dans le passé. En conséquence, les éventuelles lacunes situées avant le dernier ou l'avant dernier débit n'auront aucune influence sur la prévision en cours et ne sont donc pas problématiques.

#### <span id="page-43-1"></span>**3.4.6. Fichiers d'entrée de hauteur**

#### **Ce type de fichier d'entrée est facultatif.**

Ces fichiers fournissent les données de hauteur et ne sont pas nécessaires dans le cas d'une utilisation du programme en mode différé.

En mode temps réel, un ou plusieurs fichiers sont acceptés, chacun devant être nommé "Niv\*.txt" ou "Niv\*.pre", selon le format d'import choisi (texte ou binaire). Il est utilisé uniquement si le format d'export choisi est le format binaire CAL. En cas d'absence de fichier, les données observées de hauteurs exportées par CEM\_EXPORT.EXE seront égales à 0 pour tous les pas de temps.

Si un fichier est fourni, il doit impérativement être au pas de temps horaire car il n'est aucunement modifié, seul le référentiel temporel pouvant être ajusté.

#### <span id="page-43-2"></span>**3.4.7. Fichiers d'entrée de scénario de pluie**

Ces fichiers fournissent les scénarios de pluie future. Un ou plusieurs fichiers sont acceptés, chacun devant être nommé "Scen\_NNN\_Plu\*.txt" ou "Scen\_NNN\_Plu\*.cal", selon le format d'import choisi (texte ou binaire), NNN étant un nombre à 3 chiffres (cf. ci-dessous). Le symbole "\*" signifie que l'on peut ensuite mettre n'importe quels caractères. **Ces caractères doivent cependant être différents d'un nom de scénario à l'autre.** 

Pour connaitre la procédure de création d'un scénario de pluies sous SOPHIE, se reporter aux documentations fournies par le SCHAPI.

**Ces scénarios de pluies prévues sur chaque bassin doivent obligatoirement être au pas de temps horaire** en accord avec la convention temporelle retenue (cf. [1.6\)](#page-11-0).

**GRP peut fonctionner avec un maximum de 999 séries de scénario**, c'est-à-dire 999 scénarii différents pour chacun des bassins, chaque bassin possédant un scenario qui lui est propre. Le nombre de séries de scénarios à traiter est paramétrable dans le fichier Config Prevision.txt. On peut par exemple imaginer l'alimentation de GRP par quatre séries de scénarios, la première correspondant à des scénarios de pluie future nulle, et les 4 correspondant aux valeurs des bulletins de prévision (BP) Météo France. .

**Chaque fichier de scénario doit être nommé "Scen\_NNN\_Plu\*.\*"**, NN pouvant être "001", " 002", "003", … "999 ». On notera que plusieurs fichiers peuvent appartenir à une même série (ex : "Scen\_001\_PluiesAmont.txt", "Scen\_001\_PluiesAval.txt" pour la première série, puis "Scen\_002\_PluiesAmont.txt", "Scen\_002\_PluiesAval.txt" pour la seconde) et chaque fichier peut contenir les scénarios de plusieurs stations. Il est donc possible de générer des fichiers de scénario par ensemble de bassins versants. Pour plus de détail sur la structure du fichier, se reporter à la documentation complémentaire située à la suite de ce document.

Lors de son exécution, l'utilitaire de prévision traite les séries de prévision dans l'ordre, en commençant à 001 et en incrémentant le numéro de la série jusqu'à ce que le nombre de séries à traiter ait été atteint (nombre défini dans Config\_Prevision.txt). Un nom par scénario doit être renseigné dans la balise #CODMOD#, qui correspond au code du modèle apparaissant dans les fichiers de prévision (format : codes de quatre chiffres séparés par des pointsvirgules, comme par exemple : 2001;2002;2003;2004;)

**En mode temps réel, l'absence de fichier de prévision de pluie pour une série entraine l'utilisation d'un scénario de pluie où celle-ci est considérée nulle.**

**En mode temps différé, l'absence de fichier de prévision de pluie pour une série entraine l'utilisation d'un scénario de pluie où celle-ci est considérée égale à la pluie observée a posteriori** (sur la base des pluviomètres disponibles). Le test d'une prévision avec un autre scénario de pluie que la pluie observée a posteriori nécessite donc d'utiliser un fichier de prévision.

En conséquence, si le mode d'utilisation est le temps réel, que Config\_Prevision.txt indique que 5 séries sont à traiter mais que l'utilisateur n'a fournit que des fichiers pour les 3 premières, le programme génèrera 5 fichiers de prévisions distincts, les prévisions contenues dans les 3 premiers auront été réalisées en utilisant les scénarios des pluies fournis et les deux dernières seront identiques et correspondront à des prévisions en pluies futures nulles.

### <span id="page-44-0"></span>**3.4.8. Fichiers d'entrée de scénario de température**

Ces fichiers fournissent les scénarios de température future. Un ou plusieurs fichiers sont acceptés, chacun devant être nommé "**ScenT\_NNN\_Tem\*.txt**" ou "**ScenT\_NNN\_Tem\*.cal**", selon le format d'import choisi (texte ou binaire), NNN étant un nombre à 3 chiffres (cf. cidessous). Le symbole "\*" signifie que l'on peut ensuite mettre n'importe quels caractères. **Ces caractères doivent cependant être différents d'un nom de scénario à l'autre.** 

Pour connaitre la procédure de création d'un scénario de températures sous SOPHIE, se reporter aux documentations fournies par la SCHAPI.

**Ces scénarios de températures prévues sur chaque bassin doivent obligatoirement être au pas de temps horaire** en accord avec la convention temporelle retenue (cf. [1.6\)](#page-11-0).

**GRP peut fonctionner avec un maximum de 30 séries de scénario**, c'est-à-dire 30 scénarios différents pour chacun des bassins, chaque bassin possédant un scenario qui lui est propre. Le nombre de séries de scénarios à traiter est paramétrable dans le fichier Config\_Prevision.txt.

**Chaque fichier de scénario doit être nommé "ScenT\_NNN\_Tem\*.\*"**, NNN pouvant être "01", "002", "003", "004", … "999". On notera que plusieurs fichiers peuvent appartenir à une même série (ex : "ScenT\_001\_TemperaturesAmont.txt", "ScenT\_001\_TemperaturesAval.txt" pour la première série, puis "ScenT\_002\_TemperaturesAmont.txt", "ScenT\_002\_TemperaturesAval.txt" pour la seconde) et chaque fichier peut contenir les scénarios de plusieurs stations. Il est donc possible de générer des fichiers de scénario par ensemble de bassins versants. Pour plus de détail sur la structure du fichier, se reporter à la documentation complémentaire située à la suite de ce document.

**Le scénario de pluie "Scen\_001\_Plu\*.\*" sera associé au scénario de température "ScenT\_001\_Tem\*.\*" ce qui restreint le nombre de scénario climatique au plus grand nombre de scénarios de pluie ou température et non une combinaison exhaustive des scénarios possibles.** 

Lors de son exécution, l'utilitaire de prévision traite les séries de prévision dans l'ordre, en commençant à 01 et en incrémentant le numéro de la série jusqu'à ce que le nombre de séries à traiter ait été atteint (nombre défini dans Config\_Prevision.txt).

**En mode temps réel, l'absence de fichier de prévision de température pour une série entraine l'utilisation d'un scénario de température reprenant le dernier motif de température non lacunaire observé sur une durée équivalente à celle de la plage de prévision (120h par exemple).**

**En mode temps différé, l'absence de fichier de prévision de température pour une série entraine l'utilisation d'un scénario de température où celle-ci est considérée égale à la température observée a posteriori** (sur la base des postes de mesures de la température disponibles). Le test d'une prévision avec un autre scénario de température que la température observée a posteriori nécessite donc d'utiliser un fichier de prévision.

En conséquence, si le mode d'utilisation est le temps réel, que Config\_Prevision.txt indique que 5 séries sont à traiter mais que l'utilisateur n'a fournit que des fichiers pour les 3 premières, le programme génèrera 5 fichiers de prévisions distincts, les prévisions contenues dans les 3 premiers auront été réalisées en utilisant les scénarios des températures fournis. Les deux dernières prévisions seront identiques et correspondront à des prévisions réalisées avec les températures reprises du dernier motif de température non lacunaire observé sur une durée équivalente à celle de la plage de prévision (120h par exemple).

### <span id="page-45-0"></span>**3.4.9. Recommandations pour la création des fichiers d'import**

Rappelons que la cohabitation de référentiels horaires différents peut entrainer des erreurs dommageables, en particulier si les données utilisées pour le calage ne sont pas référencées de la même façon que celles utilisées en temps réel, ou que des variables référencées dans la base interne sont dans un format autre que le TU. **Comme cela a été mentionné précédemment, l'utilisateur doit renseigner les référentiels utilisés (TU, HL France) dans les fichiers de paramétrage.**

### <span id="page-46-0"></span>**3.5. Procédure d'utilisation de l'utilitaire de prévision**

### <span id="page-46-1"></span>**3.5.1. Démarche à suivre à l'issue du calage**

Une fois le calage terminé (cf. partie 2), le dossier CEMAGREF a été généré dans le répertoire spécifié dans Config\_Calage.txt et contient toute la base de données nécessaire au fonctionnement de l'utilitaire de prévisions. Si nécessaire le dossier CEMAGREF peut être déplacé à l'emplacement souhaité sur l'ordinateur. En effet, il n'est pas nécessaire qu'il soit situé à proximité des fichiers ayant servi au calage. Cependant, il est important de veiller à ce que la longueur du chemin où il se trouve soit inférieure à 180 caractères.

### <span id="page-46-2"></span>**3.5.2. Mode temps réel : première utilisation**

Une fois la démarche décrite au [3.5.1](#page-46-1) effectuée, les quelques étapes suivantes sont encore nécessaire avant de pouvoir utiliser librement le modèle en conditions opérationnelles.

- 1. Ouvrir le fichier Config\_Prevision.txt, dans le répertoire Parametrage. Entrer le mode de fonctionnement "Temps\_reel" à la balise #MODFON#. Parcourir ensuite les autres balises unes à unes afin de renseigner les champs concernant les chemins et format des données d'entrée et de sortie du programme. Ne pas oublier pas d'enregistrer les modifications avant de passer à l'étape suivante.
- 2. Lancer l'exécution en double-cliquant sur CEMAGREF\_V3.2.BAT dans CEMAGREF. Suivre les éventuelles instructions affichées à l'écran afin de terminer le remplissage des informations nécessaires à l'exécution dans les différents fichiers du dossier Parametrage.
- 3. Déposer dans le dossier d'import, défini dans Config\_Prevision.txt, des fichiers de profondeur suffisante pour recouvrir la période entre les dernières données utilisées pour le calage et l'instant présent. Cette étape est essentielle pour les données de pluie et le programme considérera toutes les pluies sur cette période comme nulles si cet import n'est pas réalisé correctement.
- 4. Relancer l'exécution pour importer les fichiers de recouvrement.
- 5. Si le format de sortie choisi est "CAL" (ou "BIS") dans l'optique d'une visualisation des résultats sous la plateforme SOPHIE, il est maintenant nécessaire de configurer SOPHIE si cela n'a pas encore été fait, la démarche à suivre étant détaillée en annexe.

#### <span id="page-46-3"></span>**3.5.3. Mode temps réel : utilisation en conditions opérationnelles**

L'essentiel des paramétrages ayant théoriquement été fait lors de la première utilisation, seules les étapes suivantes sont à suivre en utilisation opérationnelle :

- 1. Vérifier dans Config Prevision.txt que le mode de fonctionnement et les différents paramétrages sont corrects.
- 2. Vérifier que les données d'observations de pluie qui s'apprêtent à être importées dans GRP ont une profondeur suffisante pour assurer le recouvrement de la période écoulée depuis la dernière importation.
- 3. Préparer un ou plusieurs fichiers de scénario de pluies au format texte ou binaire. On rappelle qu'en l'absence de scenario, un scénario de pluie future nulle est considéré.
- 4. Lancer l'exécution par un double clic sur le fichier CEMAGREF V3.2.BAT (ou son raccourci) ou par une commande de type DOS. Patienter le temps de l'exécution de tous les programmes.
- 5. Suivre les informations affichées à l'écran ou consulter les rapports d'exécution (fichiers .LOG) contenus dans le répertoire Rapports pour vérifier le bon fonctionnement des programmes.
- 6. Exploiter les différents fichiers de sortie qui viennent d'être générés dans le dossier d'export défini dans Config Prevision.txt (balise #PRVCHE#) en les important dans SOPHIE ou un autre superviseur.
- 7. Suivre les prévisions sur le long terme à l'aide des fichiers d'archives situés dans Sorties\Archives\_Temps\_Reel et Sorties\Previsions\_Recentes pour celles datant de moins de 72 h.

On notera que l'utilisateur peut arrêter brutalement le programme en cours d'exécution en pressant CTRL + C ou en cliquant sur la croix de fermeture de la fenêtre DOS. Cependant, **une exécution du programme jusqu'à son terme peut être nécessaire après un arrêt soudain pour rétablir des conditions normales d'exécution.** Suite à un tel arrêt, il est donc conseillé d'exécuter une fois l'utilitaire jusqu'à son terme, pour rétablir les conditions d'exécution, puis de l'exécuter une seconde fois pour produire les prévisions souhaitées.

Pour une exécution automatique du programme en mode "batch", nous recommandons la procédure suivante :

- 1. S'assurer tout d'abord que la réponse à la balise #CONFIR# de Config Prevision.txt est bien "NON", et donc que le programme se fermera de luimême en fin d'exécution.
- 2. Programmer une tache planifiée Windows sur le fichier CEMAGREF\_V3.2.BAT. Sous Windows XP, l'accès à l'assistant de création de tache se fait dans "Panneau de configuration\Tâches planifiées. Paramétrer par exemple une exécution de fréquence horaire, quelques minutes après la date de création des fichiers de données observées. On notera qu'au début de la création la fréquence la plus faible d'exécution est journalière. Pour avoir un tache horaire, il faut se rendre dans les options avancés de la tache (onglet Planification et répéter la tache toute les heures).
- 3. (facultatif)

Les étapes 1 et 2 permettent d'automatiser l'exécution du programme, une fenêtre DOS de suivi des programmes s'ouvrira tout de même sur le bureau à chaque exécution. L'utilisateur souhaitant que cette fenêtre soit réduite automatiquement et donc qu'elle reste masquée dans la barre des taches devra modifier la tache planifiée et rajouter la commande "cmd /c start /min " devant le chemin du fichier (champ Exécuter). Ce champ sera alors rempli par un commande du type : "cmd /c start /min C:\MesDossiers\CEMAGREF\CEMAGREF\_V3.2.BAT".

### <span id="page-47-0"></span>**3.5.4. Mode temps différé : première utilisation**

Une fois la démarche décrite au [3.5.1](#page-46-1) effectuée, les quelques étapes suivantes sont encore nécessaires avant de pouvoir utiliser librement le modèle en mode différé pour rejouer un événement historique.

- 1. Ouvrir le fichier Config\_Prevision.txt, dans le répertoire Parametrage. Entrer le mode de fonctionnement "Temps\_diff" à la balise #MODFON#. Parcourir ensuite les autres balises unes à unes afin de renseigner les champs concernant les chemins et format des données d'entrée et de sortie du programme. Ne pas oublier pas d'enregistrer les modifications avant de passer à l'étape suivante.
- 2. Lancer l'exécution en double-cliquant sur CEMAGREF\_V3.2.BAT dans CEMAGREF ou sur le raccourci créé précédemment. Suivre les éventuelles instructions affichées

à l'écran afin de terminer le remplissage des informations nécessaires à l'exécution dans les différents fichiers du dossier Parametrage.

3. Si le format de sortie choisi est "CAL" (ou "BIS") dans l'optique d'une visualisation des résultats sous la plateforme SOPHIE, il est maintenant nécessaire de configurer SOPHIE si cela n'a pas encore été fait, la démarche à suivre étant détaillée en annexe.

### <span id="page-48-0"></span>**3.5.5. Mode temps différé : rejeu d'un événement historique**

L'essentiel des paramétrages ayant théoriquement été fait lors de la première utilisation, seules les étapes suivantes sont à suivre en utilisation opérationnelle :

- 1. Vérifier dans Config\_Prevision.txt que le mode de fonctionnement et les différents paramétrages sont corrects et indiquer l'instant de prévision voulu à la balise #INSTPR#.
- 2. Préparer un ou plusieurs fichiers de scénario de pluies au format texte ou binaire. On rappelle qu'en l'absence de scenario, un scénario correspondant aux pluies historiques observées après l'instant de prévision est utilisé.
- 3. Lancer l'exécution par un double clic sur le fichier CEMAGREF V3.2.BAT (ou son raccourci) ou par une commande de type DOS. Patienter le temps de l'exécution de tous les programmes.
- 4. Suivre les informations affichées à l'écran ou consulter les rapports d'exécution (fichiers .LOG) contenus dans le répertoire Rapports pour vérifier le bon fonctionnement des programmes.
- 5. Exploiter les différents fichiers de sortie qui viennent d'être générés dans le dossier d'export défini dans Config Prevision.txt (balise #PRVCHE#) en les important dans SOPHIE ou un autre superviseur.
- 6. Suivre l'historique des prévisions effectuées dans les fichiers d'archives situés dans Sorties\Archives\_Temps\_Diff ainsi que dans Sorties\Previsions\_Recentes pour celles datant de moins de 72 h.

On notera que l'utilisateur peut arrêter brutalement le programme en cours d'exécution en pressant CTRL + C ou en cliquant sur la croix de fermeture de la fenêtre DOS. Cependant, **une exécution du programme jusqu'à son terme peut être nécessaire après un arrêt soudain pour rétablir des conditions normales d'exécution.** Suite à un tel arrêt, il est donc conseillé d'exécuter une fois l'utilitaire jusqu'à son terme, pour rétablir les conditions d'exécution, puis de l'exécuter une seconde fois pour produire les prévisions souhaitées.

### <span id="page-48-1"></span>**3.6. Résultats d'exécution**

Les fichiers de sortie de GRP sont gérés par le module d'export qui s'occupe notamment des conversions de formats et référentiels temporels. Les fichiers de sorties peuvent être de deux types :

- **format texte** : les fichiers texte sont éditables et modifiables sous tout éditeur de texte courant. Ils sont également importables sous tableur dans le cas des fichiers colonnes. **Ces fichiers texte sont tous avec des séparateurs espace et point virgule, les séparateurs 'tabulation' n'étant pas acceptés.**
- format binaire compatible avec la plateforme SOPHIE : les fichiers au format binaire sont visualisables à l'aide de l'éditeur livré avec SOPHIE.

Le fichier Config Prevision.txt permet de choisir le format souhaité (texte ou binaire). Une description détaillée des fichiers de sortie est fournie dans la documentation complémentaire située à la suite de ce document. Cette documentation complémentaire comporte également un synoptique de la procédure de prévision, illustrant les liens entre les exécutables et les différents fichiers, et une fiche descriptive par fichier.

### <span id="page-49-0"></span>**3.6.1. Fichiers de sortie des observations**

Selon le format d'export choisi (texte ou binaire), un fichier "GRP\_Obs.txt" ou trois fichiers "GRP\_ObsDebits.pre", "GRP\_ObsPluies.pre" et "GRP\_ObsNiveaux.pre" sont générés. Ils contiennent les données observées sur les quatre jours précédant l'instant de prévision.

**Deux référentiels temporels sont autorisés (TU, HL France).** Le référentiel d'export souhaité doit obligatoirement être renseigné dans Config\_Prevision.txt. Si nécessaire, les données seront alors converties du format TU vers le format choisi par l'exécutable CEM\_EX-PORT.EXE.

**Ces données sont au pas de temps horaire** en accord avec la convention temporelle retenue (cf. [1.6\)](#page-11-0).

### <span id="page-49-1"></span>**3.6.2. Fichiers de sortie des prévisions**

Selon le format d'export choisi (texte ou binaire), un fichier "GRP\_Prev\_NNNN.txt" ou deux fichiers "GRP\_PrevDebits\_NNNN.cal" et "GRP\_PrevPluies\_NNNN.cal" sont générés, pour chaque série de scénarios de pluie. Ils contiennent les débits prévus au pas de temps horaire sur les 24, 48, 72, 96 ou 120 heures suivant l'instant de prévision, ainsi que le scénario de pluie considéré sur ces mêmes pas de temps (le choix de l'horizon maximal de prévision se fait dans le fichier Config\_Prevision.txt).

Dans le nom du fichier, on retrouve le code du modèle NNNN qui a été associé à la série de scénarios via Config Prevision.txt. Si l'utilisateur spécifie par exemple le traitement de 3 séries de scénarios avec les codes "2001", "2002" et "2003" et un export au format TXT ; trois fichiers "GRP\_Prev\_2001.txt", "GRP\_Prev\_2002.txt" et "GRP\_Prev\_2003.txt" seront générés successivement. **Il est donc important de spécifier des codes modèles propres à chaque série de scénarios de pluie**, sans quoi les fichiers d'une série seront écrasés par ceux de la suivante. On notera enfin, que ce code modèle est celui utilisé dans les fichiers binaires et qui devra être renseigné dans SOPHIE pour permettre la visualisation simultanée des différentes prévisions.

**Trois référentiels temporels sont autorisés (TU, HH France, HL France).** Le référentiel d'export souhaité doit obligatoirement être renseigné dans Config\_Prevision.txt. Si nécessaire, les données seront alors converties du format TU vers le format choisi par l'exécutable CEM\_EXPORT.EXE.

**Ces données sont au pas de temps horaire** en accord avec la convention temporelle retenue (cf. [1.6\)](#page-11-0).

### <span id="page-49-2"></span>**3.6.3. Fichiers d'archivage des prévisions**

Ces fichiers sont nommés "PQ\_GRP\_XXXX\_DDDD.DAT" et "Histo\_Prev\_XXXX.txt" où XXXX est le code du bassin correspondant et DDDD la date de création du fichier.

Un fichier "PQ\_GRP\_XXXX\_DDDD.DAT" est généré pour chaque bassin à chaque exécution. Ce fichier contient les prévisions et le scénario utilisé pour tous les pas de temps sur les 120 heures suivant l'instant de prévision. Pour limiter une trop grande accumulation, ce fichier de prévision détaillée n'est conservé que durant 72 h.

Un fichier "Histo Prev\_XXXX.txt" existe pour chaque bassin et contient les archives des prévisions de débits effectuées pour ce bassin à chaque exécution ainsi que le scénario de pluie correspondant. Il contient une sélection des données contenues dans les fichiers "PQ\_GRP\_XXXX\_DDDD.DAT" (afin de limiter l'espace utilisé). Il contient également des renseignements sur la date d'exécution du modèle, l'instant de prévision et les dernières données disponibles avant cet instant de prévision. Ce fichier n'est jamais effacé mais progressivement complété (une ligne s'ajoutant à chaque fois qu'une prévision est émise).

Un fichier "Histo Prev H1\_H2\_XXXX.txt" est généré pour chaque station, où H1 et H2 représentent les horizons de prévisions indiqués à la balise #CHOIXH#. Ce fichier contient les prévisions passées en pluie parfaite pour les horizons H1 et H2.

**Les données de ces fichiers sont au format TU et au pas de temps horaire** en accord avec la convention temporelle retenue (cf. [1.6\)](#page-11-0).

### <span id="page-50-0"></span>**3.6.4. Fiches contrôles au format pdf**

En complément des fichiers contenant les prévisions, une fiche nommée "Fiche controle XXXXXXXX.pdf" (où XXXX représente le code du bassin correspondant) est générée automatiquement pour chaque station à chaque exécution de GRP, en temps réel et en temps différé. Cette fiche doit permettre au prévisionniste de détecter rapidement des dysfonctionnements du modèle, liés par exemple à des pannes de pluviomètres et/ou à une mauvaise initialisation du modèle.

Cette fiche contient :

- l'évolution du niveau du réservoir de production (S) sur l'année antérieure, et l'année moyenne.
- les hydrogrammes des débits observés et prévus sur une fenêtre de 10 jours centrée sur l'instant de prévision.
- la pluie de bassin et le nombre de pluviomètres actifs sur l'année antérieure.
- Les lacunes des pluviomètres du bassin versant traité sur la dernière semaine et sur la dernière année.
- un tableau contenant les messages d'erreurs éventuellement présents dans les fichiers .log.

La "Fiche contrôle" spécifique à chaque station est illustrée sur la [Figure 15.](#page-51-0)

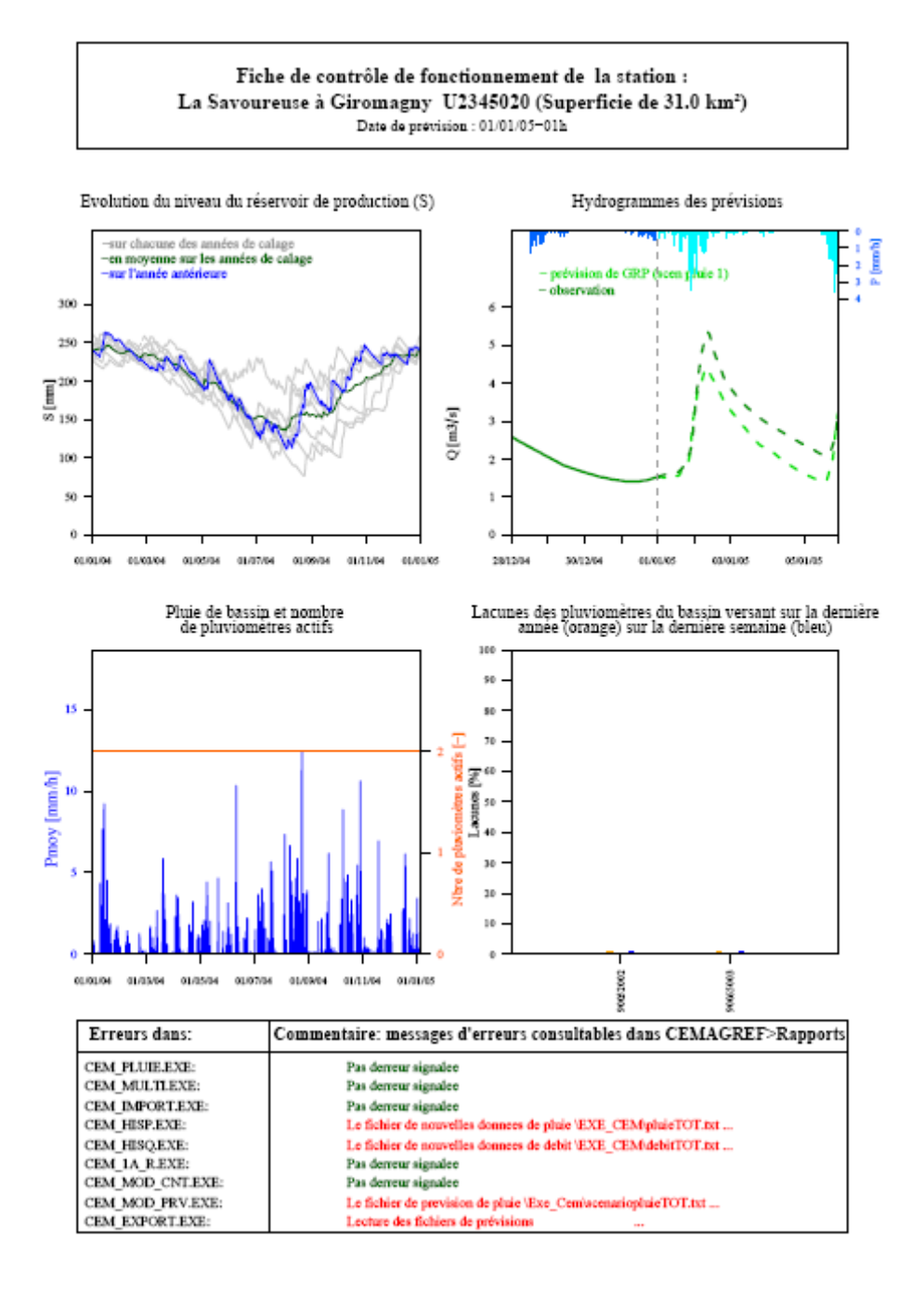

<span id="page-51-0"></span>**Figure 15 : Fiche contrôle créée en temps différé pour la station de la Savoureuse à Giromagny**

#### **3.6.5. Fiches contrôles au format pdf**

Une fiche nommée "Fiche controle XXXXXXXX.pdf" (où XXXX représente le code du bassin correspondant) est générée automatiquement pour chaque station à chaque exécution de GRP, en temps réel et en temps différé, pour contrôler le bon fonctionnement du module neige. Cette fiche doit permettre au prévisionniste de détecter rapidement des dysfonctionnements du module, liés par exemple à des pannes des postes de température, des problèmes de rapatriement des données de températures, et/ou à une mauvaise initialisation du modèle.

Cette fiche contient :

- l'évolution du stock global de neige modélisé (S) sur l'année antérieure, les années de calage, et l'année moyenne. Ce stock global correspond à la moyenne des stocks de neige sur les 5 bandes d'altitudes.
- les températures, les précipitations liquides et solides, le stock de neige et la lame d'eau due à la fonte, sur une fenêtre de 8 jours centrée sur l'instant de prévision.
- l'évolution du stock de neige modélisé (S) pour chaque bande d'altitude sur l'année antérieure.
- Les températures journalières à l'altitude médiane du bassin, sur l'année antérieure, et moyennée sur les années de calage.
- un tableau contenant les valeurs des entrées, états internes et variables du module Cemaneige calculés sur la période de calage.

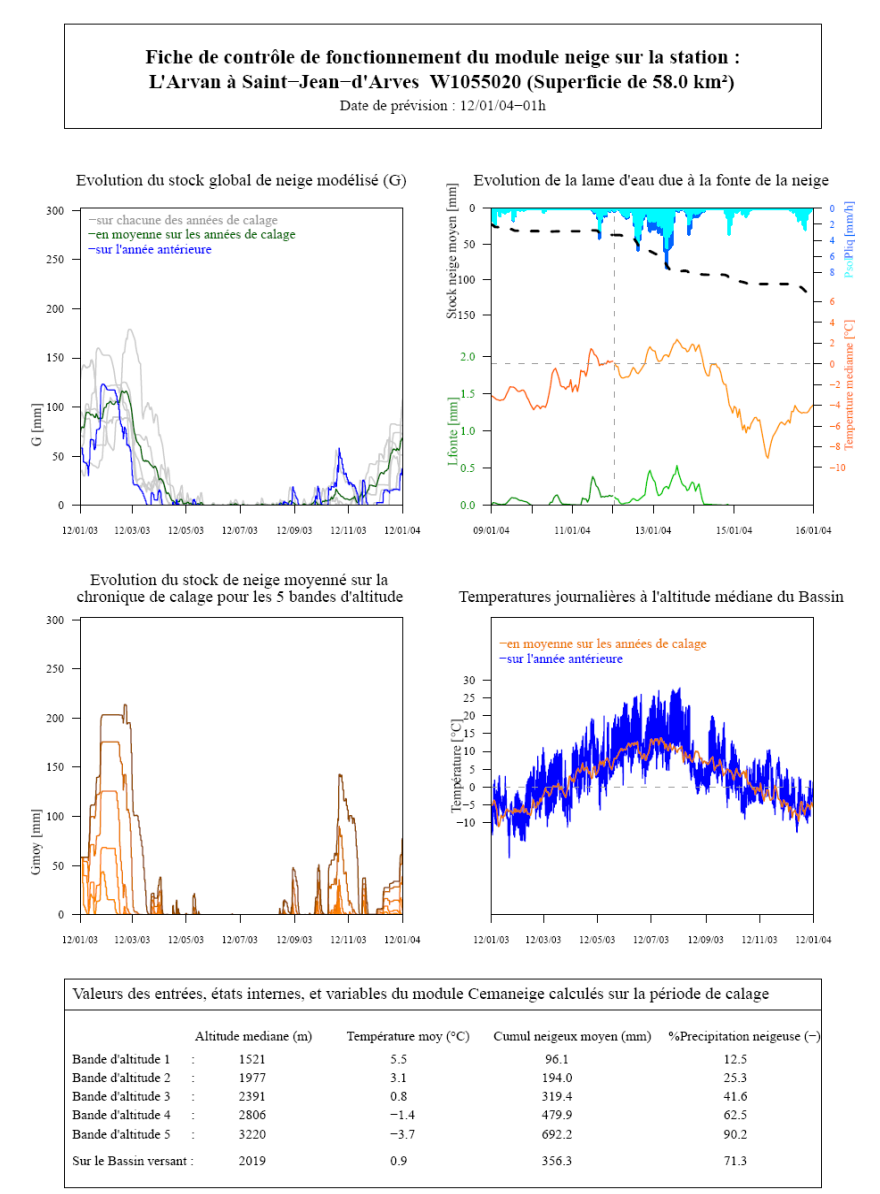

**Figure 16 : Fiche contrôle du module neige créée en temps différé pour la station Saint-Jeand'Arves sur L'Arvan**

### <span id="page-53-0"></span>**3.6.6. Fichiers de sortie des tests sur la quantité de précipitation nécessaire pour dépasser le seuil de vigilance**

Un fichier "Depassement seuil XXXXXXXX.DAT" est généré dans le dossier « Sorties », pour chaque station à chaque exécution. Il contient les résultats des tests sur la quantité de précipitation nécessaire pour dépasser le seuil de vigilance renseigné dans le fichier Liste Bassins.dat (dont la valeur doit être supérieure au seuil de calage), à partir des scénarii de pluie renseignés en entrée du modèle. Le programme vient tester pour chaque scénario de pluie utilisé en entrée du modèle, différents facteurs multiplicatifs appliqués à l'ensemble des pluies de la plage de prévision, jusqu'à obtenir le dépassement du seuil. La palette des 37 facteurs testés s'étend de 0.5 à 4 tous les 0.1.

On commence par tester des facteurs inférieurs à 1, dans le cas où le scénario d'origine permette déjà de dépasser le seuil de vigilance. On renseigne ensuite dans le fichier le facteur multiplicatif qui a permis le dépassement du seuil de vigilance, la pluie testée à chaque pas de temps jusqu'au dépassement du seuil de vigilance, le cumul de pluie qui en découle, et le débit prévu par GRP. Par ailleurs, il se peut que bien que l'on ait multiplié par 4 les pluies sur chaque pas de temps horaire de la plage de prévision, le dépassement de seuil ne soit pas atteint. Cela est ensuite indiqué dans le fichier résultat.

Enfin, les trois lignes en haut du fichier viennent récapituler les intervalles des délais de prévision où le dépassement du seuil est prévu, et l'intervalle des cumuls moyens estimés conduisant à un dépassement du seuil, pour l'ensemble des scénarii de pluie testé.

### <span id="page-53-1"></span>**3.7. Exemple**

Le logiciel est fourni avec un exemple de base de données pour un bassin fictif. Cette base est disponible dans le répertoire "Exemple\_Capricieuse\Prevision\" du CD d'installation. L'utilisateur peut s'y référer en cas de doute sur l'organisation ou le contenu des fichiers.

### <span id="page-53-2"></span>**3.8. Analyse des dysfonctionnements**

Pour chaque exécutable, un rapport portant une extension .LOG, est produit dans le répertoire CEMAGREF\Rapports\ à chaque lancement. Il indique d'éventuelles erreurs d'exécution ou des commentaires sur le fonctionnement du modèle. Des commentaires sont également affichés à l'écran lors de l'exécution.

En cas de problème, suivre les éventuelles informations données à l'écran ou dans les rapports d'exécution propres à chaque programme. On rappelle qu'après un arrêt soudain, une nouvelle exécution du programme jusqu'à son terme peut permettre le rétablissement des conditions normales d'exécution. Si malgré cela, le problème persiste et qu'aucune solution simple est apparente, prendre contact avec la personne indiquée en page i de ce document.

### <span id="page-54-0"></span>**4. BIBLIOGRAPHIE**

- Berthet, L., 2010. Prévision des crues au pas de temps horaire : pour une meilleure assimilation de l'information de débit dans un modèle hydrologique Thèse de Doctorat, AgroParisTech/ENGREF, Paris.
	- http://www.cemagref.fr/webgr/Download/Rapports\_et\_theses/2010-BERTHET-THESE.pdf
- Kitanidis, P.K. and Bras, R.L., 1980. Real-time forecasting with a conceptual hydrologic model. 2. Application and results. Water Resources Research 16(6), 1034-1044.
- Klemeš, V., 1986. Operational testing of hydrological simulation models. Hydrological Sciences Journal 31(1), 13-24.
- Mathevet, T., 2005. Quels modèles pluie-débit globaux pour le pas de temps horaire ? Développement empirique et comparaison de modèles sur un large échantillon de bassins versants. Thèse de Doctorat, ENGREF (Paris), Cemagref (Antony), France, 463 pp.
	- > [http://www.cemagref.fr/webgr/Download/Rapports\\_et\\_theses/2005-MATHEVET-THESE.pdf](http://www.cemagref.fr/webgr/Download/Rapports_et_theses/2005-MATHEVET-THESE.pdf)
- Mathevet, T., 2006, Michel, C., Andréassian, V. & Perrin, C., 2006. A bounded version of the Nash-Sutcliffe criterion for better model assessment on large sets of basins. IAHS Red Books Series n°307, pp. 211-219.
- Nicolle, P. (2010) Prise en compte de la neige dans la prévision hydrologique : quel apport pour mieux prévoir les crues nivales ? Mémoire de Master, UPMC, Cemagref, Antony, 53 p.
	- http://www.cemagref.fr/webgr/Download/Rapports\_et\_theses/2010-NICOLLE-MASTER.pdf
- Tangara, M., 2005. Nouvelle méthode de prévision de crue utilisant un modèle pluie-débit global. Thèse de Doctorat, EPHE, Paris, 374 pp.
	- > http://www.cemagref.fr/webgr/Download/Rapports\_et\_theses/2005-TANGARA-THESE.pdf
- Valéry, A. (2010) Modélisation précipitations débit sous influence nivale. Élaboration d'un module neige et évaluation sur 380 bassins versants. Thèse de Doctorat, Cemagref (Antony), AgroParisTech (Paris), 405 pp.
	- http://www.cemagref.fr/webgr/Download/Rapports\_et\_theses/2010-VALERY-THESE.pdf

## <span id="page-55-0"></span>**ANNEXE :** Manuel de configuration de SOPHIE pour visualiser des prévisions issues de GRP

### <span id="page-55-1"></span>**A.1. Introduction**

SOPHIE (Système Ouvert de Prévision Hydrologique Informatisé avec Expertise) est une plateforme de modélisation développée pour la prévision de crues en temps réel et mise à disposition des SPC par le SCHAPI.

Le modèle GRP développé par le Cemagref ne fait actuellement pas partie des modèles intégrés au sein de la plateforme SOPHIE. Toutefois, les formats d'import et d'export de GRP ont été rendus compatibles avec cette plateforme, ce qui permet un couplage selon la procédure décrite dans ce guide. Dans ce cadre, SOPHIE est alors seulement utilisée comme un superviseur des résultats issus du modèle GRP.

Avant d'aller plus loin, assurez-vous que SOPHIE soit installée sur votre poste informatique. Si ce n'est pas le cas, procurez-vous l'utilitaire d'installation auprès du SCHAPI. Notez qu'il n'est pas nécessaire que le poste où fonctionnera SOPHIE soit le même que celui où est exécuté GRP puisque SOPHIE peut importer des données via un réseau ou un FTP.

#### **Afin d'éviter toute erreur lors de l'installation mais également par la suite lors de l'exécution, il est important que vous ayez les droits administrateur du poste utilisé.**

Une fois la plateforme SOPHIE installée, lancez l'exécution. Une fenêtre s'ouvre et vous vous trouvez en "*mode utilisateur*" au sein du "*module pilotage*". SOPHIE est en effet organisée autour de deux modes de fonctionnement : "*administrateur*" et "*utilisateur*". Lors de la configuration de SOPHIE nécessaire au couplage avec GRP, plusieurs allers-retours entre ces modes seront nécessaires. Vous trouverez donc au début de chaque section de ce guide, une indication du mode dans lequel vous devez vous placer. Le changement d'un mode à l'autre se fait à l'aide des boutons "*Administrer*" et "*Utiliser*" situés en bas à gauche des fenêtres de pilotage (par défaut le mot de passe du mode administrateur est "sophie" tandis qu'aucun mot de passe n'est rentré pour les différents modules du mode utilisateur).

NB : lorsque SOPHIE a été lancée, une icône se place dans la barre des tâches. SOPHIE restera alors en fonctionnement même si toutes les fenêtres ont été fermées. Si vous souhaitez quitter, vous devez vous placer en mode administrateur et cliquer sur le bouton "*Quitter*" situé en bas à droite.

#### **Note aux utilisateurs confirmés de SOPHIE**

Ce manuel a été conçu dans l'optique d'expliquer le plus simplement possible la démarche à suivre afin d'utiliser SOPHIE comme superviseur des sorties de GRP, notamment par des personnes ne l'ayant jamais utilisée. En conséquence, le cheminement pas-à-pas présenté ici pourrait s'avérer trop détaillé dans les cas où SOPHIE est déjà utilisée au sein du SPC et donc que tous les services et stations associées y sont déjà paramétrés. Dans ce cas, nous avons listé ci-dessous les trois points encore à configurer :

- 1. ajout d'un fournisseur définissant le chemin d'accès des sorties de GRP (section A.2)
- 2. création des postes virtuels de pluie à associer aux stations (sections A.4.2, A.4.3)
- 3. ajout des modèles externes de débit et pluie de bassin (section A.5.2 et A.5.3)

### <span id="page-56-0"></span>**A.2. Paramétrage du (des) fournisseur(s)**

#### => Module Pilotage Administrateur

La première étape de toute configuration de SOPHIE est la définition d'un ou plusieurs fournisseurs qui contrôlent les importations de fichiers dans la plateforme SOPHIE.

Configurer un fournisseur revient simplement à définir un chemin d'accès aux données à importer. Dans le cas d'un couplage avec GRP, un seul fournisseur peut suffire puisque GRP exporte dans un même dossier tous les fichiers nécessaires au fonctionnement de SOPHIE. Paramétrer le fournisseur se résume donc simplement à reporter le chemin d'export défini à la balise #PRVCHE# dans "*Cemagref\Parametrage\Config\_Prevision.txt*". (Nb : si vous avez plusieurs versions de GRP fonctionnant en parallèle avec des dossiers d'export différents, vous devrez créer un fournisseur pour chaque GRP, si par contre le dossier d'export est commun, un seul fournisseur peut suffire).

Pour créer un fournisseur, cliquez sur l'onglet "*Fournisseurs*" puis "*Nouveau*". Donnez-lui un nom et cochez la case "*Actif*". Les rapatriements se faisant automatiquement, précisez l'heure et la fréquence de ceux-ci, puis recopiez le chemin d'export de GRP dans le cadre "*Répertoire source*" (Nb : vous pouvez éventuellement mettre un masque pour ne sélectionner que les fichiers "*\*.pre*" et "*\*.cal*"). Validez et quittez en cliquant sur le bouton "*OK*".

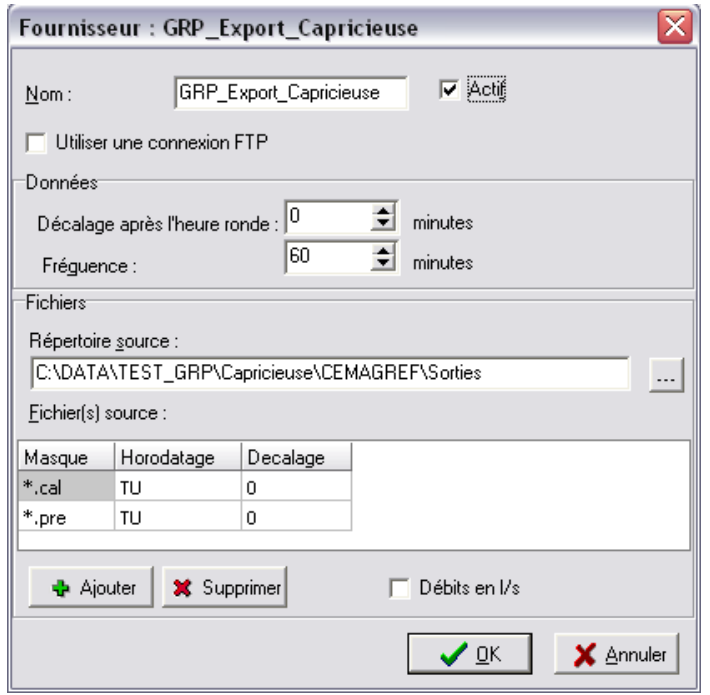

Figure 2.1 : Exemple d'un fournisseur

Attention : pour les utilisateurs qui disposent déjà de services pour leurs stations, il n'est pas nécessaire de créer de nouveau service. En revanche, il est nécessaire de créer un fournisseur spécifiquement dédié aux prévisions du GRP, la dernière étape consistant à paramétrer les modèles externes dans le service existant.

### <span id="page-57-0"></span>**A.3. Création d'un service**

#### => Module Pilotage Administrateur

La plateforme SOPHIE est organisée en services, un service étant un outil qui va importer des données d'un fournisseur, réaliser un certain nombre d'opérations (conversion de données, gestion des bases de données associées, etc.) et éventuellement exporter des résultats.

Dans le cadre d'un couplage GRP-SOPHIE, un seul service peut suffire pour gérer toutes les stations pour lesquelles des prévisions sont disponibles (c'est encore vrai dans le cas où plusieurs GRP fonctionnent en parallèle puisque plusieurs fournisseurs peuvent être associés à un service). A l'inverse, il est également possible de séparer les données issues de GRP en créant plusieurs services issus d'un même fournisseur, et donc en créant des sous-groupes de stations.

Pour créer un service, cliquez sur l'onglet "*Services*" puis "*Nouveau*". Donnez-lui un nom et laissez les options par défaut. Vérifiez toutefois que, dans l'onglet "*Automatisation*", l'acquisition est paramétrée en mode passif (cadre "*Acquisition*" case "*Après chaque rapatriement (passif)*"). Comme son nom l'indique, ce mode signifie que l'acquisition des données se fera de manière automatique après chaque rapatriement (la fréquence et l'heure des rapatriements ayant été paramétrées dans la partie A.2).

Validez et quittez en cliquant sur le bouton "*OK*". (Nb : si un message d'erreur apparait, cliquez sur "*OK*" pour le faire disparaitre, puis recliquez sur "*OK*" en bas à droite, la fenêtre devrait alors se fermer)

### <span id="page-57-1"></span>**A.4. Paramétrage des stations hydrométriques**

=> Module Pilotage Utilisateur

Nous allons désormais associer au service créé à la section précédente les stations hydrométriques pour lesquelles GRP génère une prévision.

Dans l'onglet "*Service courant*", sélectionnez le service voulu (en haut), cochez la case "*Paramétrage*" (en bas) puis cliquez sur le bouton "*Changer de service et ouvrir le module*" (en bas à droite). (Nb : aucun mot de passe n'est rentré par défaut ; s'il n'a pas été modifié, cliquez sur "*OK*")

Avant de créer les stations, il est nécessaire de créer au moins un bassin (pour une configuration de base, un seul bassin suffira pour toutes les stations). Pour créer un bassin, allez dans le menu "*Entités\Bassins*" puis cliquez sur "*Ajouter*" et rentrez un code de bassin quelconque (ex : 1001) et un nom de bassin. (Nb : si vous le souhaitez, vous pouvez créer plusieurs bassins, sous-bassins et rivières avant de regrouper vos stations en sous-groupes)

Nous allons maintenant créer les stations hydrométriques. Avant d'aller plus loin, il est important de rappeler que dans le cadre du couplage GRP-SOPHIE, la plateforme SOPHIE est seulement utilisée comme un superviseur de résultats. Or dans ce cadre, il nous a semblé intéressant de ne pas seulement pouvoir visualiser les observations et prévisions de débits mais également les pluies de bassins qui ont été utilisées pour réaliser ces prévisions. Afin que cela soit possible, un poste pluviométrique virtuel est associé à chaque station et représentera la pluie de bassin telle que GRP l'a déterminée. Ainsi, les observations à ces postes correspondent aux pluies de bassin et les prévisions aux scenarios de pluies de bassins qui ont été considérés pour générer les prévisions.

Pour paramétrer une station hydrométrique et le poste virtuel associé, allez dans le menu "*Entités\Stations*" puis effectuez les étapes ci-dessous.

*Etape 1. Création de la station hydrométrique "réelle" (cf. Figure 4.1)*

Cliquez sur "*Ajouter*".

Renseignez le nom de la station, le code PRE associé (défini dans le fichier "*Cemagref\Parametrage\Liste\_Bassins.DAT*"), un code drap de lit (que nous rentrerons égal au code PRE pour simplifier) et les coordonnées de la station en Lambert II étendu (pour permettre la sélection via une carte).

Cochez les cases "*Cote*" et "*Débit*" dans la cadre "*Données à acquérir*" (Nb : on ne cochera pas la case "*Pluie*" même si un pluviomètre est associé à la station).

Validez en cliquant sur le bouton "*OK*" en bas à droite ce qui aura pour effet de fermer la fenêtre et de vous ramener à la liste des stations. La nouvelle station de mesure du débit a été ajoutée à la liste.

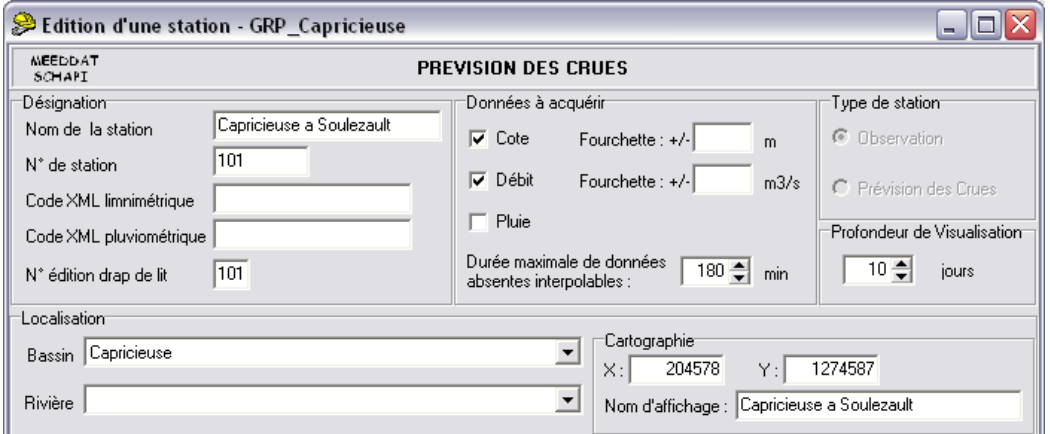

Figure 4.1 : Exemple de paramétrage d'une station hydrométrique (Etape 1)

*Etape 2. Création du poste pluviométrique "virtuel" de pluie de bassin (cf. Figure 4.2)*

Cliquez à nouveau sur "Ajouter".

Renseignez un nom (il peut être identique à celui de la station), le code PRE de pluie de bassin associé (défini dans le fichier "*Cemagref\Parametrage\Liste\_Bassins.DAT*" et le code drap de lit (égale au code PRE). (Nb : on ne rentrera pas les coordonnées car ces stations ne devront pas apparaitre sur la carte) Validez et quittez en cliquant sur "*OK*".

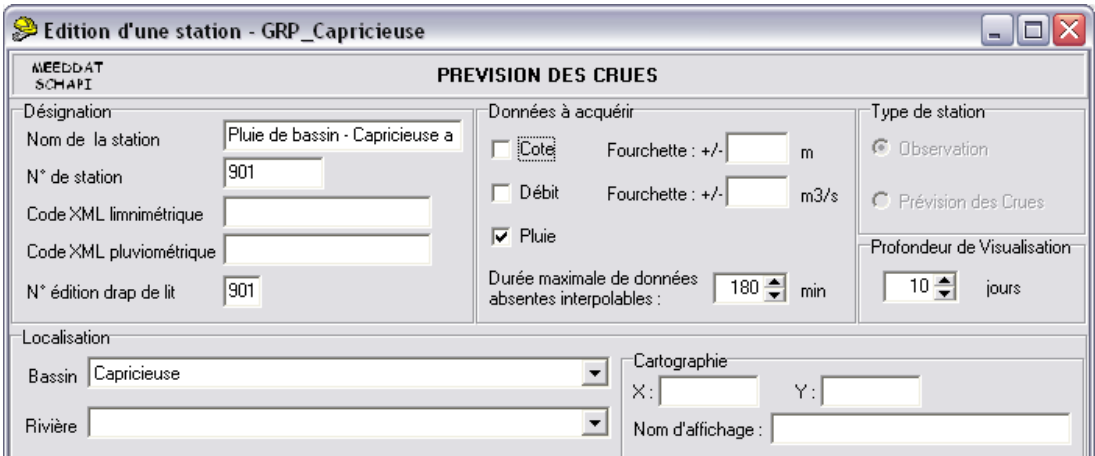

Figure 4.2 : Exemple de paramétrage d'une station hydrométrique (Etape 2)

*Etape3. Liaison entre la station et son poste de pluie de bassin (cf. Figure 4.3)*

Sélectionnez la station réelle et cliquez sur "*Modifier*".

Dans le cadre inférieur "Stations associées", cliquez sur le bouton "*Modifier*" (à droite) ce qui vous permet d'accéder à la liste des stations existantes. Sélectionnez le poste pluviométrique virtuel correspondant à la station et cliquez sur "Associer" puis "*Fermer*".

Validez et quittez en cliquant sur "*OK*".

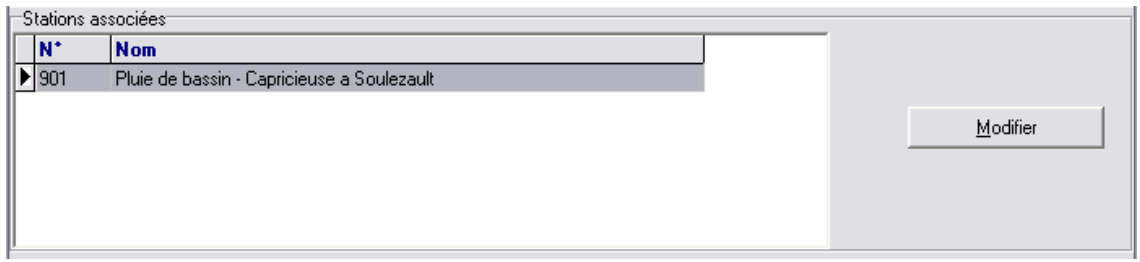

Figure 4.3 : Exemple de paramétrage d'une station hydrométrique (Etape 3)

Répétez les étapes 1 à 3 autant de fois qu'il y a de stations à paramétrer. Une fois ce paramétrage terminé, une liste similaire à l'exemple en figure 4.4 doit avoir été constituée.

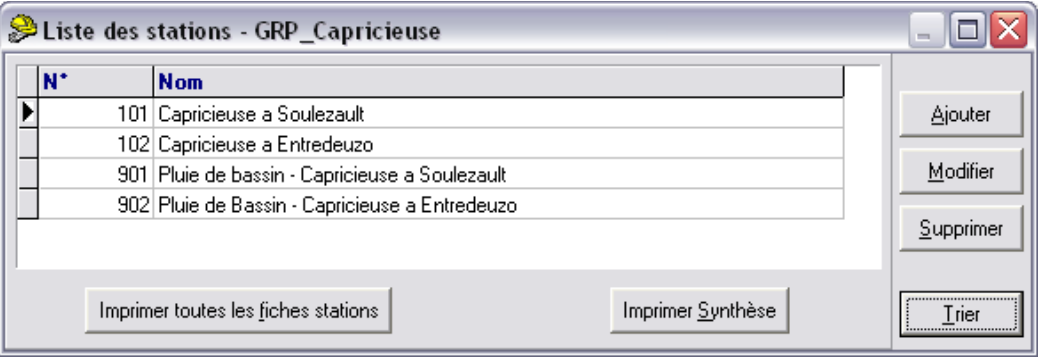

Figure 4.4 : Exemple de paramétrage d'une station hydrométrique (Fin)

Après avoir vérifié que toutes les stations à définir ont été correctement paramétrées, vous pouvez fermer la fenêtre, puis quitter le module de paramétrage.

### <span id="page-59-0"></span>**A.5. Paramétrage du (des) service(s)**

#### => Module Pilotage Administrateur

L'ensemble des stations hydrométriques ayant été créé, il ne reste plus qu'à les associer au(x) fournisseur(s) et à définir le modèle GRP en temps que modèle externe.

Dans sa version actuelle, le programme GRP fournit uniquement des prévisions de débits. Elles sont contenues dans le fichier d'export "*GRP\_PrevDebits.cal*". Aucun modèle de prévision sur les cotes ne sera donc paramétré dans SOPHIE. Cependant, il est nécessaire de définir en plus du modèle de prévision des débits, un modèle externe de prévision de pluie afin de visualiser dans SOPHIE le scénario de pluie qui a été utilisé pour calculer une prévision. Ce scénario est contenu dans le fichier d'export "*GRP\_PrevPluies.cal*".

Retournez dans l'onglet "*Services*", sélectionnez le service créé durant la partie A.3 et cliquez sur "*Modifier*" puis effectuez les étapes ci-dessous.

#### *Etape 1. Association des données d'observations (cf. Figure 5.1)*

Rendez vous dans l'onglet "*Fournisseurs*".

Dans le cadre "*Fournisseurs par type de données*", faites défiler les noms des fournisseurs existants jusqu'à sélectionner le fournisseur que vous avez créé au début du paramétrage.

Cochez les cases "*Cote*", "*Pluie*" et "*Débit*" puis cliquez sur le bouton "Sélectionner". Une liste devrait être générée dans le cadre inférieur. Elle est triée selon le type de données ("*cotes*", "*débits*" et "*pluies*"). La liste complète des stations hydrométriques y apparait deux fois (une fois dans "*cotes*" et une fois dans "*débits*"), tandis que la liste des postes de pluie de bassin n'apparait qu'une fois dans la rubrique "*pluies*".

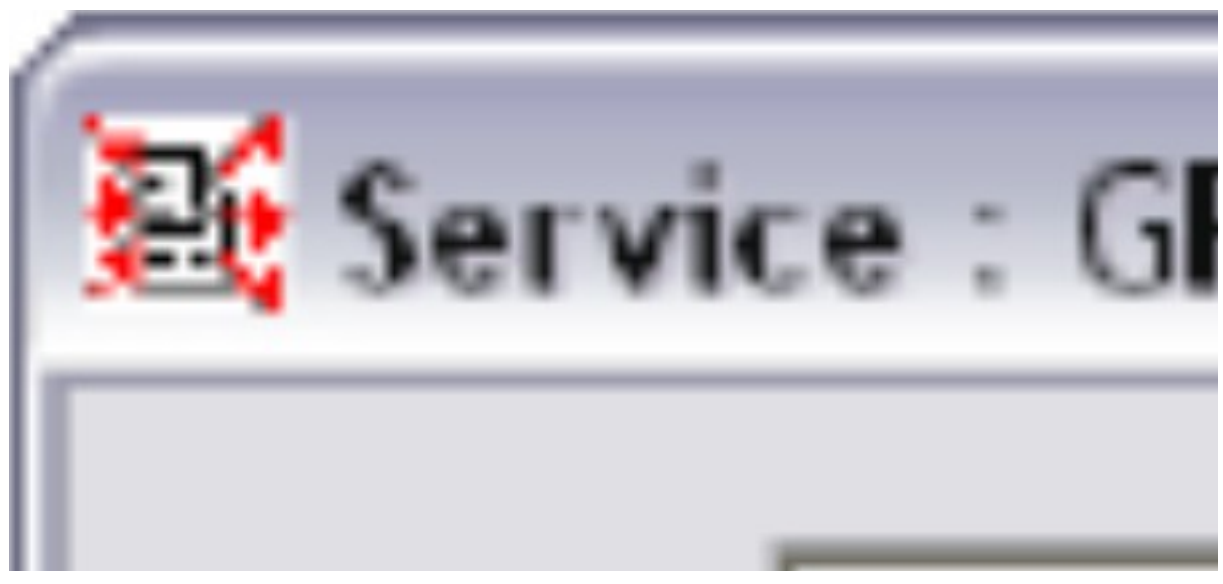

Figure 5.1 : Exemple de paramétrage d'un service (Etape 1)

#### *Etape 2. Création des modèles externes pour le débit (cf. Figure 5.2)*

Cliquez sur le bouton "*+ Modèle*" situé à droite de la liste générée à l'étape 1. Sélectionnez le fournisseur créé au début du paramétrage, cochez la case "*Débits*", puis sélectionnez la première station hydrométrique.

Renseignez le code du modèle correspondant à la première série des scénarios de pluie (cf. "*Cemagref\Parametrage\Config\_Prevision.txt*" balise #CODMOD#), le nom du modèle que vous souhaité faire apparaitre dans SOPHIE, laissez le délai à 0, puis vérifiez que le code station est correct et rentrez à nouveau le code modèle. Validez et quittez en cliquant sur le bouton "OK".

Répétez cette procédure autant de fois que vous avez de séries de scenarios de pluies en entrée du GRP multi-scenarios. Veillez à indiquer des noms de modèle différents et vous permettant une reconnaissance facile de la série de scénarios correspondante (ex : "GRP\_PluieNulle".ou "GRP\_RR3"). Une fois que chaque série de scénarios aura son modèle correspond sous SOPHIE, il deviendra possible de visualiser simultanément les prévisions correspondants à ces différents scénarios (cf. [3.4.7\)](#page-43-2).

Répétez ensuite toute l'étape 2 pour chacune des stations de la catégorie "*débits*".

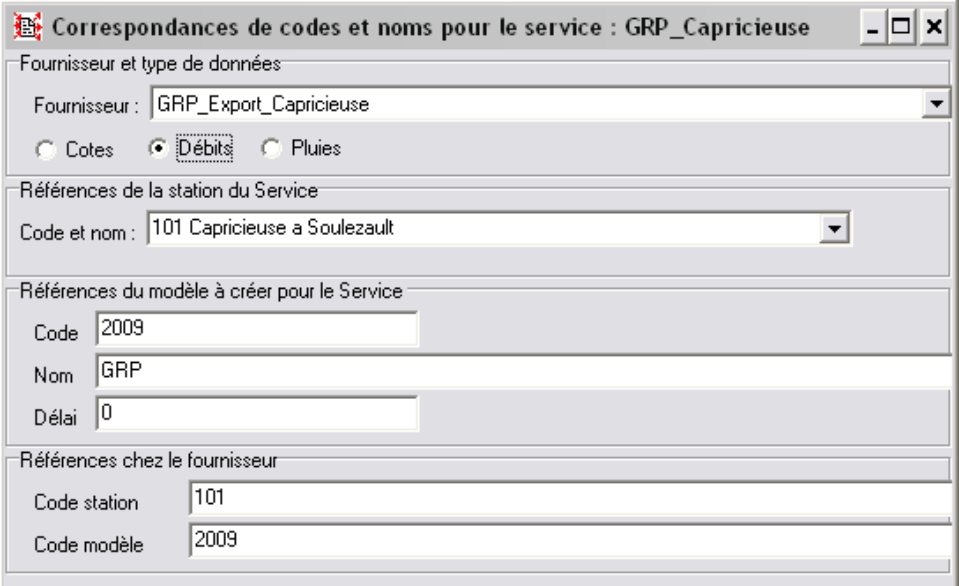

Figure 5.2 : Exemple de paramétrage d'un service (Etape 2)

#### *Etape 3. Création des modèles externes pour la pluie*

Pour cette étape, réalisez exactement les mêmes opérations qu'à l'étape 2 mais en cochant cette fois-ci la case "*Pluies*" et en sélectionnant les postes de pluie de bassin.

De façon similaire à ce qui a été fait pour les débits, répétez cette procédure autant de fois que vous avez de scenarios de pluies en entrée du GRP multi-scenarios.

Répétez ensuite toute l'étape 3 pour chacune des stations de la catégorie "*pluie*".

| Service : GRP_Capricieuse                                                               |                                                        |                                            |     |     |     |                                                                                |                     | $ \Box$ $\times$   |
|-----------------------------------------------------------------------------------------|--------------------------------------------------------|--------------------------------------------|-----|-----|-----|--------------------------------------------------------------------------------|---------------------|--------------------|
| Nom: GRP_Capricieuse                                                                    |                                                        |                                            |     |     |     |                                                                                |                     |                    |
| Configuration   Fournisseurs   Automatisation   Visualisation                           |                                                        |                                            |     |     |     |                                                                                |                     |                    |
| Fournisseurs par types de données <sup>-</sup>                                          |                                                        |                                            |     |     |     |                                                                                |                     |                    |
| Fournisseur : GRP_Export_Capricieuse<br>$\overline{\phantom{a}}$                        |                                                        |                                            |     |     |     |                                                                                |                     |                    |
|                                                                                         |                                                        |                                            |     |     |     |                                                                                |                     |                    |
| $\nabla$ Pluies $\nabla$ Débits<br>$\nabla$ Cotes                                       |                                                        |                                            |     |     |     |                                                                                |                     |                    |
|                                                                                         | <b>B</b> Consulter<br>Sélectionner<br><b>A</b> Retirer |                                            |     |     |     |                                                                                |                     |                    |
|                                                                                         |                                                        |                                            |     |     |     |                                                                                |                     |                    |
| Paramétrage des codes                                                                   |                                                        |                                            |     |     |     |                                                                                |                     |                    |
|                                                                                         | Type de données Nom station                            |                                            |     |     |     | Code station fournisseur   Code station   Nom modèle   Code modèle fournisseur | Code modèle Sél.    |                    |
| E                                                                                       |                                                        |                                            |     |     |     |                                                                                |                     | <b>D</b> Ajouter   |
|                                                                                         | cotes                                                  | Capricieuse a Entredeuzo                   | 102 | 102 |     |                                                                                |                     |                    |
|                                                                                         | cotes                                                  | Capricieuse a Soulezault                   | 101 | 101 |     |                                                                                | $\Box$              | Modèle             |
|                                                                                         | débits                                                 | Capricieuse a Entredeuzo                   | 102 | 102 |     |                                                                                | $\Box$              | <b>X</b> Supprimer |
|                                                                                         | débits                                                 | Capricieuse a Entredeuzo                   | 102 | 102 | GRP | 2009                                                                           | $\bar{\Xi}$<br>2009 |                    |
|                                                                                         | débits                                                 | Capricieuse a Soulezault                   | 101 | 101 |     |                                                                                |                     | Modifier           |
|                                                                                         | débits                                                 | Capricieuse a Soulezault                   | 101 | 101 | GRP | 2009                                                                           | $\Box$<br>2009      |                    |
|                                                                                         | pluies                                                 | Pluie de bassin - Capricieuse a Entredeuzo | 902 | 902 |     |                                                                                | $\Box$              |                    |
|                                                                                         | pluies                                                 | Pluie de bassin - Capricieuse a Entredeuzo | 902 | 902 | GRP | 2009                                                                           | $\Box$<br>2009      |                    |
|                                                                                         | pluies                                                 | Pluie de bassin - Capricieuse a Soulezault | 901 | 901 |     |                                                                                | $\Box$              |                    |
|                                                                                         | pluies                                                 | Pluie de bassin - Capricieuse a Soulezault | 901 | 901 | GRP | 2009                                                                           | $\Box$<br>2009      |                    |
|                                                                                         |                                                        |                                            |     |     |     |                                                                                |                     |                    |
|                                                                                         |                                                        |                                            |     |     |     |                                                                                |                     |                    |
| 5 Diffusion .ini<br>■ Fichier .ini<br><b>Re</b> Import ini<br>$\sqrt{a}$ K<br>X Annuler |                                                        |                                            |     |     |     |                                                                                |                     |                    |

Figure 5.3 : Exemple de paramétrage d'un service (Fin)

Une fois ces étape terminées, la liste aura été complétée de manière similaire à l'exemple en figure 5.3 (dans cet exemple, seul un modèle a été spécifié par station, et donc seulement un scénario de pluie pourra être visualisé)

Validez en cliquant sur le bouton "*OK*".

Le paramétrage est terminé, vous pouvez désormais retourner en mode utilisateur pour utiliser SOPHIE.

### <span id="page-62-0"></span>**A.6. Utilisation de SOPHIE**

### <span id="page-62-1"></span>**A.6.1. Description générale du mode d'utilisation**

=> Module Pilotage Utilisateur

Dans l'onglet "*Service courant*", sélectionnez le service voulu (en haut), cochez la case "*Prévision*" (en bas) puis cliquez sur le bouton "*Changer de service et ouvrir le module*" (en bas à droite). (Nb : aucun mot de passe n'est rentré par défaut, s'il n'a pas été modifié, cliquez sur "*OK*")

La fenêtre du module de prévision s'est ouverte. En bas de celle-ci, deux horloges sont toujours présentes, celle de gauche en rouge représente la date de la dernière donnée reçue en TU tandis que celle de droite est l'heure courante.

Dans le cas où SOPHIE reste actif sur le poste, l'acquisition des données se fait de manière automatique après chaque rapatriement (cf. paramétrage partie A.2) et il n'est donc pas nécessaire de faire une acquisition manuelle. Si SOPHIE vient d'être lancée ou que vous souhaitez visualiser une prévision qui a été générée depuis le dernier rapatriement automatique, une acquisition manuelle peut être nécessaire. Dans ce cas, cliquez sur le bouton "*Rapatrier et Acquérir*" en haut.

Pour accéder aux données de prévisions, allez dans le menu "*Prévisions\Visualiser les résultats...*". Sur la gauche apparait la liste de stations hydrométriques. Si vous avez rentré les coordonnées des stations, celles-ci devraient également apparaitre sur une carte dans la partie droite de l'écran. Il vous est alors possible de choisir parmi différents types de données prévues (cotes, débits ou pluies) et différents formats (tableau ou graphique). Ce choix s'effectue par la barre d'outils illustrée dans la figure 6.1. Pour visualiser les prévisions réalisées par GRP sur une station donnée, sélectionnez le format voulu et faites un double clic sur le nom de la station dans la liste de gauche ou bien par un simple clic sur le nom de la station sur la carte de droite.

Enfin, pour afficher la courbe de prévision de débit et l'histogramme des pluies, sélectionnez l'onglet "*Affichage*" dans la barre verticale de droite. Dans la partie droite, cochez la case correspondant au(x) modèle(s) de prévision GRP de débit (cadre du haut), ce qui fait apparaitre la courbe du débit prévu (en rouge pointillé). Cochez ensuite la case correspondant au modèle de prévision GRP de pluie (cadre du bas), ce qui fait apparaitre l'histogramme des pluies observées (en bleu foncé) et prévues (en bleu clair). Un exemple du type de graphique que vous pouvez obtenir est présenté en figure 6.2. (NB : on notera que si plusieurs scénarios de pluies sont utilisés, les prévisions de débit peuvent être affichées simultanément à l'écran, mais seulement un scénario de pluie peut être affiché à la fois.)

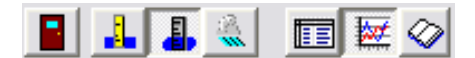

Figure 6.1 : Barre d'outils du module de prévision

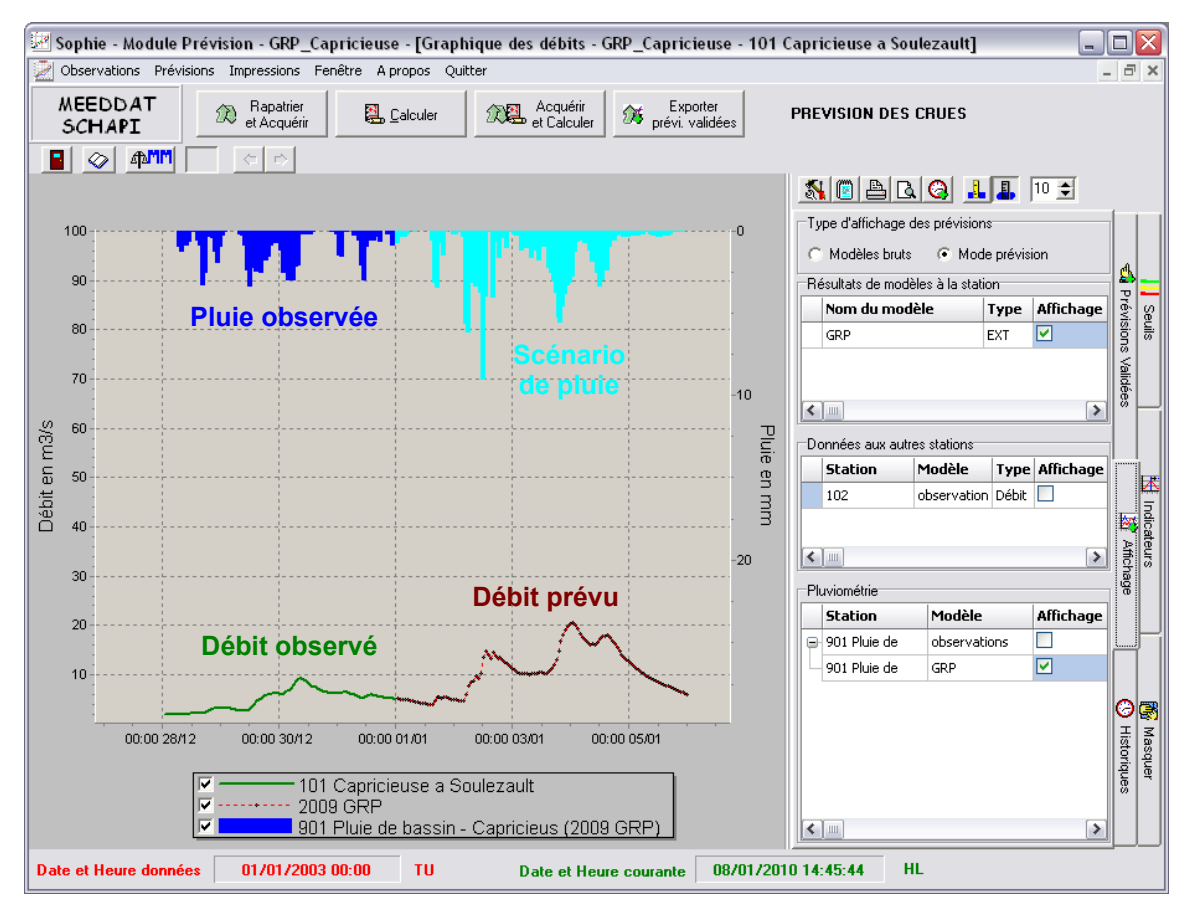

Figure 6.2 : Exemple de visualisation d'une prévision sous SOPHIE

Vous trouverez ci-dessous les quelques méthodes de base permettant la navigation sur le graphique et le paramétrage de l'affichage. Pour toute information complémentaire concernant le paramétrage de la visualisation, veuillez vous reportez à la documentation de SOPHIE.

## $\mathcal{T}_1$

#### *Zoom avant*

Sélectionnez la zone sur laquelle vous souhaitez zoomer en dessinant un cadre allant d'en haut à gauche vers en bas à droite.

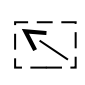

 $\mathbf{N}$ 

### *Zoom arrière*

Dessinez n'importe où sur le graphique un cadre allant d'en bas à droite vers en haut à gauche. Cela vous ramènera à la vision d'ensemble par défaut.

#### *Modifications des échelles, labels, couleurs de séries*

Toutes ces modifications peuvent être faites via le menu "*Editing Sophie Chart*" accessible en cliquant sur le bouton ci-dessus. Les options graphiques sont ensuite organisées par onglets principaux (*Graphique, Séries, Données, Export, Impression*) puis par sous-catégories. Ainsi, les échelles des axes sont modifiables dans "*Graphique\Axes\Echelles*" et les couleurs et styles des séries dans "*Séries\Point*".

### <span id="page-64-0"></span>**A.6.2. Utilisation de SOPHIE comme visualisateur du mode différé de GRP**

Dans la version 2.9 de SOPHIE (contemporaine de la rédaction de ce manuel), l'import d'un modèle extérieur au sein du mode "Rejeu" n'est pas possible.

En conséquence, un utilisateur souhaitant visualiser sous SOPHIE les prévisions issues du mode "Temps différé" de GRP n'a pas d'autre choix que d'utiliser le mode "Prévision". Or, ce mode "Prévision" a été conçu pour être utilisé en conditions de prévision temps réel, il considère donc toujours comme point de départ les données d'observations les plus récentes (i.e. les plus proche du temps présent et non les plus récemment importées).

De cela découle deux aspects qui sont problématiques dans notre cas où l'on souhaite rejouer d'un événement passé. Le premier aspect est qu'à l'ouverture de la fenêtre de visualisation des prévisions, le programme centre son axe temporel (abscisse) au niveau des observations les plus récentes (et non celles du dernier import). Le second aspect plus problématique est qu'à partir du moment où des débits observés ont été importés pour une date donnée (via un fichier GRP\_D\_ObsDebits.pre), plus aucune prévision de débit ne pourra être affichée pour cette date.

Ces aspects du module "Prévision" de SOPHIE sont parfaitement logiques dans le cadre de son utilisation normale (fonctionnement de prévision temps réel) puisque l'axe des temps est toujours parcouru dans le même sens. Cependant, ils deviennent très handicapants dans notre cas puisqu'il ne devient plus possible de sauter librement d'un instant du passé à un autre sans remplir progressivement la base interne d'observations (via les fichiers GRP\_D\_ObsDebits.pre) et donc d'empêcher la visualisation ultérieure de prévisions sur ces pas de temps.

**Dans l'attente d'une solution plus satisfaisante, nous préconisons la démarche suivante afin de pouvoir tout de même utiliser SOPHIE comme visualisateur :**

- 1. **pour chaque service de SOPHIE**, paramétré afin de visualiser les sorties de GRP, **créer un duplicata et dédier cette copie à l'import des prévisions du mode différé** (l'autre étant utilisé pour le mode temps réel). Pour dupliquer un service, se rendre dans le mode "Administrateur", onglet "Services", sélectionner le service correspondant et cliquer sur le bouton "Dupliquer" dans la partie haute de la fenêtre. Nommer le service de manière à ce qu'il soit facilement identifiable par la suite.
- 2. **avant chaque étude d'événement historique, formater la base du service dédié au mode différé dans lequel se trouve la station concernée. Il est primordial d'être précautionneux dans cette action** afin de ne pas formater involontairement la base d'un service qu'on souhaitait conserver. Pour formater la base d'un service, se rendre dans le mode "Administrateur", onglet "Services", sélectionner le service correspondant et cliquer sur le bouton "Vidanger" dans la partie droite de la fenêtre.
- 3. **importer les prévisions de manière rigoureusement chronologique**, puisqu'il n'est pas possible de remonter dans le passé. Dans le cas où l'on souhaite tout de même remonter dans le passé, il n'y a pas d'autre solution que de vidanger à nouveau le service et recommencer l'importation.